# MATLAB® Compiler™ User's Guide

# MATLAB®

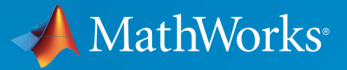

 $(\widehat{\mathsf{R}})$ 

R2016a

### How to Contact MathWorks

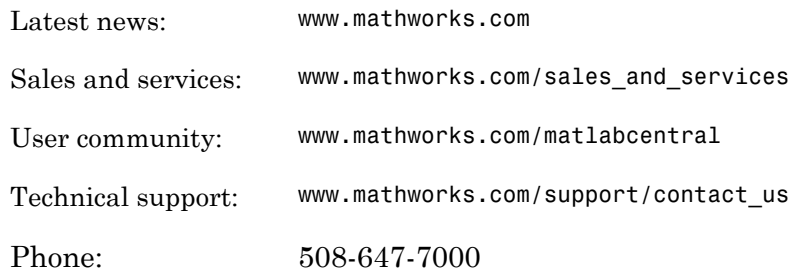

The MathWorks, Inc. 3 Apple Hill Drive Natick, MA 01760-2098

#### *MATLAB® Compiler™ User's Guide*

#### © COPYRIGHT 1995–2016 by The MathWorks, Inc.

The software described in this document is furnished under a license agreement. The software may be used or copied only under the terms of the license agreement. No part of this manual may be photocopied or reproduced in any form without prior written consent from The MathWorks, Inc.

FEDERAL ACQUISITION: This provision applies to all acquisitions of the Program and Documentation by, for, or through the federal government of the United States. By accepting delivery of the Program or Documentation, the government hereby agrees that this software or documentation qualifies as commercial computer software or commercial computer software documentation as such terms are used or defined in FAR 12.212, DFARS Part 227.72, and DFARS 252.227-7014. Accordingly, the terms and conditions of this Agreement and only those rights specified in this Agreement, shall pertain to and govern the use, modification, reproduction, release, performance, display, and disclosure of the Program and Documentation by the federal government (or other entity acquiring for or through the federal government) and shall supersede any conflicting contractual terms or conditions. If this License fails to meet the government's needs or is inconsistent in any respect with federal procurement law, the government agrees to return the Program and Documentation, unused, to The MathWorks, Inc.

#### **Trademarks**

MATLAB and Simulink are registered trademarks of The MathWorks, Inc. See [www.mathworks.com/trademarks](http://www.mathworks.com/trademarks) for a list of additional trademarks. Other product or brand names may be trademarks or registered trademarks of their respective holders.

#### **Patents**

MathWorks products are protected by one or more U.S. patents. Please see [www.mathworks.com/patents](http://www.mathworks.com/patents) for more information.

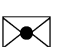

 $\boldsymbol{\mathcal{D}}$ 

#### Revision History

September 1995 First printing March 1997 Second printing

January 1998 Third printing Revised for Version 1.2 January 1999 Fourth printing Revised for Version 2.0 (Release 11) September 2000 Fifth printing Revised for Version 2.1 (Release 12) October 2001 Online only Revised for Version 2.3 July 2002 Sixth printing Revised for Version 3.0 (Release 13) June 2004 Online only Revised for Version 4.0 (Release 14) August 2004 Online only Revised for Version 4.0.1 (Release 14+) October 2004 Online only Revised for Version 4.1 (Release 14SP1) November 2004 Online only Revised for Version 4.1.1 (Release 14SP1+) March 2005 Online only Revised for Version 4.2 (Release 14SP2) September 2005 Online only Revised for Version 4.3 (Release 14SP3) March 2006 Online only Revised for Version 4.4 (Release 2006a) September 2006 Online only Revised for Version 4.5 (Release 2006b) March 2007 Online only Revised for Version 4.6 (Release 2007a) September 2007 Seventh printing Revised for Version 4.7 (Release 2007b) March 2008 Online only Revised for Version 4.8 (Release 2008a) October 2008 Online only Revised for Version 4.9 (Release 2008b) March 2009 Online only Revised for Version 4.10 (Release 2009a) September 2009 Online only Revised for Version 4.11 (Release 2009b) March 2010 Online only Revised for Version 4.13 (Release 2010a) September 2010 Online only Revised for Version 4.14 (Release 2010b) April 2011 Online only Revised for Version 4.15 (Release 2011a) September 2011 Online only Revised for Version 4.16 (Release 2011b) March 2012 Online only Revised for Version 4.17 (Release 2012a) September 2012 Online only Revised for Version 4.18 (Release 2012b) March 2013 Online only Revised for Version 4.18.1 (Release 2013a) September 2013 Online only Revised for Version 5.0 (Release 2013b) March 2014 Online only Revised for Version 5.1 (Release R2014a) October 2014 Online only Revised for Version 5.2 (Release R2014b) March 2015 Online only Revised for Version 6.0 (Release R2015a) September 2015 Online only Revised for Version 6.1 (Release R2015b) October 2015 Online only Rereleased for Version 6.0.1 (Release 2015aSP1)

March 2016 Online only Revised for Version 6.2 (Release R2016a)

# **Contents**

### **[Getting Started](#page-14-0)**

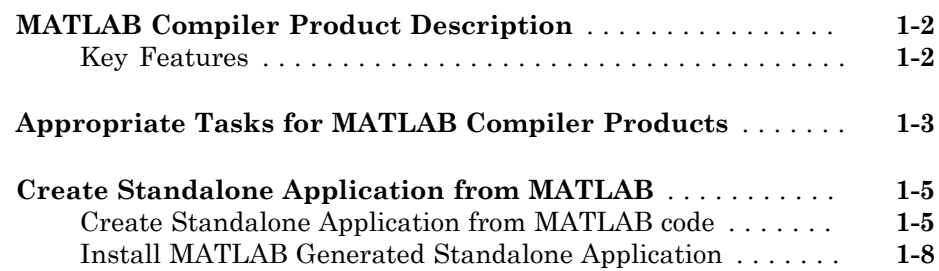

### **[Deploying Standalone Applications](#page-26-0)**

# [2](#page-26-0)

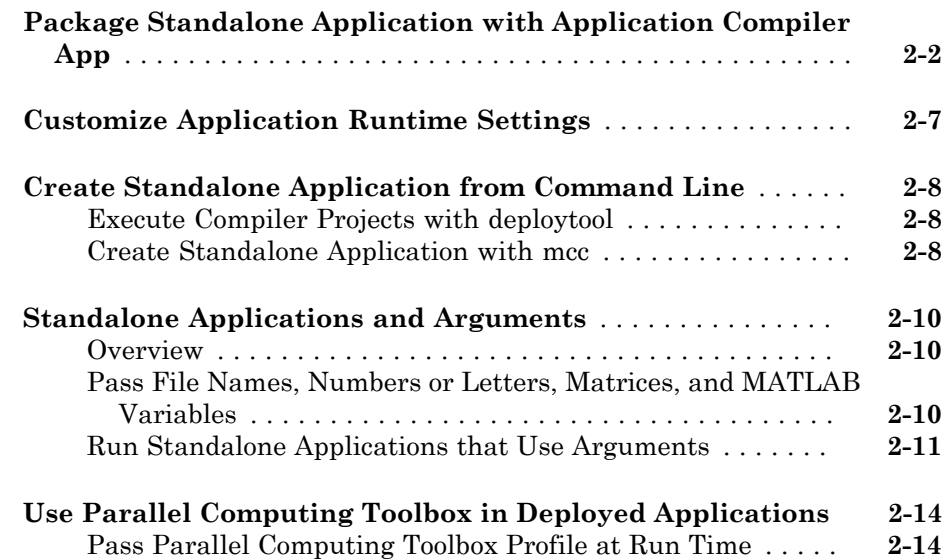

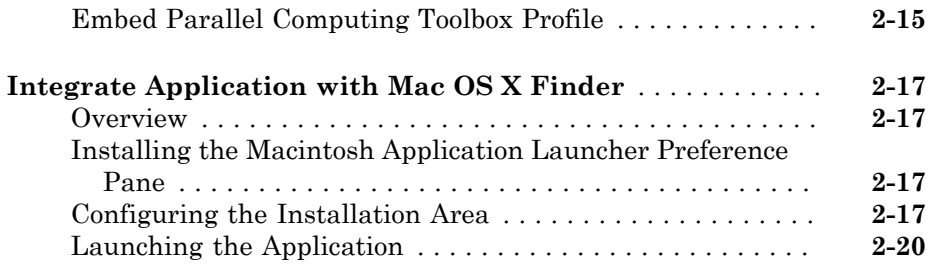

### **[Customizing a Compiler Project](#page-46-0)**

# [3](#page-46-0)

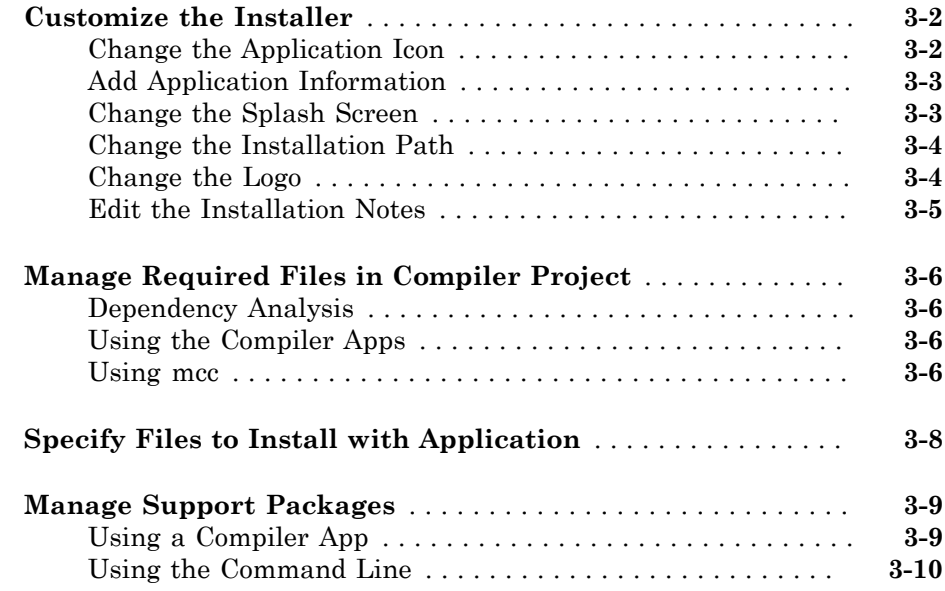

### **[MATLAB Code Deployment](#page-56-0)**

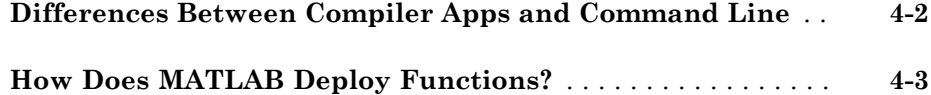

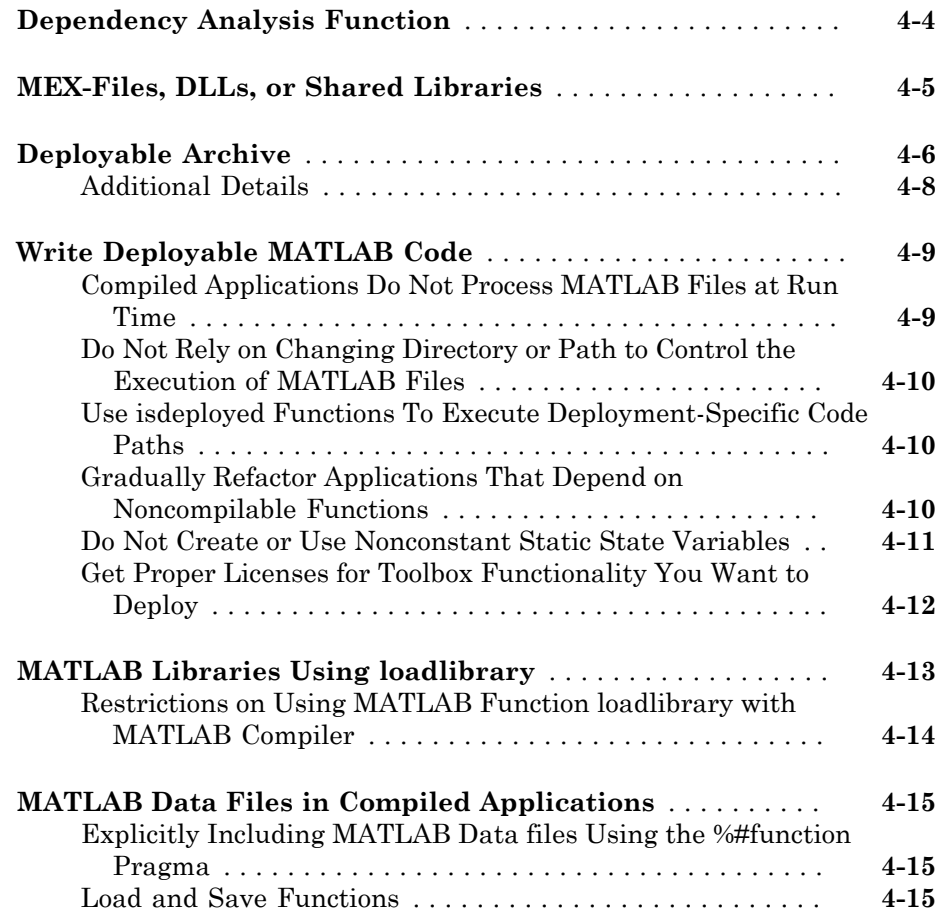

### **[Standalone Application Creation](#page-74-0)**

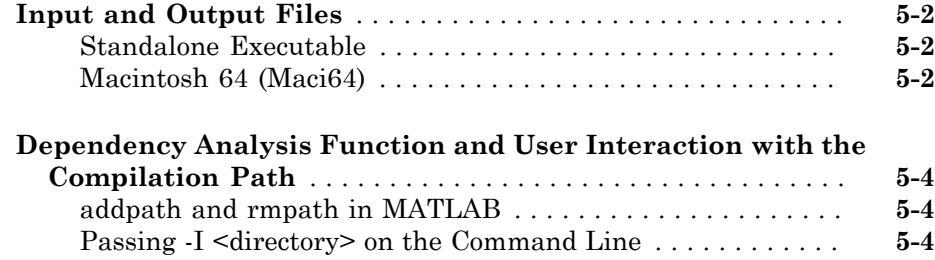

### **[Deployment Process](#page-80-0)**

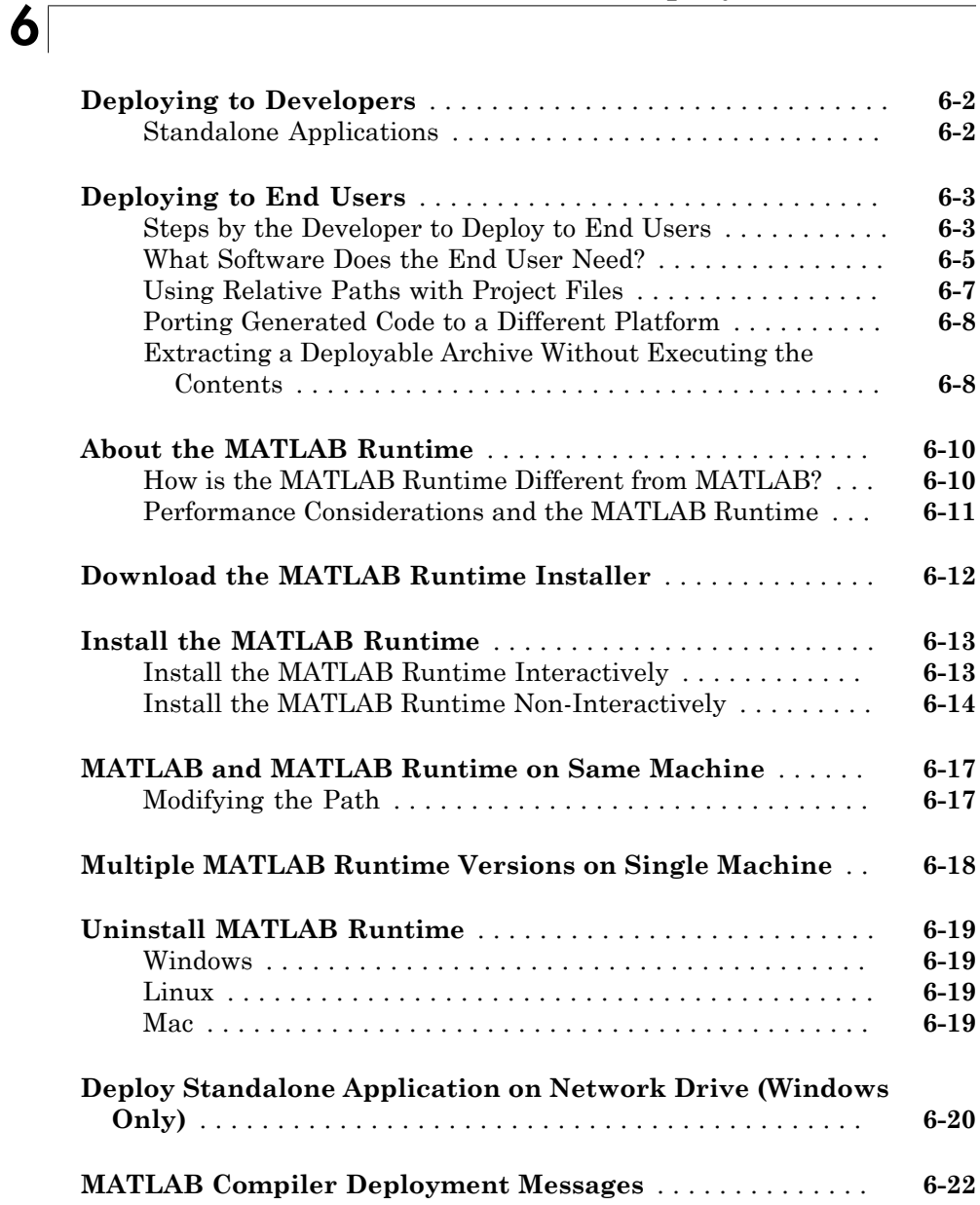

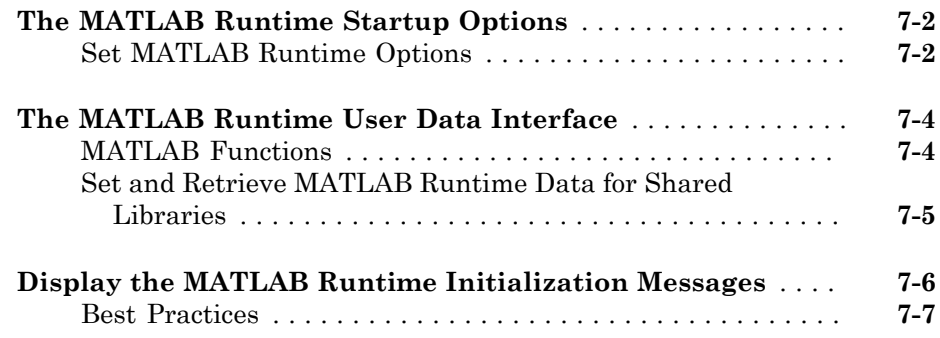

### **[Distributing Code to an End User](#page-110-0)**

# [8](#page-110-0)

[7](#page-102-0)

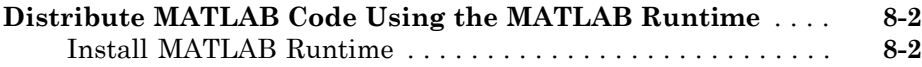

### **[Compiler Commands](#page-114-0)**

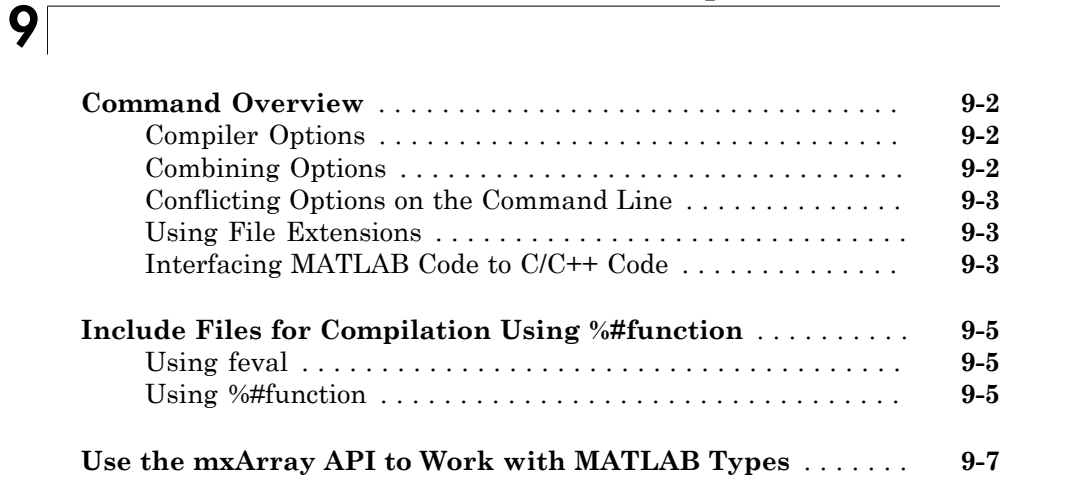

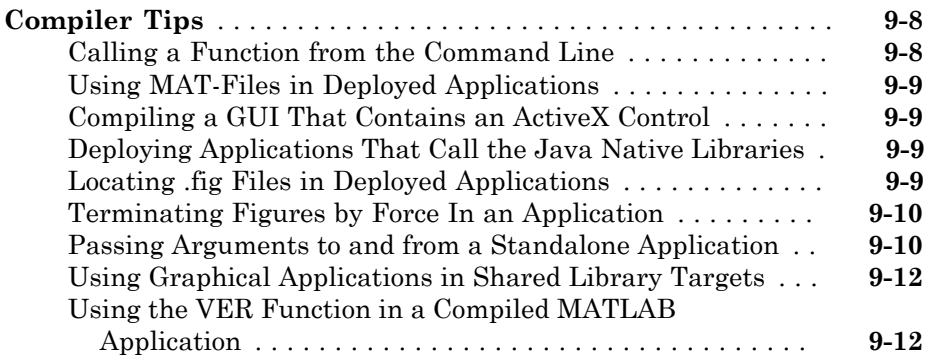

### **[Standalone Applications](#page-126-0)**

### **[Introduction](#page-127-0)** . . . . . . . . . . . . . . . . . . . . . . . . . . . . . . . . . . . . . . . **[10-2](#page-127-0) [Deploying Standalone Applications](#page-128-0)** . . . . . . . . . . . . . . . . . . . **[10-3](#page-128-0)** [Compiling the Application](#page-128-1) . . . . . . . . . . . . . . . . . . . . . . . . . . **[10-3](#page-128-1)** [Testing the Application](#page-128-2) . . . . . . . . . . . . . . . . . . . . . . . . . . . . **[10-3](#page-128-2)** [Deploying the Application](#page-129-0) . . . . . . . . . . . . . . . . . . . . . . . . . . **[10-4](#page-129-0)** [Running the Application](#page-131-0) . . . . . . . . . . . . . . . . . . . . . . . . . . . **[10-6](#page-131-0)**

### **[Troubleshooting](#page-134-0)**

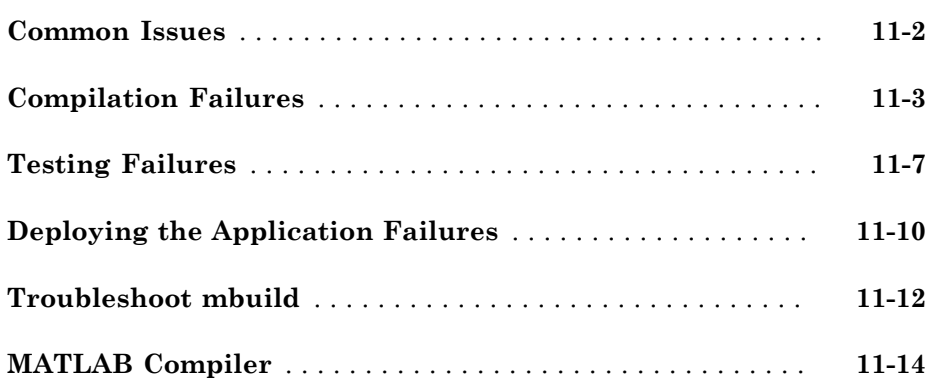

[10](#page-126-0)

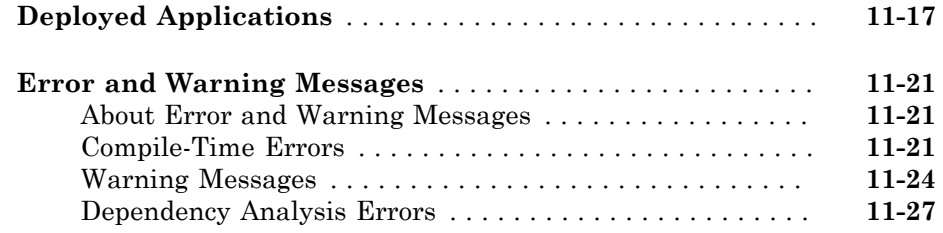

### **[Limitations and Restrictions](#page-162-0)**

# $12\lceil$  $12\lceil$

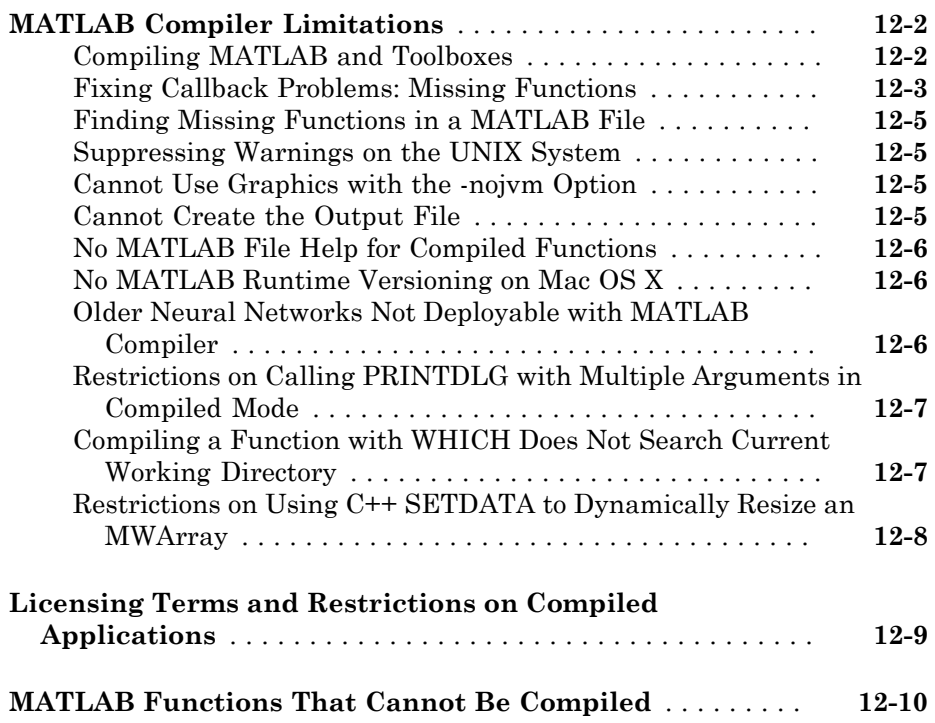

# [13](#page-174-0)

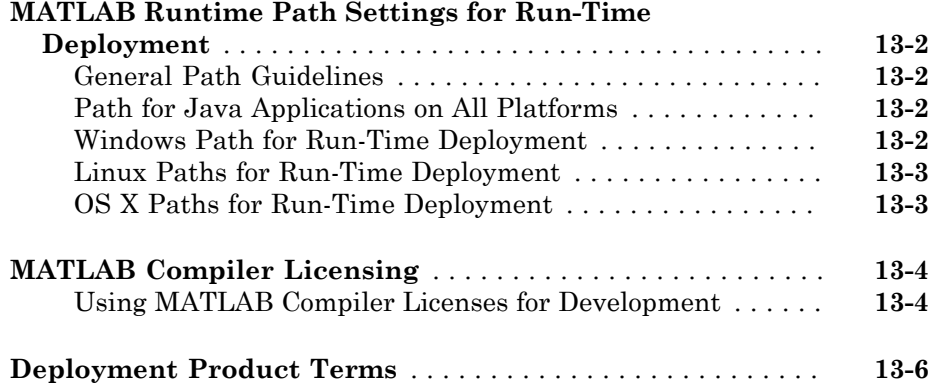

### **[Functions — Alphabetical List](#page-186-0)**

# [14](#page-186-0)

### **[MATLAB Compiler Quick Reference](#page-216-0)**

# [A](#page-216-0)

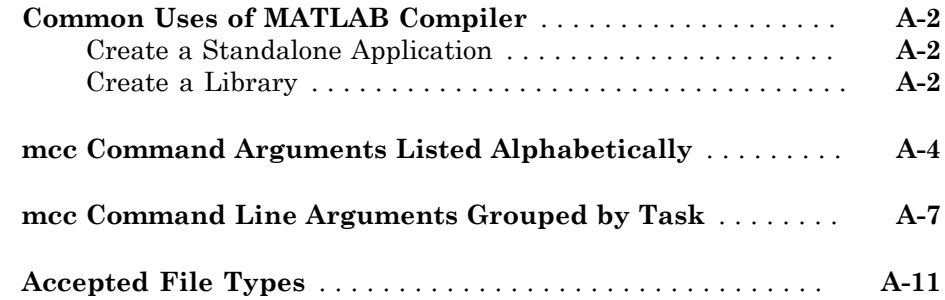

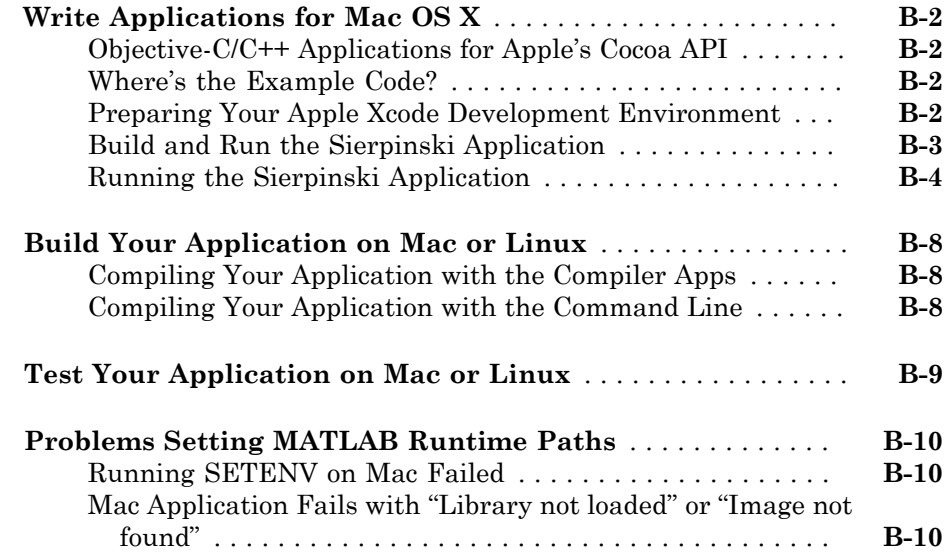

**[Apps](#page-240-0)**

# $15$

[B](#page-228-0)

# <span id="page-14-0"></span>**Getting Started**

- ["MATLAB Compiler Product Description" on page 1-2](#page-15-0)
- ["Appropriate Tasks for MATLAB Compiler Products" on page 1-3](#page-16-0)

1

• ["Create Standalone Application from MATLAB" on page 1-5](#page-18-0)

### MATLAB Compiler Product Description Build standalone applications from MATLAB programs

<span id="page-15-0"></span>MATLAB Compiler lets you share MATLAB programs as standalone applications. You can also create Microsoft® Excel® add-ins and integrate them into Excel spreadsheets.

When used along with MATLAB Compiler SDK<sup>™</sup>, you can package MATLAB programs into software components for integration with other programming languages. Large-scale deployment to enterprise systems is supported through MATLAB Production Server™.

All applications created with MATLAB Compiler use the MATLAB Runtime, which enables royalty-free deployment to users who do not need MATLAB. You can package the MATLAB Runtime with the application, or have your users download it during installation.

<span id="page-15-1"></span>Learn more about [MATLAB Compiler support for MATLAB and toolboxes.](http://www.mathworks.com/products/compiler/compiler_support.html)

### Key Features

- Packaging of your MATLAB programs as standalone applications
- Creation of Microsoft Excel add-ins for integration with Excel spreadsheets
- Royalty-free distribution of applications to users who do not need MATLAB
- Encryption of MATLAB code to protect your intellectual property
- Deployment of MATLAB code against Hadoop®

## Appropriate Tasks for MATLAB Compiler Products

<span id="page-16-0"></span>MATLAB Compiler generates standalone applications and Excel add-ins. MATLAB Compiler SDK generates C/C++ shared libraries, deployable archives for use with MATLAB Production Server, Java® packages, .NET assemblies, and COM components.

While MATLAB Compiler and MATLAB Compiler SDK let you run your MATLAB application outside the MATLAB environment, it is not appropriate for all external tasks you may want to perform. Some tasks require either the MATLAB Coder™ product or MATLAB external interfaces. Use the following table to determine if MATLAB Compiler or MATLAB Compiler SDK is appropriate to your needs.

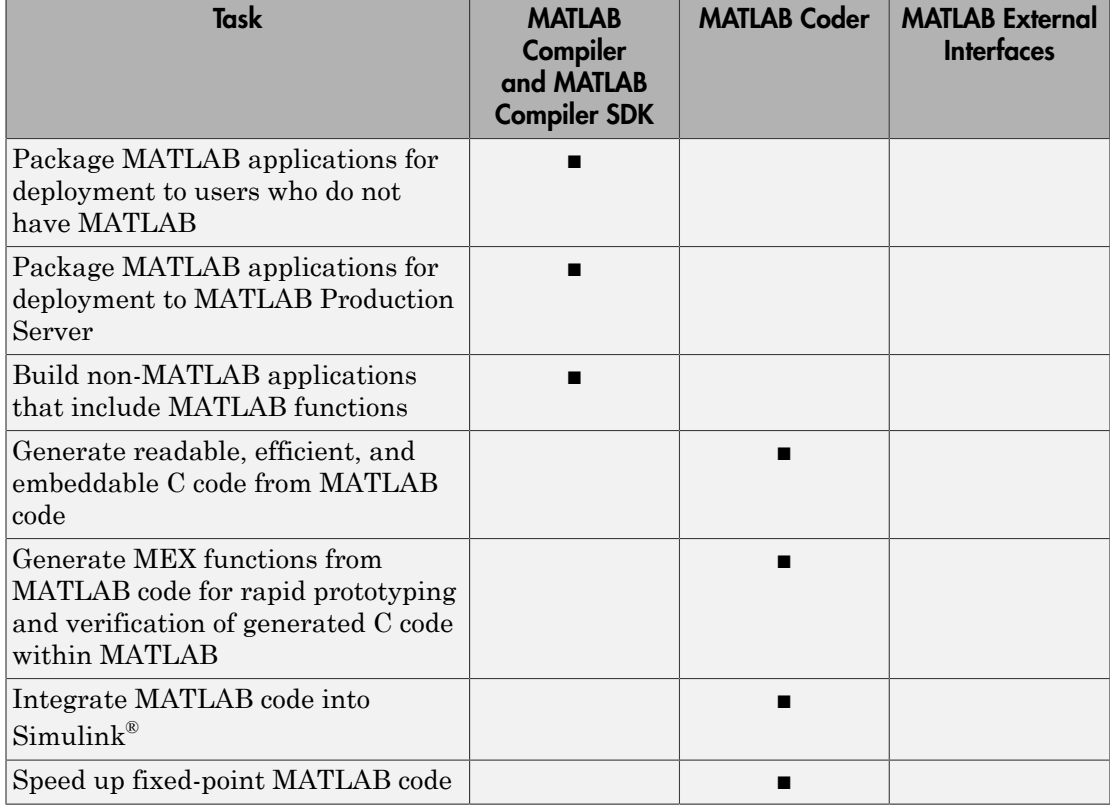

#### MATLAB Compiler Task Matrix

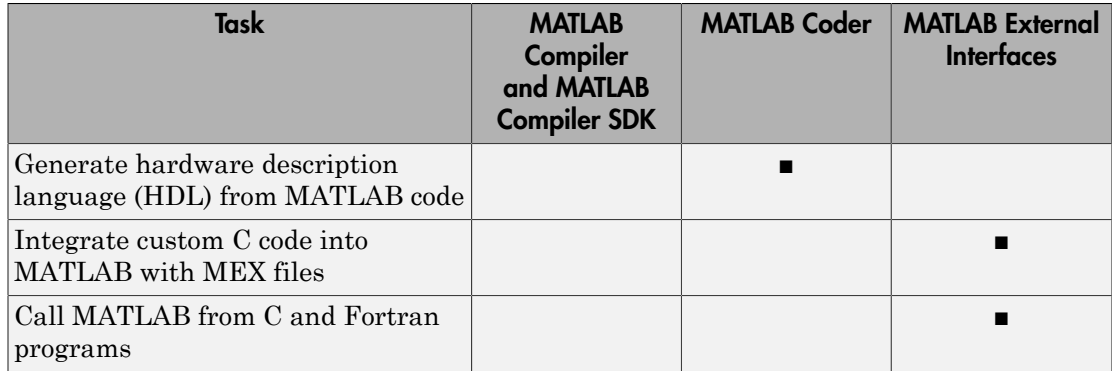

For information on MATLAB Coder see "MATLAB Coder".

For information on MATLAB external interfaces see "External Code Integration".

### Create Standalone Application from MATLAB

#### <span id="page-18-0"></span>In this section...

["Create Standalone Application from MATLAB code" on page 1-5](#page-18-1) ["Install MATLAB Generated Standalone Application" on page 1-8](#page-21-0)

### <span id="page-18-1"></span>Create Standalone Application from MATLAB code

This example shows how to generate a standalone application from MATLAB. You package a pre-written function that prints a magic square to a computer's command console. The MATLAB Compiler produces an installer that installs the standalone application and all of the required dependencies on a target system. The target system does not require a licensed copy of MATLAB.

- 1 In MATLAB, examine the MATLAB code that you want deployed as a standalone application.
	- a Open magicsquare.m.

```
function magicsquare(n)
if ischar(n)
    n = str2num(n);end
disp(magic(n))
```
**b** At the MATLAB command prompt, enter magicsquare(5).

The output appears as follows:

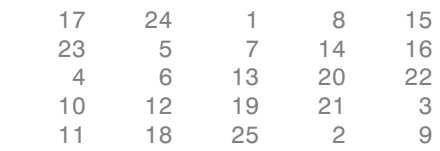

- 2 Open the **Application Compiler**.
	- a On the toolstrip select the **Apps** tab.
	- **b** Click the arrow at the far right of the tab to open the apps gallery.
	- c Click **Application Compiler** to open the **MATLAB Compiler** project window.

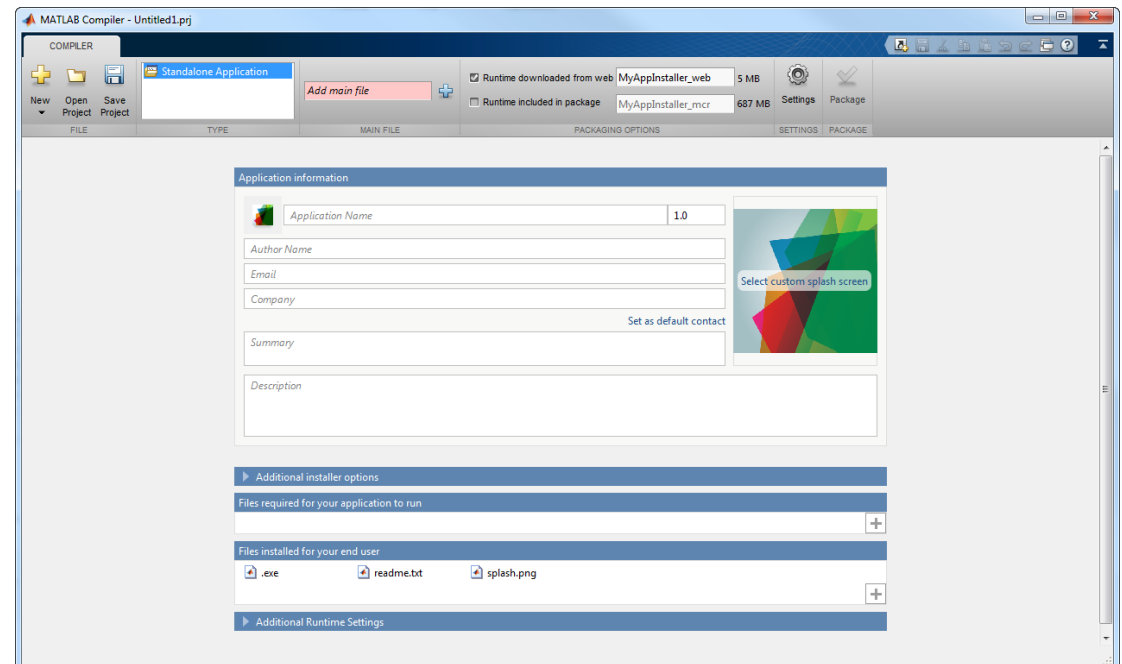

- 3 Specify the main file of the MATLAB application you want to deploy.
	- a In the **Main File** section of the toolstrip, click the plus button.

Note: If the **Main File** section of the toolstrip is collapsed, you can expand it by clicking the down arrow.

**b** In the file explorer that opens, locate and select the magicsquare.m file.

magicsquare.m is located in *matlabroot*\extern\examples\compiler. c Click **Open** to select the file and close the file explorer.

**magicsquare.m** is added to the list of main files and the plus button will be replaced by a minus button.

4 In the **Packaging Options** section of the toolstrip, verify that the **Runtime downloaded from web** check box is selected.

Note: If the **Packaging Options** section of the toolstrip is collapsed, you can expand it by clicking the down arrow.

This option creates an application installer that automatically downloads the MATLAB Runtime and installs it along with the deployed MATLAB application.

5 Explore the main body of the **MATLAB Compiler** project window.

The project window is divided into the following areas:

- **Application Information** Editable information about the deployed application. This information is used by the generated installer to populate the installed application's metadata. See ["Customize the Installer" on page 3-2](#page-47-0).
- **Additional Installer Options**  The default installation path for the generated installer. See ["Customize the Installer" on page 3-2](#page-47-0).
- **Files required for your application** Additional files required by the generated application. These files will be included in the generated application installer. See ["Manage Required Files in Compiler Project" on page 3-6.](#page-51-0)
- **Files installed with your application**  Files that are installed with your application. These files include:
	- Generated readme.txt
	- Generated executable for the target platform

See ["Specify Files to Install with Application" on page 3-8](#page-53-0)

- **Additional Runtime Settings**  Platform specific options for controlling the generated executable. See ["Customize Application Runtime Settings" on page](#page-32-0) [2-7](#page-32-0).
- 6 Click **Package**.

The Package window opens while the application is being generated.

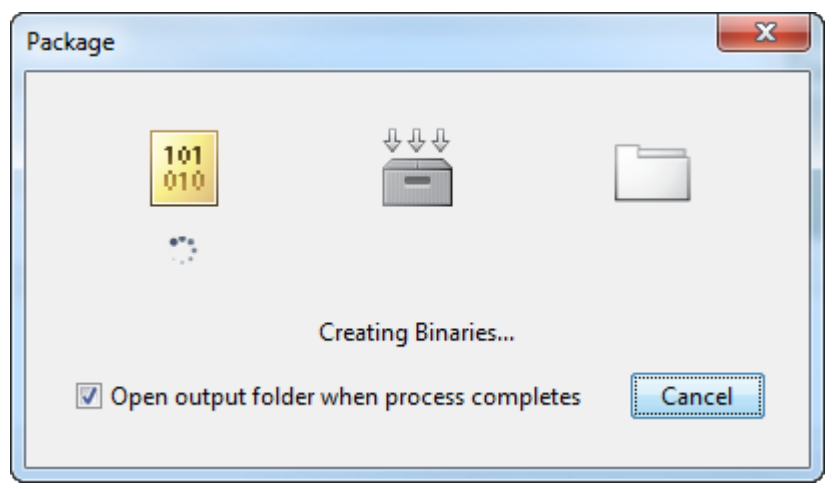

7 Select the **Open output folder when process completes** check box.

When the deployment process is complete a file explorer opens and displays the generated output.

It should contain:

- for redistribution folder contains the file that installs the application and the MATLAB Runtime.
- for testing folder contains all the artifacts created by mcc like binaries and jar, header, and source files for a specific target. Use these files to test the installation.
- for\_redistribution\_files\_only folder contains the files required for redistribute of the application. Distribute these files to users that have MATLAB or MATLAB Runtime installed on their machines.
- PackagingLog.txt is a log file generated by the compiler.
- <span id="page-21-0"></span>8 Click **Close** on the Package window.

### Install MATLAB Generated Standalone Application

This example shows how to install the standalone application you created in ["Create](#page-18-1) [Standalone Application from MATLAB code" on page 1-5](#page-18-1).

1 Locate the MyAppInstaller web executable in the for redistribution folder created by the MATLAB Compiler.

Note: The file extension varies depending on the platform on which the installer was generated.

2 Double click the installer to run it.

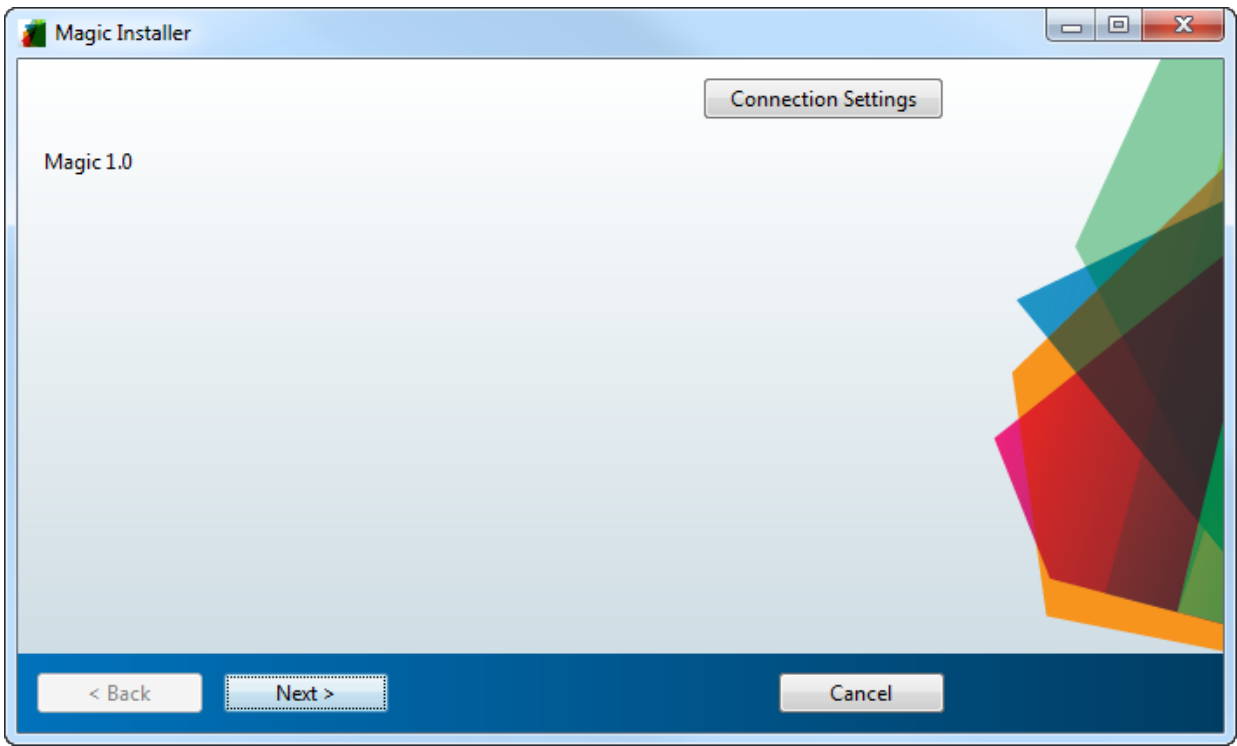

Note: Any information entered in the MATLAB Compiler project window's **Application Information** appears on this window.

- 3 If you connect to the internet using a proxy server, enter the server's settings.
	- a Click **Connection Settings**.
	- **b** Enter the proxy server settings in the provided window.
	- c Click **OK**.

4 Click **Next** to advance to the Installation Options page.

Note: On Linux<sup>®</sup> and Mac OS X you will not have the option of adding a desktop shortcut.

5 Click **Next** to advance to the Required Software page.

If asked about creating the destination folder, click **Yes**.

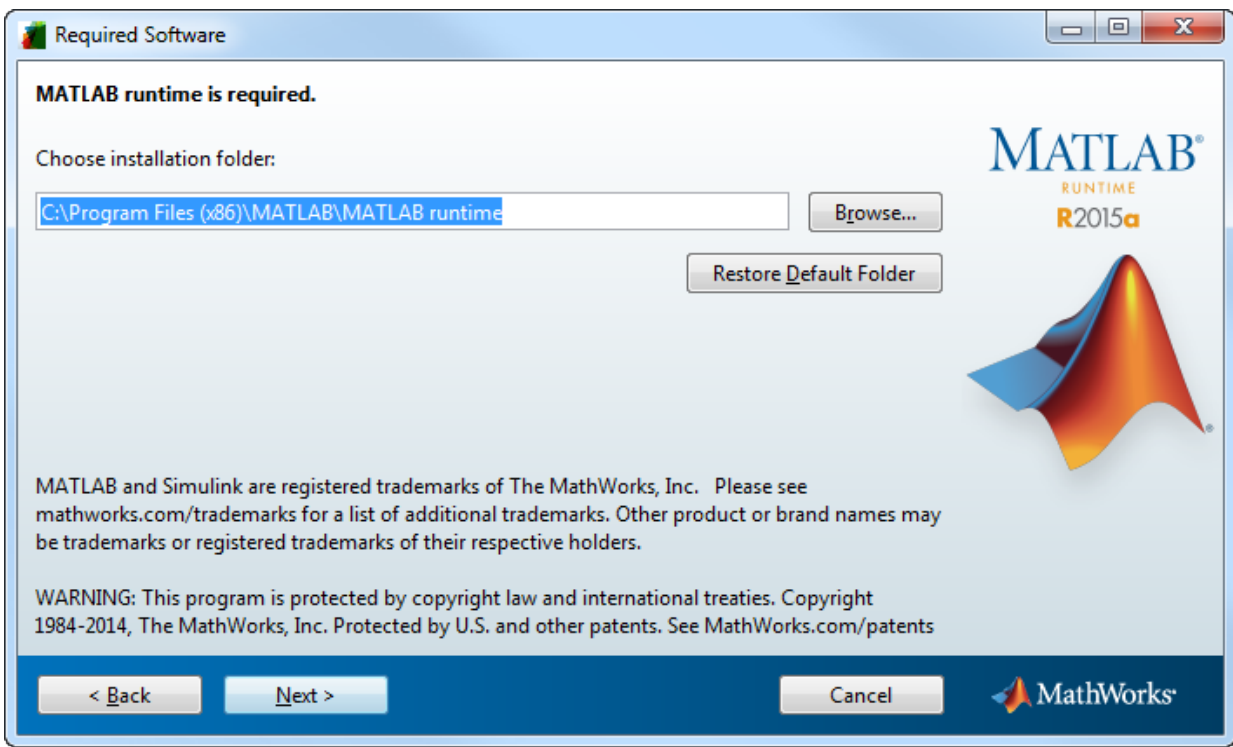

Note: If the correct version of the MATLAB Runtime exists on the system, this page displays a message that indicates you do need to install a new version.

If you receive this message, skip to [step 10.](#page-24-0)

6 Click **Next** to advance to the License Agreement page.

If asked about creating the destination folder, click **Yes**.

- 7 Read the license agreement.
- 8 Check **Yes** to accept the license.
- 9 Click **Next** to advance to the Confirmation page.
- <span id="page-24-0"></span>10 Click **Install**.

The installer installs the MATLAB generated application. If needed, it also downloads and installs the MATLAB Runtime.

- 11 Click **Finish**.
- 12 Run your standalone application.
	- **a** Open a terminal window.
	- **b** Navigate to the folder into which you installed the application.

If you accepted the default settings, you can find the folder in one of the following locations:

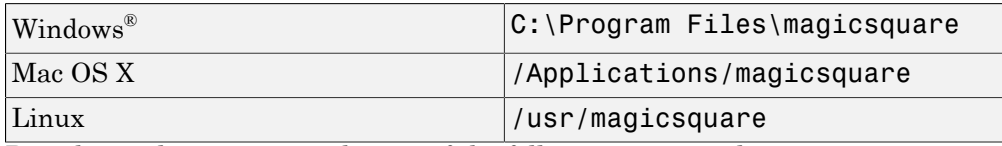

c Run the application using the one of the following commands:

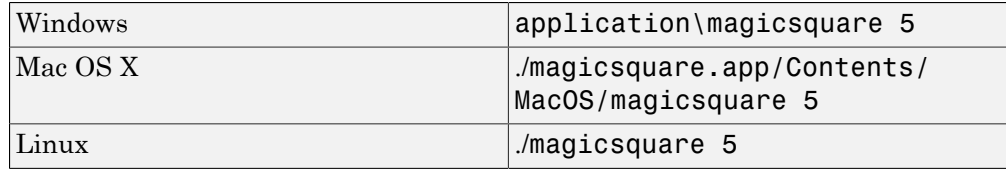

A 5-by-5 magic square is displayed in the console:

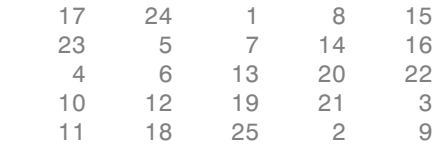

- <span id="page-26-0"></span>• ["Package Standalone Application with Application Compiler App" on page 2-2](#page-27-0)
- ["Customize Application Runtime Settings" on page 2-7](#page-32-0)
- ["Create Standalone Application from Command Line" on page 2-8](#page-33-0)
- ["Standalone Applications and Arguments" on page 2-10](#page-35-0)
- ["Use Parallel Computing Toolbox in Deployed Applications" on page 2-14](#page-39-0)
- ["Integrate Application with Mac OS X Finder" on page 2-17](#page-42-0)

### Package Standalone Application with Application Compiler App

<span id="page-27-0"></span>To compile MATLAB code into a standalone application:

- 1 Open the **Application Compiler**.
	- a On the toolstrip select the **Apps** tab.
	- **b** Click the arrow at the far right of the tab to open the apps gallery.
	- c Click **Application Compiler** to open the **MATLAB Compiler** project window.

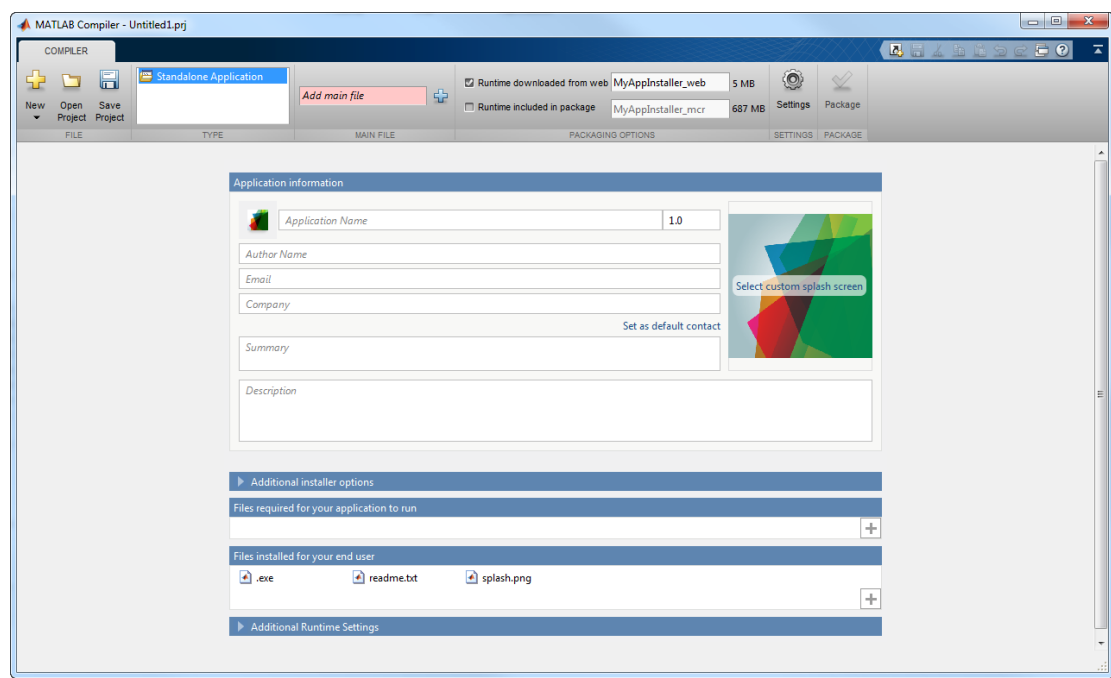

Note: To open an existing project, select it from the MATLAB **Current Folder** panel.

Note: You can also launch the standalone compiler using the applicationCompiler function.

2 Specify the main file of the MATLAB application you want to deploy.

a In the **Main File** section of the toolstrip, click the plus button.

Note: If the **Main File** section of the toolstrip is collapsed, you can expand it by clicking the down arrow.

- **b** In the file explorer that opens, locate and select the MATLAB file.
- c Click **Open** to select the file and close the file explorer.

The selected file's name is added to the list of main files and the plus button will be replaced by a minus button. The file name is used as the default application name.

3 In the **Packaging Options** section of the toolstrip, specify how the installer will deliver the MATLAB Runtime with the application.

Note: If the **Packaging Options** section of the toolstrip is collapsed, you can expand it by clicking the down arrow.

You can select one or both of the following options:

- **Runtime downloaded from web** Generates an installer that downloads the MATLAB Runtime installer from the Web.
- **Runtime included in package** Generates an installer that includes the MATLAB Runtime installer.

Note: Selecting both options creates two installers.

Regardless of what options are selected the generated installer scans the target system to determine if there is an existing installation of the appropriate MATLAB Runtime. If there is not, the installer installs the MATLAB Runtime.

- 4 Specify the name of any generated installers.
- 5 In the **Application Information** and **Additional Installer Options** sections of the compiler, customize the look and feel of the generated installer.

You can change the information used to identify the application data used by the installer:

• Splash screen

Note: On Windows, the splash screen will be displayed when the compiled application starts in addition to when the installer runs.

- Application icon
- Application version
- Name and contact information of the application's author
- Brief summary of the application's purpose
- Detailed description of the application

You can also change the default location into which the application is installed and provide some notes to the installer.

All of the provided information is displayed as the installer runs.

For more information see ["Customize the Installer" on page 3-2](#page-47-0).

6 In the **Files required for your application to run** section of the compiler, verify that all of the files required to run the MATLAB application are listed.

Note: These files are compiled into the generated binaries along with the main file.

**Note:** For Standalone Applications with MapReduce, you can find the map function and the reduce function in the current directory. If the map function and the reduce function are not available in current directory, you must include them in the MATLAB search path.

In general the built-in dependency checker automatically populates this section with the appropriate files. However, you can manually add any files it missed.

For more information see ["Manage Required Files in Compiler Project" on page](#page-51-0) [3-6](#page-51-0).

7 In the **Files installed with your application** section of the compiler, verify that any additional non-MATLAB files you want installed with the application are listed. Note: These files are placed in the applications folder of the installed application.

This section automatically lists:

- Generated executable
- (Linux) Shell script for launching the application
- Readme file

You can manually add files to the list. Additional files can include documentation, sample data files, and examples to accompany the application.

For more information see ["Specify Files to Install with Application" on page 3-8](#page-53-0). 8 In the **Additional Runtime Settings** section of the compiler, specify some of the advanced runtime behaviors for the application.

These behaviors include:

- (Windows) if a command window is required to run the application
- if the application generates a log file

For more information see ["Customize Application Runtime Settings" on page](#page-32-0) [2-7](#page-32-0).

- 9 Click **Settings** to customize the flags passed to the compiler and the folders where the generated files are written.
- 10 Click **Package** to compile the MATLAB code and generate the installers.
- 11 Verify the contents of the generated output:
	- for redistribution folder contains the file that installs the application and the MATLAB Runtime.
	- for testing folder contains all the artifacts created by mcc like binaries and jar, header, and source files for a specific target. Use these files to test the installation.
	- for redistribution files only folder contains the files required for redistribute of the application. Distribute these files to users that have MATLAB or MATLAB Runtime installed on their machines.
	- PackagingLog.txt is a log file generated by the compiler.

### Related Examples

• "Create Standalone Application to Run Against Hadoop from Command Line"

### Customize Application Runtime Settings

<span id="page-32-0"></span>In **Additional Runtime Settings**, you can change the following run-time settings for the compiled application:

• On Windows if a command window is opened when you double-click the application from the file explorer

**Note:** If the application generates output to the console or requires command line input, you must unselect this option.

• If the application generates a MATLAB log file

By default, all of these settings are set to false. When you double-click a compiled application in the Windows file explorer, the application's window opens without a command prompt and will not generate a log file.

## Create Standalone Application from Command Line

#### <span id="page-33-0"></span>In this section...

["Execute Compiler Projects with deploytool" on page 2-8](#page-33-1)

["Create Standalone Application with mcc" on page 2-8](#page-33-2)

You can compile standalone applications at the MATLAB prompt or your system prompt using either of these commands.

- deploytool invokes the Application Compiler app to execute a saved compiler project.
- <span id="page-33-1"></span>• mcc invokes the MATLAB Compiler to compile code at the prompt.

### Execute Compiler Projects with deploytool

The deploytool command has two flags to invoke one of the compiler apps without opening a window.

- -build *project* name Invoke the correct compiler app to build the project and not generate an installer.
- -package *project\_name* Invoke the correct compiler app to build the project and generate an installer.

For example, deploytool -package magicsquare generates the binary files defined by the magicsquare project and packages them into an installer that you can distribute to others.

### <span id="page-33-2"></span>Create Standalone Application with mcc

The mcc command invokes the MATLAB compiler to compile code at the prompt and provides fine-level control compiling an application. It does not package the results in an installer.

To invoke the compiler to generate an application, use mcc with either the -m or the-e flag. Both flags compile a MATLAB function and generate a standalone executable. The -m flag creates a standard executable that runs at a system command line. On Windows, the-e flag generates an executable that does not open a command prompt when doubleclicked from the Windows file explorer.

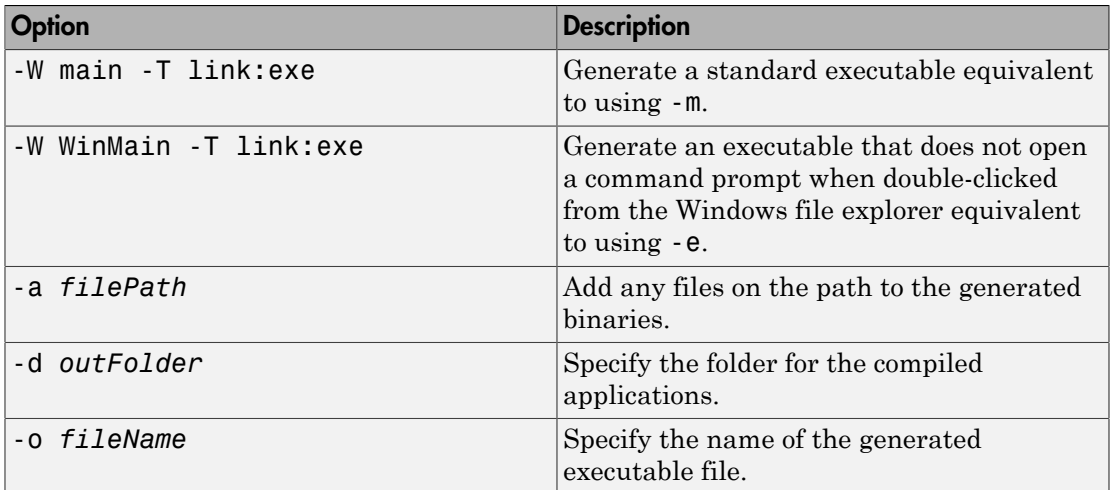

Use the following mcc options to compile standalone applications.

# Standalone Applications and Arguments

#### <span id="page-35-0"></span>In this section...

["Overview" on page 2-10](#page-35-1)

["Pass File Names, Numbers or Letters, Matrices, and MATLAB Variables" on page](#page-35-2) [2-10](#page-35-2)

<span id="page-35-1"></span>["Run Standalone Applications that Use Arguments" on page 2-11](#page-36-0)

### **Overview**

You can create a standalone to simply run the application without passing or retrieving any arguments to or from it.

However, arguments can be passed to standalone applications created using MATLAB Compiler in the same way that input arguments are passed to any console-based application.

The following are example commands used to execute an application called filename from Windows or Linux command prompt with different types of input arguments.

### <span id="page-35-2"></span>Pass File Names, Numbers or Letters, Matrices, and MATLAB Variables

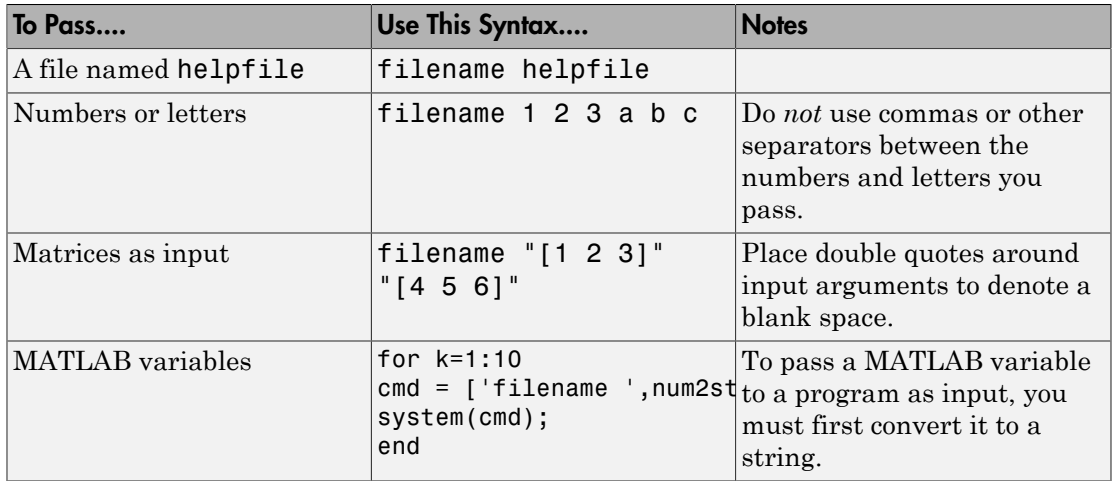
### Run Standalone Applications that Use Arguments

You call a standalone application that uses arguments from MATLAB with any of the following commands:

- SYSTEM
- DOS
- UNIX
- !

To pass the contents of a MATLAB variable to the program as an input, the variable must first be converted to a string. For example:

#### Using SYSTEM, DOS, or UNIX

Specify the entire command to run the application as a string (including input arguments). For example, passing the numbers and letters 1 2 3 a b c could be executed using the SYSTEM command, as follows:

```
system('filename 1 2 3 a b c')
```
#### Using the ! (bang) Operator

You can also use the ! (bang) operator, from within MATLAB, as follows:

!filename 1 2 3 a b c

When you use the ! (bang) operator, the remainder of the input line is interpreted as the SYSTEM command, so it is not possible to use MATLAB variables.

#### Using a Windows System

To run a standalone application by double clicking on it, you create a batch file that calls the standalone application with the specified input arguments. For example:

 rem This is main.bat file which calls rem filename.exe with input parameters filename "[1 2 3]" "[4 5 6]" @echo off pause

The last two lines of code in main.bat are added so that the window displaying your output stays open until you press a key.

Once you save this file, you run your code with the arguments specified above by double clicking on the icon for main.bat.

#### Using a MATLAB File You Plan to Deploy

When running MATLAB files that use arguments that you also plan to deploy with MATLAB Compiler, keep the following in mind:

- The input arguments you pass to your executable from a system prompt will be received as string input. Thus, if you expect the data in a different format (for example, double), you must first convert the string input to the required format in your MATLAB code. For example, you can use STR2NUM to convert the string input to numerical data.
- You cannot return values from your standalone application to the user. The only way to return values from compiled code is to either display it on the screen or store it in a file.

In order to have data displayed back to the screen, do one of the following:

- Unsuppress the commands that yield your return data. Do not use semicolons to unsuppress.
- Use the DISP command to display the variable value, then redirect the outputs to other applications using redirects (the > operator) or pipes (||) on non-Windows systems.

#### Taking Input Arguments and Displaying to a Screen Using a MATLAB File

Here are two ways to use a MATLAB file to take input arguments and display data to the screen:

#### Method 1

```
function [x,y]=foo(z);
if ischar(z)
z=str2num(z);
else
z=z;
end
```
 $x=2*z$  $y=z^2$ ;  $disp(y)$ 

#### Method 2

```
function [x,y]=foo(z);
if isdeployed
z=str2num(z);
end
x=2*zy=z^2;
disp(y)
```
# Use Parallel Computing Toolbox in Deployed Applications

#### In this section...

["Pass Parallel Computing Toolbox Profile at Run Time" on page 2-14](#page-39-0) ["Embed Parallel Computing Toolbox Profile" on page 2-15](#page-40-0)

There are three ways to pass a cluster profile to a standalone application that uses the Parallel Computing Toolbox:

1 Save the cluster profile to your MATLAB preferences.

The cluster profile will be automatically bundled with the generated application and available to the Parallel Computing Toolbox code.

2 Pass the cluster profile location to the application at run time.

This option is useful if your application is run against different clusters.

<span id="page-39-0"></span>3 Embed the cluster profile in the application.

### Pass Parallel Computing Toolbox Profile at Run Time

You can deploy standalone application in a cluster environment using the Parallel Computing Toolbox by passing the cluster profile to the compiled application at run time.

To deploy a standalone application written with Parallel Computing Toolbox:

- 1 In the Home tab, in the Environment section, select **Parallel** > **Manage Cluster Profiles**.
- 2 In the **Cluster Profile Manager** dialog, select a profile, and in the **Manage** section, click **Export**.
- 3 Compile the application.

Note: If you are using the GPU feature of Parallel Computing Toolbox, you need to add the PTX and CU files.

4 Write a shell script that calls the application using the -mcruserdata ParallelProfile:*profile* flag.

myApp -mcruserdata ParallelProfile:C:\myprofile.settings

Use the full path name for the cluster profile file to specify *profile*.

- 5 Distribute the following files to application users:
	- Generated installer
	- Cluster profile
	- Script that starts the application using the cluster profile

Users of the application must have access to the cluster specified in the profile.

**Note:** As of R2012a, Parallel Configurations and MAT files have been replaced with Parallel Profiles. For more information, see the release notes for the Deployment products and Parallel Computing Toolbox.

To use existing MAT files and ensure backward compatibility with this change, issue a command such as the following, in the above example:

```
pct Compiled.exe 200 -mcruserdata
    ParallelProfile:C:\work9b\pctdeploytool\pct Compiled\distrib\myconfig.mat
```
If you continue to use MAT files, remember to specify the full path to the MAT file.

#### <span id="page-40-0"></span>Embed Parallel Computing Toolbox Profile

You can deploy standalone applications in a cluster environment using Parallel Computing Toolbox by including the cluster profile with the compiled application.

You can use the default configuration from settings. The steps are similar to using a standard compiled application with the following additional steps.

To deploy a standalone application written with Parallel Computing Toolbox:

1 Write a MATLAB function that uses setmcruserdata to load the cluster profile and pass it to the MATLAB Runtime.

```
function run_parallel_funct
setmcruserdata('ParallelProfile', 'profile')
a = parallel_funct
end
```
- 2 In the Home tab, in the Environment section, select **Parallel** > **Manage Cluster Profiles**.
- 3 In the **Cluster Profile Manager** dialog, select a profile, and in the **Manage** section, click **Export**.

The saved cluster profile should match the *profile* value in setmcruserdata. 4 Compile the application.

- a Use the run\_*parallel\_funct* as the main file for the application.
- b In the **Files required for your application to run** field of the Application Compiler app, include the cluster profile and the MATLAB function for *parallel\_funct*.

If you are using the GPU feature of Parallel Computing Toolbox, you need to manually add the PTX and CU files.

5 Distribute the generated installer to application users.

Users of the application must have access to the cluster specified in the profile.

### Related Examples

• "Create Standalone Application to Run Against Hadoop from Command Line"

# Integrate Application with Mac OS X Finder

#### In this section...

["Overview" on page 2-17](#page-42-0)

["Installing the Macintosh Application Launcher Preference Pane" on page 2-17](#page-42-1)

["Configuring the Installation Area" on page 2-17](#page-42-2)

<span id="page-42-0"></span>["Launching the Application" on page 2-20](#page-45-0)

#### **Overview**

Macintosh graphical applications, launched through the Mac OS X finder utility, require additional configuration if MATLAB software or the MATLAB Runtime were not installed in default locations.

### <span id="page-42-1"></span>Installing the Macintosh Application Launcher Preference Pane

Install the Macintosh Application Launcher preference pane, which gives you the ability to specify your installation area.

- 1 In the Mac OS X Finder, navigate to *install\_area*/toolbox/compiler/maci64.
- 2 Double-click on **MW\_App\_Launch.prefPane**.

Note: The Macintosh Application Launcher manages only *user* preference settings. If you copy the preferences defined in the launcher to the Macintosh System Preferences area, the preferences are still manipulated in the User Preferences area.

#### <span id="page-42-2"></span>Configuring the Installation Area

Once the preference pane is installed, you configure the installation area.

- 1 Launch the preference pane by clicking on the apple logo in the upper left corner of the desktop.
- 2 Click on **System Preferences**. The **MW\_App\_Launch** preference pane appears in the **Other** area.

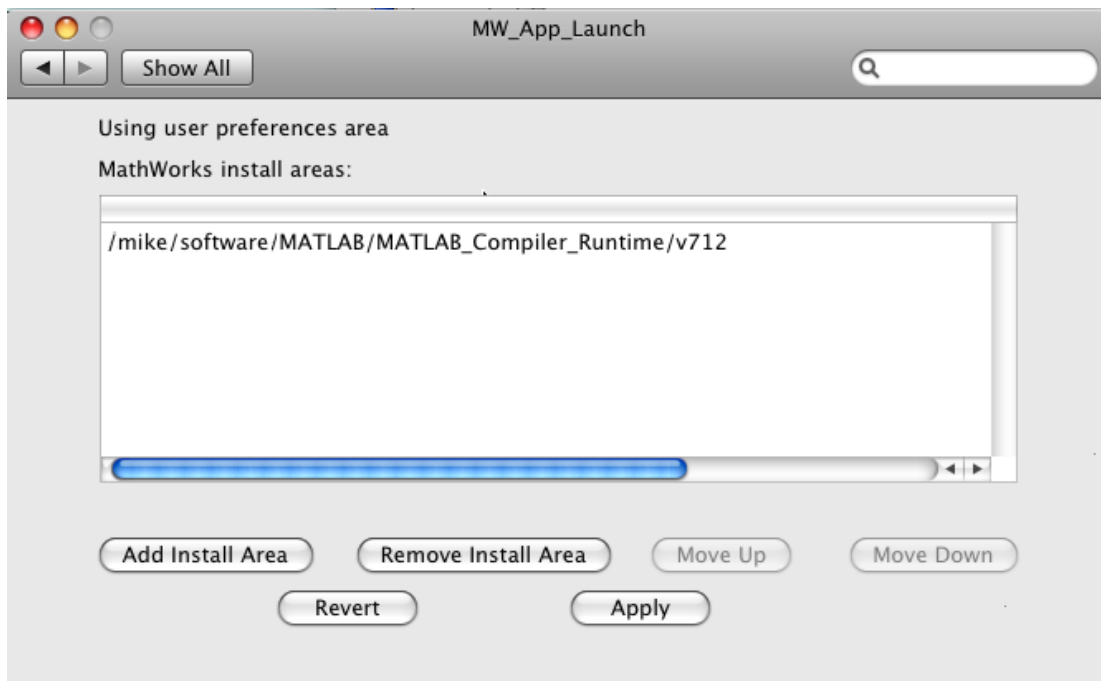

- 3 Click **Add Install Area** to define an installation area on your system.
- 4 Define the default installation path by browsing to it.
- 5 Click **Open**.

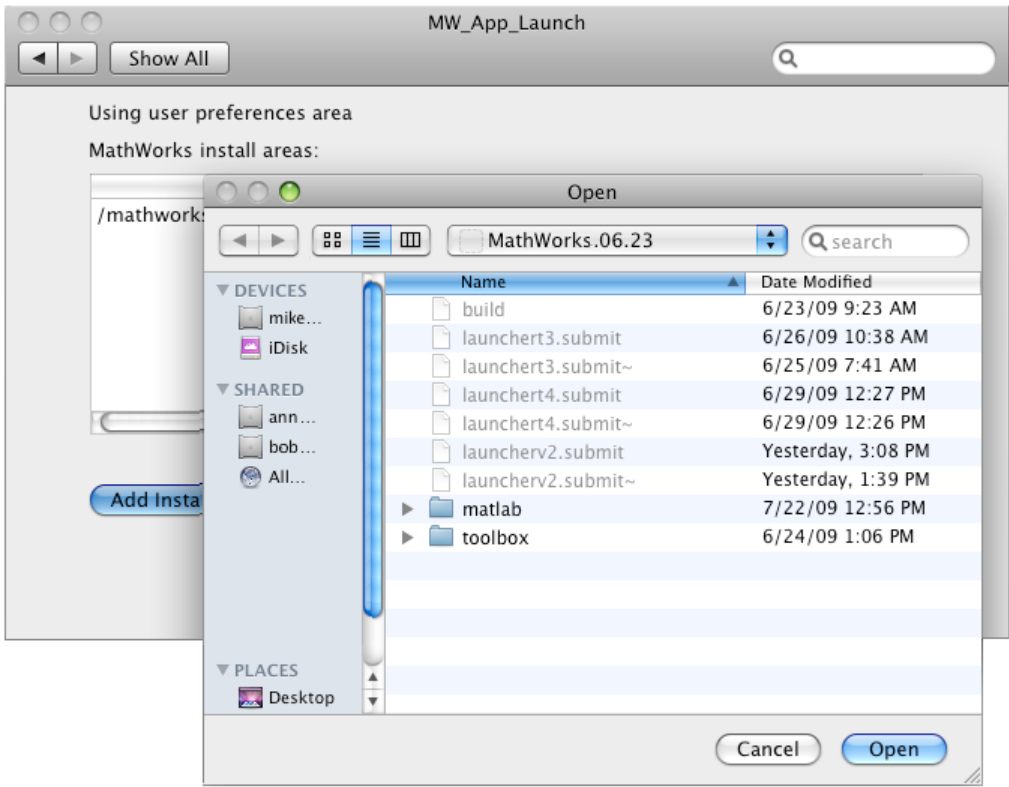

#### Modifying Your Installation Area

Occasionally, you remove an installation area, define additional areas or change the order of installation area precedence.

You can use the following options in MathWorks<sup>®</sup> Application Launcher to modify your installation area:

- **Add Install Area** Defines the path on your system where your applications install by default.
- **Remove Install Area** Removes a previously defined installation area.
- **Move Up** After selecting an installation area, click this button to move the defined path up the list. Binaries defined in installation areas at the top of the list have precedence over all succeeding entries.
- **Move Down** After selecting an installation area, click this button to move the defined path down the list. Binaries defined in installation areas at the top of the list have precedence over all succeeding entries.
- **Apply** Saves changes and exits MathWorks Application Launcher.
- <span id="page-45-0"></span>• **Revert** — Exits MathWorks Application Launcher without saving any changes.

### Launching the Application

When you create a Macintosh application, a Macintosh bundle is created. If the application does not require standard input and output, launch the application by clicking on the bundle in the Mac OS X Finder utility.

The location of the bundle is determined by whether you use mcc or applicationCompiler to build the application:

- If you use applicationCompiler, the application bundle is placed in the compiled application's for redistribution folder.
- If you use mcc, the application bundle is placed in the current working directory or in the output directory as specified by the mcc -o switch.
- ["Customize the Installer" on page 3-2](#page-47-0)
- ["Manage Required Files in Compiler Project" on page 3-6](#page-51-0)
- ["Specify Files to Install with Application" on page 3-8](#page-53-0)
- ["Manage Support Packages" on page 3-9](#page-54-0)

# Customize the Installer

#### <span id="page-47-0"></span>In this section...

["Change the Application Icon" on page 3-2](#page-47-1) ["Add Application Information" on page 3-3](#page-48-0) ["Change the Splash Screen" on page 3-3](#page-48-1) ["Change the Installation Path" on page 3-4](#page-49-0) ["Change the Logo" on page 3-4](#page-49-1) ["Edit the Installation Notes" on page 3-5](#page-50-0)

## <span id="page-47-1"></span>Change the Application Icon

The application icon is used for the generated installer. For standalone applications, it is also the application's icon.

You can change the default icon in **Application Information**. To set a custom icon:

1 Click the graphic to the left of the **Application name** field.

A window previewing the icon opens.

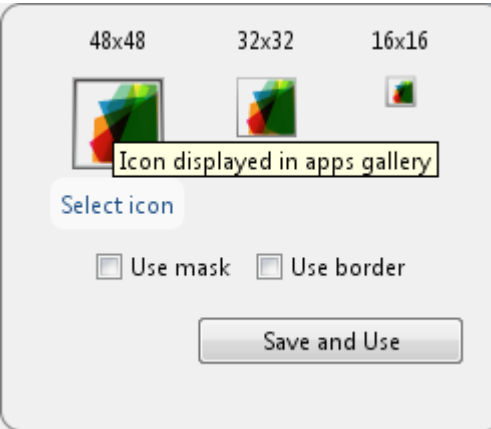

- 2 Click **Select icon**.
- 3 Using the file explorer, locate the graphic file to use as the application icon.
- 4 Select the graphic file.
- 5 Click **OK** to return to the icon preview.
- 6 Select **Use mask** to fill any blank spaces around the icon with white.
- 7 Select **Use border** to add a border around the icon.
- <span id="page-48-0"></span>8 Click **Save and Use** to return to the main window.

#### Add Application Information

The **Application Information** section of the app allows you to provide these values:

• Name

Determines the name of the installed MATLAB artifacts. For example, if the name is foo, the installed executable would be foo.exe, the Windows start menu entry would be **foo**. The folder created for the application would be *InstallRoot*/foo.

The default value is the name of the first function listed in the **Main File(s)** field of the app.

• Version

The default value is 1.0.

- Author name
- Support e-mail address
- Company name

Determines the full installation path for the installed MATLAB artifacts. For example, if the company name is bar, the full installation path would be *InstallRoot*/bar/*ApplicationName*.

- Summary
- Description

This information is all optional and, unless otherwise stated, is only used for display purposes. It appears on the first page of the installer. On Windows systems, this information is also displayed in the Windows **Add/Remove Programs** control panel.

### <span id="page-48-1"></span>Change the Splash Screen

The installer's splash screen displays after the installer is started. It is displayed, along with a status bar, while the installer initializes.

You can change the default image by clicking the **Select custom splash screen** link in **Application Information**. When the file explorer opens, locate and select a new image.

Note: You can drag and drop a custom image onto the default splash screen.

### <span id="page-49-0"></span>Change the Installation Path

[Default Installation Paths](#page-49-2) lists the default path the installer will use when installing the compiled binaries onto a target system.

#### <span id="page-49-2"></span>Default Installation Paths

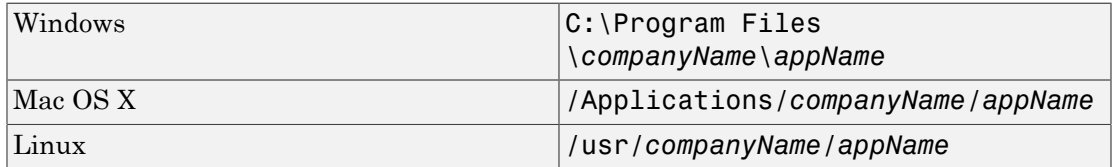

You can change the default installation path by editing the **Default installation folder** field under **Additional Installer Options**.

#### The **Default installation folder** field has two parts:

• root folder  $-A$  drop down list that offers options for where the install folder is installed. [Custom Installation Roots](#page-49-3) lists the optional root folders for each platform.

#### <span id="page-49-3"></span>Custom Installation Roots

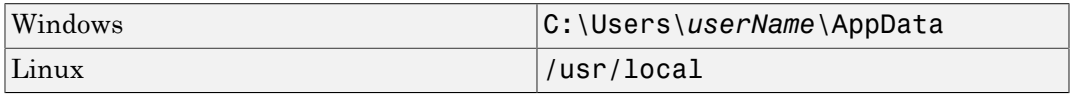

<span id="page-49-1"></span>• install folder — A text field specifying the path appended to the root folder.

### Change the Logo

The logo displays after the installer is started. It is displayed on the right side of the installer.

You change the default image by clicking the **Select custom logo** link in **Additional Installer Options**. When the file explorer opens, locate and select a new image.

Note: You can drag and drop a custom image onto the default logo.

### <span id="page-50-0"></span>Edit the Installation Notes

Installation notes are displayed once the installer has successfully installed the packaged files on the target system. They can provide useful information concerning any additional set up that is required to use the installed binaries or simply provide instructions for how to run the application.

The field for editing the installation notes is in **Additional Installer Options**.

# Manage Required Files in Compiler Project

#### <span id="page-51-0"></span>In this section...

["Dependency Analysis" on page 3-6](#page-51-1)

["Using the Compiler Apps" on page 3-6](#page-51-2)

<span id="page-51-1"></span>["Using mcc" on page 3-6](#page-51-3)

# Dependency Analysis

The compiler uses a dependency analysis function to automatically determine what additional MATLAB files are required for the application to compile and run. These files are automatically compiled into the generated binary. The compiler does not generate any wrapper code allowing direct access to the functions defined by the required files.

# <span id="page-51-2"></span>Using the Compiler Apps

If you are using one of the compiler apps, the required files discovered by the dependency analysis function are listed in the **Files required by your application to run** field.

To add files:

- 1 Click the plus button in the field.
- 2 Select the desired file from the file explorer.
- 3 Click **OK**.

To remove files:

- 1 Select the desired file.
- 2 Press the **Delete** key.

**Caution** Removing files from the list of required files may cause your application to not compile or to not run properly when deployed.

#### <span id="page-51-3"></span>Using mcc

If you are using mcc to compile your MATLAB code, the compiler does not display a list of required files before running. Instead, it compiles all of the required files that are

discovered by the dependency analysis function and adds them to the generated binary file.

You can add files to the list by passing one, or more,  $-a$  arguments to mcc. The  $-a$ arguments add the specified files to the list of files to be added into the generated binary. For example, -a hello.m adds the file hello.m to the list of required files and -a ./ foo adds all of the files in foo, and its subfolders, to the list of required files.

# Specify Files to Install with Application

<span id="page-53-0"></span>The compiler apps package files to install along with the ones it generates. By default the installer includes a readme file with instructions on installing the MATLAB Runtine and configuring it.

These files are listed in the **Files installed with your application** section of the app.

To add files to the list:

- 1 Click the plus button in the field.<br>2 Select the desired file from the fil
- Select the desired file from the file explorer.
- 3 Click **OK** to close the file explorer.

Jar files are added to the application classpath in the same ways as if the user called javaaddpath.

To remove files from the list:

- 1 Select the desired file.
- 2 Press the **Delete** key.

**Caution** Removing the binary targets from the list results in an installer that does not install the intended functionality.

When installed on a target computer, the files listed in the **Files installed with your application** are placed in the application folder.

# Manage Support Packages

## <span id="page-54-0"></span>Using a Compiler App

Many MATLAB toolboxes use support packages to interact with hardware or to provide additional processing capabilities. If your MATLAB code uses a toolbox with an installed support package, the app displays a **Suggested Support Packages** section.

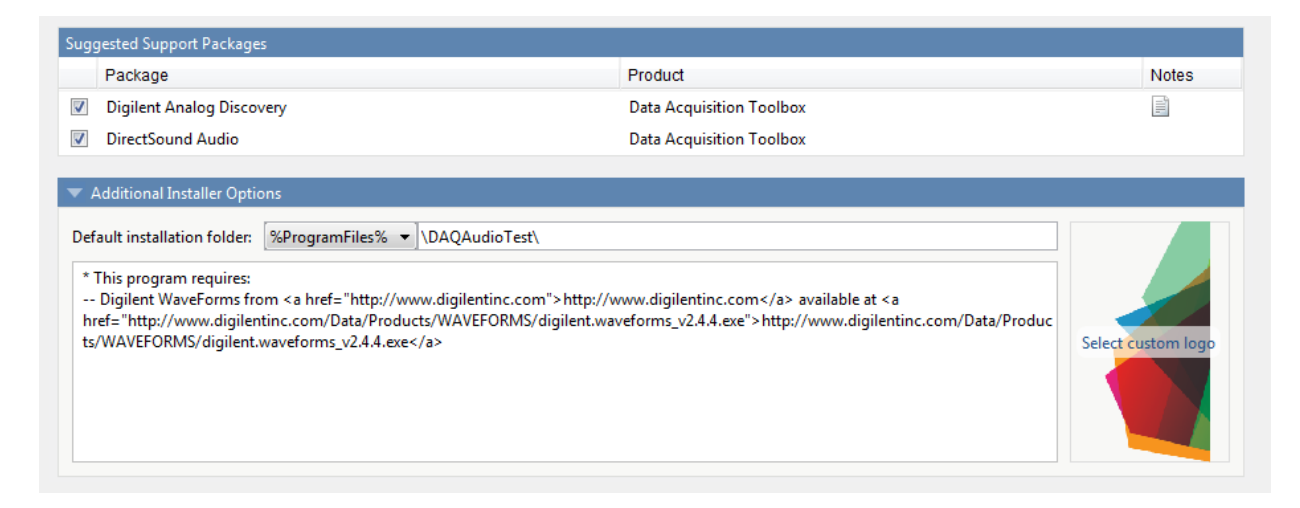

The list displays all installed support packages that your MATLAB code requires. The list is determined using these criteria:

- the support package is installed
- your code has a direct dependency on the support package
- your code is dependent on the base product of the support package
- your code is dependent on at least one of the files listed as a dependency in the mcc.xml file of the support package, and the base product of the support package is MATLAB

Deselect support packages that are not required by your application.

Some support packages require third-party drivers that the compiler cannot package. In this case, the compiler adds the information to the installation notes. You can edit

installation notes in the **Additional Installer Options** section of the app. To remove the installation note text, deselect the support package with the third-party dependency.

**Caution** Any text you enter beneath the generated text will be lost if you deselect the support package.

## Using the Command Line

Many MATLAB toolboxes use support packages to interact with hardware or to provide additional processing capabilities. If your MATLAB code uses a toolbox with an installed support package, you pass a  $-a$  flag to mcc when compiling your MATLAB code.

For example, if your function uses the OS Generic Video Interface support package.

mcc -m -v test.m -a C:\MATLAB\SupportPackages\R2014a\genericvideo

Some support packages require third-party drivers that the compiler cannot package. In this case, you are responsible for downloading and installing the required drivers.

# MATLAB Code Deployment

- ["Differences Between Compiler Apps and Command Line" on page 4-2](#page-57-0)
- ["How Does MATLAB Deploy Functions?" on page 4-3](#page-58-0)
- ["Dependency Analysis Function" on page 4-4](#page-59-0)
- ["MEX-Files, DLLs, or Shared Libraries" on page 4-5](#page-60-0)
- ["Deployable Archive" on page 4-6](#page-61-0)
- ["Write Deployable MATLAB Code" on page 4-9](#page-64-0)
- ["MATLAB Libraries Using loadlibrary" on page 4-13](#page-68-0)
- ["MATLAB Data Files in Compiled Applications" on page 4-15](#page-70-0)

# Differences Between Compiler Apps and Command Line

<span id="page-57-0"></span>You perform the same functions using either the compiler apps or the mcc commandline interface. The interactive menus and dialogs used in the compiler apps build mcc commands that are customized to your specification. As such, your MATLAB code is processed the same way as if you were compiling it using mcc.

Compiler app advantages include:

- You perform related deployment tasks with a single intuitive interface.
- You maintain related information in a convenient project file.
- Your project state persists between sessions.
- You load previously stored compiler projects from a prepopulated menu.
- Package applications for distribution.

# How Does MATLAB Deploy Functions?

<span id="page-58-0"></span>To deploy MATLAB functions, the compiler performs these tasks:

- 1 Analyzes files for dependencies using a dependency analysis function. Dependencies affect deployability and originate from functions called by the file. Deployability is affected by:
	- File type MATLAB, Java, MEX, and so on.
	- File location MATLAB, MATLAB toolbox, user code, and so on.

For more information about how the compiler does dependency analysis, see ["Dependency Analysis Function" on page 4-4](#page-59-0).

2 Validates MEX-files. In particular, mexFunction entry points are verified.

For more details about MEX-file processing, see ["MEX-Files, DLLs, or Shared](#page-60-0) [Libraries" on page 4-5.](#page-60-0)

3 Creates a deployable archive from the input files and their dependencies.

For more details about deployable archives see ["Deployable Archive" on page](#page-61-0) [4-6](#page-61-0).

- 4 Generates target-specific wrapper code.
- 5 Generates target-specific binary package.

For library targets such as C++ shared libraries, Java packages, or .NET assemblies, the compiler invokes the required third-party compiler.

# Dependency Analysis Function

<span id="page-59-0"></span>MATLAB Compiler uses a dependency analysis function to determine the list of necessary files to include in the generated package. Sometimes, this process generates a large list of files, particularly when MATLAB object classes exist in the compilation and the dependency analyzer cannot resolve overloaded methods at compile time. Dependency analysis also processes include/exclude files on each pass.

Tip To improve compile time performance and lessen application size, prune the path with the mcc command's -N and -p flags. You can also specify **Files required for your application** in the compiler app.

The dependency analyzer searches for executable content such as:

- MATLAB files
- P-files

Note: If the MATLAB file corresponding to the p-file is not available, the dependency analysis will not be able to determine the p-file's dependencies.

- Java classes and .jar files
- .fig files
- MEX-files

The dependency analyzer does not search for data files of any kind. You must manually include data files in the search.

# MEX-Files, DLLs, or Shared Libraries

<span id="page-60-0"></span>When you compile MATLAB functions containing MEX-files, ensure that the dependency analyzer can find them. Doing so allows you to avoid many common compilation problems. In particular, note that:

- Since the dependency analyzer cannot examine MEX-files, DLLs, or shared libraries to determine their dependencies, explicitly include all executable files these files require. To do so, use either the mcc -a option or the **Files required for your application to run** field in the compiler app.
- If you have any doubts that the dependency analyzer can find a MATLAB function called by a MEX-file, DLL, or shared library, then manually include that function. To do so, use either the mcc -a option or the **Files required for your application to run** field in the compiler app.
- Not all functions are compatible with the compiler. Check the file mccExcludedFiles.log after your build completes. This file lists all functions called from your application that you cannot deploy.

# Deployable Archive

<span id="page-61-0"></span>Each application or shared library you produce using the compiler has an embedded deployable archive. The archive contains all the MATLAB based content (MATLAB files, MEX-files, and so on). All MATLAB files in the deployable archive are encrypted using the Advanced Encryption Standard (AES) cryptosystem.

If you choose to extract the deployable archive as a separate file, the files remain encrypted. For more information on how to extract the deployable archive refer to the references in the following table.

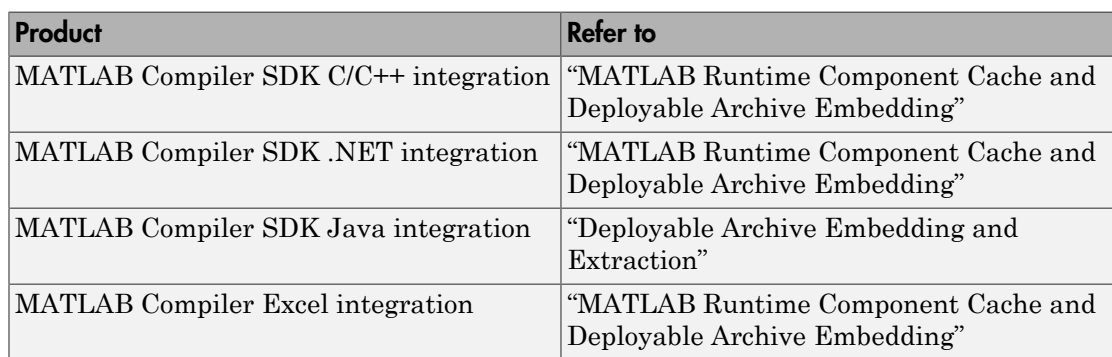

#### Information on Deployable Archive Embedding/Extraction and Component Cache

# Generated Component (EXE, DLL, SO, etc)

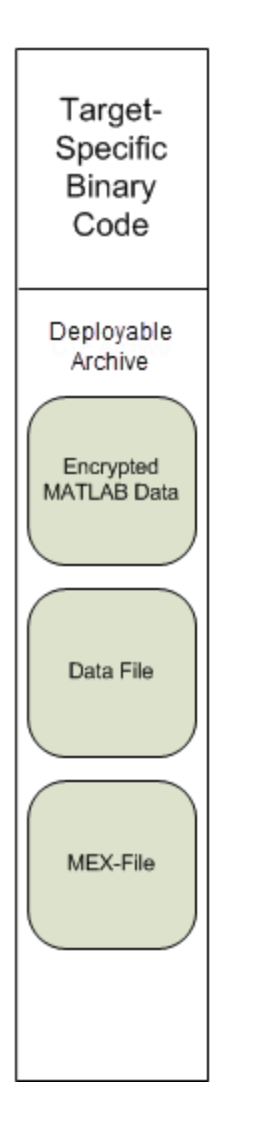

# Additional Details

Multiple deployable archives, such as those generated with COM components, .NET assemblies, or Excel add-ins, can coexist in the same user application. You cannot, however, mix and match the MATLAB files they contain. You cannot combine encrypted and compressed MATLAB files from multiple deployable archives into another deployable archive and distribute them.

All the MATLAB files from a given deployable archive associate with a unique cryptographic key. MATLAB files with different keys, placed in the same deployable archive, do not execute. If you want to generate another application with a different mix of MATLAB files, recompile these MATLAB files into a new deployable archive.

The compiler deletes the deployable archive and generated binary following a failed compilation, but only if these files did not exist before compilation initiates. Run help mcc -K for more information.

Caution **Release Engineers and Software Configuration Managers**: Do not use build procedures or processes that strip shared libraries on deployable archives. If you do, you can possibly strip the deployable archive from the binary, resulting in run-time errors for the driver application.

# Write Deployable MATLAB Code

#### <span id="page-64-0"></span>In this section...

["Compiled Applications Do Not Process MATLAB Files at Run Time" on page 4-9](#page-64-1)

["Do Not Rely on Changing Directory or Path to Control the Execution of MATLAB Files"](#page-65-0) [on page 4-10](#page-65-0)

["Use isdeployed Functions To Execute Deployment-Specific Code Paths" on page](#page-65-1) [4-10](#page-65-1)

["Gradually Refactor Applications That Depend on Noncompilable Functions" on page](#page-65-2) [4-10](#page-65-2)

["Do Not Create or Use Nonconstant Static State Variables" on page 4-11](#page-66-0)

<span id="page-64-1"></span>["Get Proper Licenses for Toolbox Functionality You Want to Deploy" on page 4-12](#page-67-0)

#### Compiled Applications Do Not Process MATLAB Files at Run Time

The compiler secures your code against unauthorized changes. Deployable MATLAB files are suspended or frozen at the time. This does not mean that you cannot deploy a flexible application—it means that *you must design your application with flexibility in mind*. If you want the end user to be able to choose between two different methods, for example, both methods must be available in the deployable archive.

The MATLAB Runtime only works on MATLAB code that was encrypted when the deployable archive was built. Any function or process that dynamically generates new MATLAB code will not work against the MATLAB Runtime.

Some MATLAB toolboxes, such as the Neural Network Toolbox™ product, generate MATLAB code dynamically. Because the MATLAB Runtime only executes encrypted MATLAB files, and the Neural Network Toolbox generates unencrypted MATLAB files, some functions in the Neural Network Toolbox cannot be deployed.

Similarly, functions that need to examine the contents of a MATLAB function file cannot be deployed. HELP, for example, is dynamic and not available in deployed mode. You can use LOADLIBRARY in deployed mode if you provide it with a MATLAB function prototype.

Instead of compiling the function that generates the MATLAB code and attempting to deploy it, perform the following tasks:

- 1 Run the code once in MATLAB to obtain your generated function.
- 2 Compile the MATLAB code, including the generated function.

Tip Another alternative to using EVAL or FEVAL is using anonymous function handles.

If you require the ability to create MATLAB code for dynamic run-time processing, your end users must have an installed copy of MATLAB.

### <span id="page-65-0"></span>Do Not Rely on Changing Directory or Path to Control the Execution of MATLAB Files

In general, good programming practices advise against redirecting a program search path dynamically within the code. Many developers are prone to this behavior since it mimics the actions they usually perform on the command line. However, this can lead to problems when deploying code.

For example, in a deployed application, the MATLAB and Java paths are fixed and cannot change. Therefore, any attempts to change these paths (using the cd command or the addpath command) fails

If you find you cannot avoid placing addpath calls in your MATLAB code, use ismcc and isdeployed. See ["Use isdeployed Functions To Execute Deployment-Specific Code](#page-65-1) [Paths" on page 4-10](#page-65-1) for details.

### <span id="page-65-1"></span>Use isdeployed Functions To Execute Deployment-Specific Code Paths

The isdeployed function allows you to specify which portion of your MATLAB code is deployable, and which is not. Such specification minimizes your compilation errors and helps create more efficient, maintainable code.

For example, you find it unavoidable to use addpath when writing your startup.m. Using ismcc and isdeployed, you specify when and what is compiled and executed.

### <span id="page-65-2"></span>Gradually Refactor Applications That Depend on Noncompilable **Functions**

Over time, refactor, streamline, and modularize MATLAB code containing noncompilable or non-deployable functions that use isdeployed. Your eventual goal is

"graceful degradation" of non-deployable code. In other words, the code must present the end user with as few obstacles to deployment as possible until it is practically eliminated.

Partition your code into design-time and run-time code sections:

- *Design-time code* is code that is currently evolving. Almost all code goes through a phase of perpetual rewriting, debugging, and optimization. In some toolboxes, such as the Neural Network Toolbox product, the code goes through a period of self-training as it reacts to various data permutations and patterns. Such code is almost never designed to be deployed.
- *Run-time code*, on the other hand, has solidified or become stable—it is in a finished state and is ready to be deployed by the end user.

Consider creating a separate directory for code that is not meant to be deployed or for code that calls undeployable code.

#### <span id="page-66-0"></span>Do Not Create or Use Nonconstant Static State Variables

Avoid using the following:

- Global variables in MATLAB code
- Static variables in MEX-files
- Static variables in Java code

The state of these variables is persistent and shared with everything in the process.

When deploying applications, using persistent variables can cause problems because the MATLAB Runtime process runs in a single thread. You cannot load more than one of these non-constant, static variables into the same process. In addition, these static variables do not work well in multithreaded applications.

When programming against compiled MATLAB code, you should be aware that an instance of the MATLAB Runtime is created for each instance of a new class. If the same class is instantiated again using a different variable name, it is attached to the MATLAB Runtime created by the previous instance of the same class. In short, if an assembly contains *n* unique classes, there will be maximum of *n* instances of MATLAB Runtime created, each corresponding to one or more instances of one of the classes.

If you must use static variables, bind them to instances. For example, defining instance variables in a Java class is preferable to defining the variable as static.

# <span id="page-67-0"></span>Get Proper Licenses for Toolbox Functionality You Want to Deploy

You must have a valid MathWorks license for toolboxes you use to create deployable MATLAB code.

# MATLAB Libraries Using loadlibrary

<span id="page-68-0"></span>Note: It is important to understand the difference between the following:

- MATLAB loadlibrary function Loads shared library into MATLAB.
- Operating system loadlibrary function Loads specified Windows operating system module into the address space of the calling process.

With MATLAB Compiler version 4.0 (R14) and later or MATLAB Compiler SDK, you can use MATLAB file prototypes as described below to load your library in a compiled application. Loading libraries using H-file headers is not supported in compiled applications. This behavior occurs when loadlibrary is compiled with the header argument as in the statement:

loadlibrary(library, header)

In order to work around this issue, execute the following at the MATLAB command prompt:

```
loadlibrary(library, header, 'mfilename', 'mylibrarymfile'); 
where mylibrarymfile is the name of a MATLAB file you would like to use when
loading this library. This step only needs to be performed once to generate a MATLAB
file for the library.
```
In the code that is to be compiled, you can now call loadlibrary with the following syntax:

```
loadlibrary(library, @mylibrarymfile, 'alias', alias)
```
It is only required to add the prototype .m file and .dll file to the deployable archive of the deployed application. There is no need for .h files and C/C++ compilers to be installed on the deployment machine if the prototype file is used.

Once the prototype file is generated, add the file to the deployable archive of the application being compiled. You can do this with the -a option (if using the mcc command) or by dragging it under **Other/Additional Files** (as a helper file) if using one of the compiler apps.

With MATLAB Compiler versions 4.0.1 (R14+) and later or MATLAB Compiler SDK, generated MATLAB files will automatically be included in the deployable archive as

part of the compilation process. For MATLAB Compiler versions 4.0 (R14), include your library MATLAB file in the compilation with the -a option with mcc.

### Restrictions on Using MATLAB Function loadlibrary with MATLAB Compiler

You can not use loadlibrary inside of MATLAB to load a shared library built with MATLAB. For complete documentation and up to date restrictions on loadlibrary, please reference the MATLAB documentation.

# MATLAB Data Files in Compiled Applications

#### <span id="page-70-0"></span>In this section...

["Explicitly Including MATLAB Data files Using the %#function Pragma" on page](#page-70-1) [4-15](#page-70-1)

["Load and Save Functions" on page 4-15](#page-70-2)

## <span id="page-70-1"></span>Explicitly Including MATLAB Data files Using the %#function Pragma

The compiler excludes MATLAB data files (MAT-files) from dependency analysis by default. See ["Dependency Analysis Function" on page 4-4.](#page-59-0)

If you want the compiler to explicitly inspect data within a MAT file, you need to specify the %#function pragma when writing your MATLAB code.

For example, if you are creating a solution with Neural Network Toolbox, you need to use the %#function pragma within your code to include a dependency on the gmdistribution class, for instance.

### <span id="page-70-2"></span>Load and Save Functions

If your deployed application uses MATLAB data files (MAT-files), it is helpful to code LOAD and SAVE functions to manipulate the data and store it for later processing.

- Use isdeployed to determine if your code is running in or out of the MATLAB workspace.
- Specify the data file by either using WHICH (to locate its full path name) define it relative to the location of ctfroot.
- All MAT-files are unchanged after mcc runs. These files are not encrypted when written to the deployable archive.

For more information about deployable archives, see ["Deployable Archive" on page 4-6.](#page-61-0)

See the ctfroot reference page for more information about ctfroot.

Use the following example as a template for manipulating your MATLAB data inside, and outside, of MATLAB.

#### Using Load/Save Functions to Process MATLAB Data for Deployed Applications

The following example specifies three MATLAB data files:

- user data.mat
- userdata\extra\_data.mat
- $\ldots$ \externdata\extern data.mat
- 1 Navigate to *matlab\_root*\extern\examples\compiler\Data\_Handling.
- 2 Compile  $ex\_loadsave.m with the following *mcc* command:$

```
mcc -mv ex loadsave.m -a 'user data.mat' -a
      '.\userdata\extra_data.mat' -a 
      '..\externdata\extern_data.mat'
```
#### ex\_loadsave.m

```
function ex_loadsave
% This example shows how to work with the 
% "load/save" functions on data files in
% deployed mode. There are three source data files
% in this example.<br>% user data.mat
    user data.mat
% userdata\extra data.mat
% ..\externdata\extern_data.mat
%
% Compile this example with the mcc command: 
% mcc -m ex loadsave.m -a 'user data.mat' -a
% '.\userdata\extra_data.mat' 
% -a '..\externdata\extern_data.mat'
% All the folders under the current main MATLAB file directory will 
% be included as
% relative path to ctfroot; All other folders will have the 
% folder
% structure included in the deployable archive file from root of the 
% disk drive.
%
% If a data file is outside of the main MATLAB file path,
      the absolute path will be
% included in deployable archive and extracted under ctfroot. For example: 
% Data file<br>% "c:\$ma
      "c:\$matlabroot\examples\externdata\extern_data.mat"
      will be added into deployable archive and extracted to
% "$ctfroot\$matlabroot\examples\externdata\extern data.mat".
% 
% All mat/data files are unchanged after mcc runs. There is
% no excryption on these user included data files. They are 
% included in the deployable archive.
\mathbf{Q}_{\mathbf{z}}% The target data file is:
% .\output\saved data.mat
% When writing the file to local disk, do not save any files 
% under ctfroot since it may be refreshed and deleted 
% when the application isnext started.
```
```
%==== load data file =============================
if isdeployed
     % In deployed mode, all file under CTFRoot in the path are loaded
     % by full path name or relative to $ctfroot.
    % LOADFILENAME1=which(fullfile(ctfroot,mfilename,'user data.mat'));
     % LOADFILENAME2=which(fullfile(ctfroot,'userdata','extra_data.mat'));
   LOADFILENAME1=which(fullfile('user data.mat'));
    LOADFILENAME2=which(fullfile('extra_data.mat'));
     % For external data file, full path will be added into deployable archive;
     % you don't need specify the full path to find the file.
    LOADFILENAME3=which(fullfile('extern_data.mat'));
else
     %running the code in MATLAB
     LOADFILENAME1=fullfile(matlabroot,'extern','examples','compiler',
                                      'Data Handling','user data.mat');
     LOADFILENAME2=fullfile(matlabroot,'extern','examples','compiler',
                               'Data Handling','userdata','extra data.mat');
     LOADFILENAME3=fullfile(matlabroot,'extern','examples','compiler',
                                       'externdata','extern data.mat');
end
% Load the data file from current working directory
disp(['Load A from : ',LOADFILENAME1]);
load(LOADFILENAME1,'data1');
disp('A= ');
disp(data1);
% Load the data file from sub directory
disp(['Load B from : ',LOADFILENAME2]);
load(LOADFILENAME2,'data2');
disp('B= ');
disp(data2);
% Load extern data outside of current working directory
disp(['Load extern data from : ',LOADFILENAME3]);
load(LOADFILENAME3);
disp('ext_data= ');
disp(ext_data);
s=== multiple the data matrix by 2 ==============
result = data1*data2;
disp('A * B = ');
disp(result);
x^2 == x^2 are the new data to a new file x^2 == x^2SAVEPATH=strcat(pwd,filesep,'output');
if ( ~isdir(SAVEPATH))
    mkdir(SAVEPATH);
end
SAVEFILENAME=strcat(SAVEPATH,filesep,'saved data.mat');
disp(['Save the A * B result to : ',SAVEFILENAME]);
save(SAVEFILENAME, 'result');
```
# Standalone Application Creation

- ["Input and Output Files" on page 5-2](#page-75-0)
- ["Dependency Analysis Function and User Interaction with the Compilation Path" on](#page-77-0) [page 5-4](#page-77-0)

# Input and Output Files

#### <span id="page-75-0"></span>In this section...

["Standalone Executable" on page 5-2](#page-75-1) ["Macintosh 64 \(Maci64\)" on page 5-2](#page-75-2)

## <span id="page-75-1"></span>Standalone Executable

In this example, MATLAB Compiler takes the MATLAB files foo.m and bar.m as input and generates a standalone called foo.

mcc -m foo.m bar.m

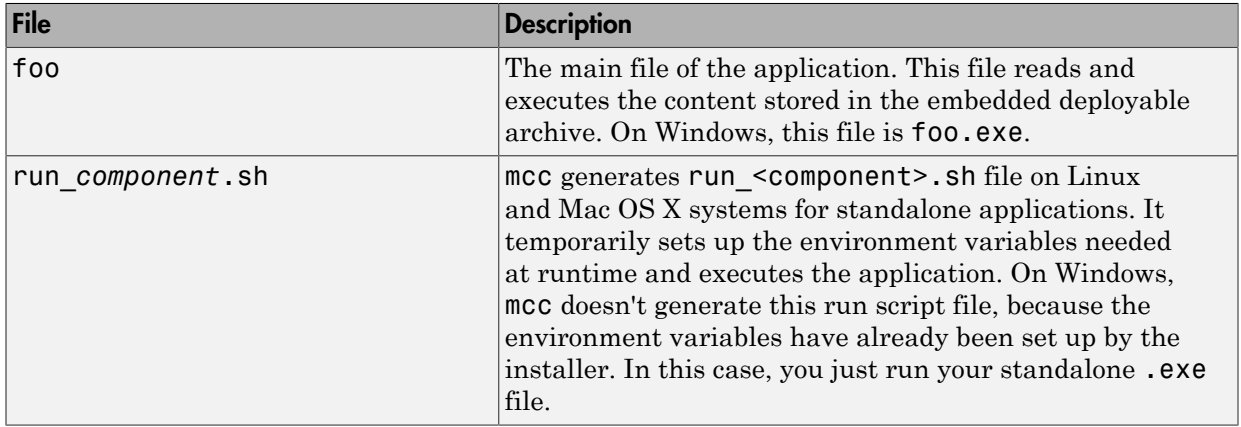

## <span id="page-75-2"></span>Macintosh 64 (Maci64)

For 64-bit Macintosh, a Macintosh application bundle is created.

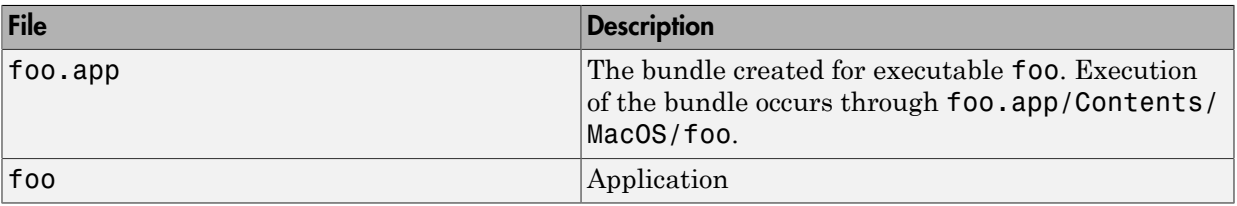

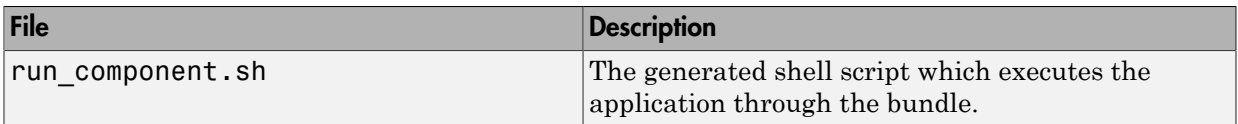

# <span id="page-77-0"></span>Dependency Analysis Function and User Interaction with the Compilation Path

# addpath and rmpath in MATLAB

MATLAB Compiler uses the MATLAB search path to analyze dependencies. See addpath, rmpath, savepath for information on working with the search path.

Note mcc does not use the MATLAB startup folder and will not find any path information saved there.

## Passing -I <directory> on the Command Line

You can use the -I option to add a folder to the beginning of the list of paths to use for the current compilation. This feature is useful when you are compiling files that are in folders currently not on the MATLAB path.

# Passing -N and -p <directory> on the Command Line

There are two MATLAB Compiler options that provide more detailed manipulation of the path. This feature acts like a "filter" applied to the MATLAB path for a given compilation. The first option is -N. Passing -N on the mcc command line effectively clears the path of all folders except the following core folders (this list is subject to change over time):

- *matlabroot*\toolbox\matlab
- *matlabroot*\toolbox\local
- *matlabroot*\toolbox\compiler\deploy
- *matlabroot*\toolbox\compiler

It also retains all subfolders of the above list that appear on the MATLAB path at compile time. Including -N on the command line allows you to replace folders from the original path, while retaining the relative ordering of the included folders. All subfolders of the included folders that appear on the original path are also included. In addition, the -N option retains all folders that the user has included on the path that are not under *matlabroot*\toolbox.

Use the  $-p$  option to add a folder to the compilation path in an order-sensitive context, i.e., the same order in which they are found on your MATLAB path. The syntax is

```
p <directory>
```
where <directory> is the folder to be included. If <directory> is not an absolute path, it is assumed to be under the current working folder. The rules for how these folders are included are

- If a folder is included with -p that is on the original MATLAB path, the folder and all its subfolders that appear on the original path are added to the compilation path in an order-sensitive context.
- If a folder is included with -p that is not on the original MATLAB path, that folder is not included in the compilation. (You can use -I to add it.)
- If a path is added with the -I option while this feature is active (-N has been passed) and it is already on the MATLAB path, it is added in the order-sensitive context as if it were included with -p. Otherwise, the folder is added to the head of the path, as it normally would be with -I.

Note The -p option requires the -N option on the mcc command line.

# Deployment Process

This chapter tells you how to deploy compiled MATLAB code to developers and to end users.

- ["Deploying to Developers" on page 6-2](#page-81-0)
- ["Deploying to End Users" on page 6-3](#page-82-0)
- ["About the MATLAB Runtime" on page 6-10](#page-89-0)
- ["Download the MATLAB Runtime Installer" on page 6-12](#page-91-0)
- ["Install the MATLAB Runtime" on page 6-13](#page-92-0)
- ["MATLAB and MATLAB Runtime on Same Machine" on page 6-17](#page-96-0)
- ["Multiple MATLAB Runtime Versions on Single Machine" on page 6-18](#page-97-0)
- ["Uninstall MATLAB Runtime" on page 6-19](#page-98-0)
- ["Deploy Standalone Application on Network Drive \(Windows Only\)" on page 6-20](#page-99-0)
- ["MATLAB Compiler Deployment Messages" on page 6-22](#page-101-0)

# Deploying to Developers

# <span id="page-81-1"></span><span id="page-81-0"></span>Standalone Applications

To distribute a standalone application created with MATLAB Compiler to a development machine, create a package that includes the following files.

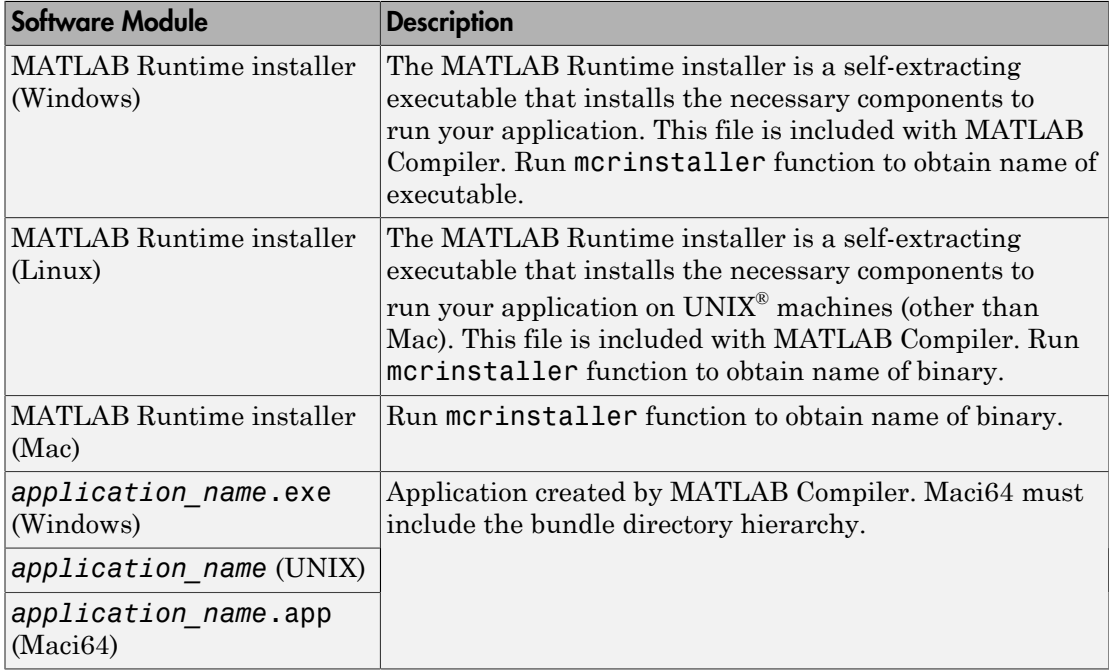

# Deploying to End Users

#### <span id="page-82-0"></span>In this section...

["Steps by the Developer to Deploy to End Users" on page 6-3](#page-82-1) ["What Software Does the End User Need?" on page 6-5](#page-84-0) ["Using Relative Paths with Project Files" on page 6-7](#page-86-0) ["Porting Generated Code to a Different Platform" on page 6-8](#page-87-0) ["Extracting a Deployable Archive Without Executing the Contents" on page 6-8](#page-87-1)

## <span id="page-82-1"></span>Steps by the Developer to Deploy to End Users

For an end user to run an application or use a library that contains compiled MATLAB code, there are two sets of tasks. Some tasks are for the developer who developed the application or library, and some tasks are for the end user.

1 Create a package that contains the software needed at run time. See ["Standalone](#page-81-1) [Applications" on page 6-2](#page-81-1) for more details.

Note: The package for end users must include the . ctf file, which includes all the files in your preferences folder. Be aware of the following with regards to preferences:

- MATLAB preferences set at compile time are inherited by the compiled application. Therefore, include no files in your preferences folder that you do not want exposed to end users.
- Preferences set by a compiled application do not affect the MATLAB preferences, and preferences set in MATLAB do not affect a compiled application until that application is recompiled. MATLAB does not save your preferences folder until you exit MATLAB. Therefore, if you change your MATLAB preferences, stop and restart MATLAB before attempting to recompile using your new preferences.

The preferences folder is as follows:

.

• \$HOME/.matlab/*current\_release* on UNIX

• *systemroot*\profiles\*user*\applicationdata\mathworks\matlab \*current\_release* on Windows

The folder will be stored in the deployable archive in a folder with a generated name, such as:

*mwapplication*\_mcr\*myapplication*\_7CBEDC3E1DB3D462C18914C13CBFA649.

- 2 Write instructions for the end user. See [Steps by the End User.](#page-83-0)
- **3** Distribute the package to your end user, along with the instructions.

#### <span id="page-83-0"></span>Procedure 6.2. Steps by the End User

- 1 Open the package containing the software needed at run time.
- 2 Run MCRInstaller *once* on the target machine, that is, the machine where you want to run the application or library. The MCRInstaller opens a command window and begins preparation for the installation. See ["Install the MATLAB](#page-92-0) [Runtime" on page 6-13](#page-92-0).
- 3 If you are deploying a Java application to end users, they must set the class path on the target machine.

**Note for Windows Applications** You must have administrative privileges to install the MATLAB Runtime on a target machine since it modifies both the system registry and the system path.

Running the MCRInstaller after the MATLAB Runtime has been set up on the target machine requires only user-level privileges.

#### Procedure 6.3. Using the MATLAB Runtime Installer

- 1 When the MATLAB Runtime installer wizard appears, click **Next** to begin the installation. Click **Next** to continue.
- 2 In the Select Installation Folder dialog box, specify where you want to install the MATLAB Runtime and whether you want to install it for just yourself or others. Click **Next** to continue.

Note The **Install MATLAB Runtime for yourself, or for anyone who uses this computer** option is not implemented for this release. The current default is **Everyone**.

3 Confirm your selections by clicking **Next**.

The installation begins. The process takes some time due to the quantity of files that are installed.

The installer automatically:

- Copies the necessary files to the target folder you specified.
- Registers the components as needed.
- Updates the system path to point to the MATLAB Runtime binary folder, which is <target\_directory>\<version>\runtime\win32|win64.
- 4 When the installation completes, click **Close** on the Installation Completed dialog box to exit.

## <span id="page-84-0"></span>What Software Does the End User Need?

The software required by end users depends on which of the following kinds of software is to be run by the user:

- ["Standalone Compiled Application That Accesses Shared Library" on page 6-5](#page-84-1)
- [".NET Application" on page 6-6](#page-85-0)
- ["COM Application" on page 6-6](#page-85-1)
- ["Java Application" on page 6-7](#page-86-1)
- <span id="page-84-1"></span>• ["Microsoft Excel Add-In" on page 6-7](#page-86-2)

#### Standalone Compiled Application That Accesses Shared Library

To distribute a shared library created with MATLAB Compiler to end users, create a package that includes the following files.

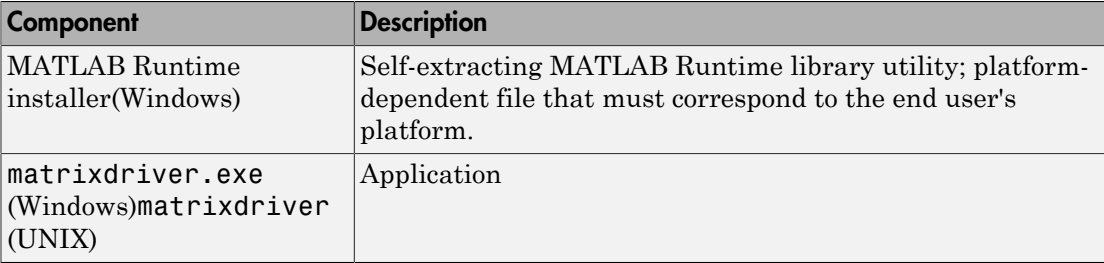

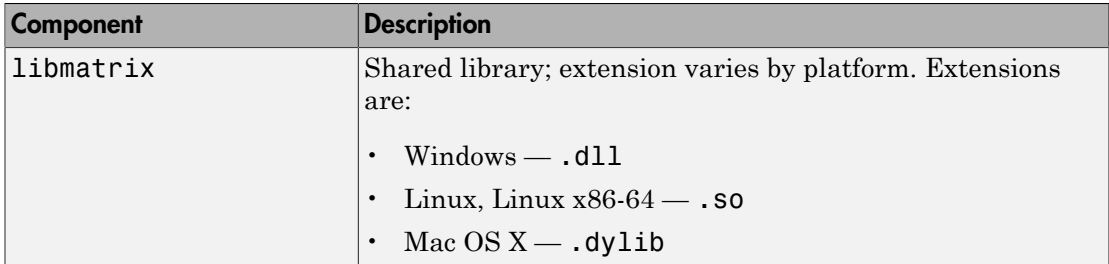

### <span id="page-85-0"></span>.NET Application

To distribute a .NET application that uses assemblies created with MATLAB Compiler SDK, create a package that includes the following files.

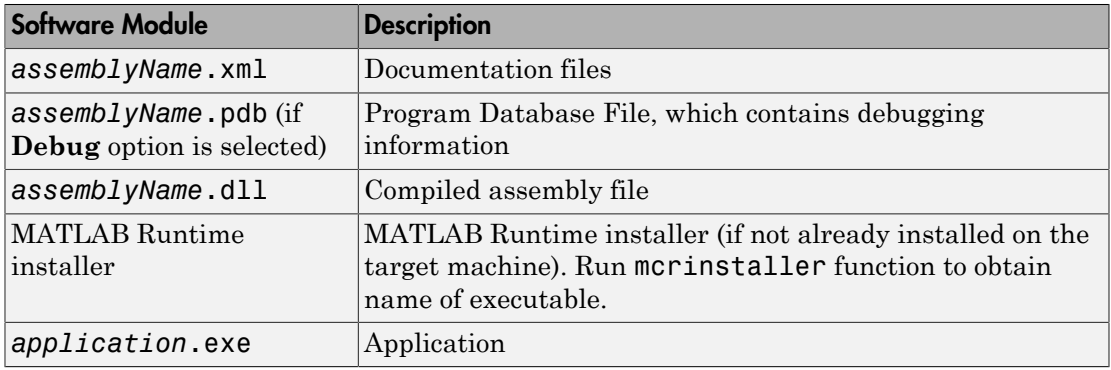

#### <span id="page-85-1"></span>COM Application

To distribute a COM application that uses components created with MATLAB Compiler SDK for .NET assemblies or MATLAB Compiler for Excel add-ins, create a package that includes the following files.

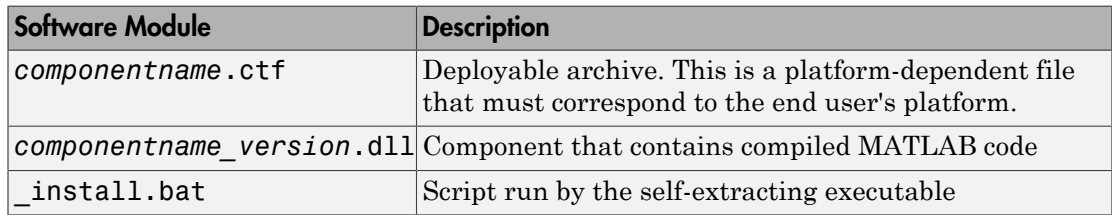

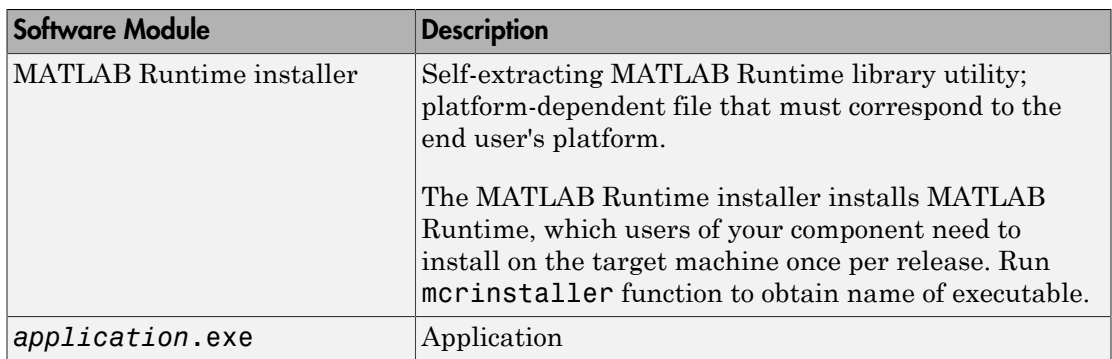

#### <span id="page-86-1"></span>Java Application

To distribute a Java application created with MATLAB Compiler SDK, create a *packageName*.jar file. To deploy the application on computers without MATLAB, you must include the MATLAB Runtime when creating your Java package.

#### <span id="page-86-2"></span>Microsoft Excel Add-In

To distribute an Excel add-in created with MATLAB Compiler, create a package that includes the following files.

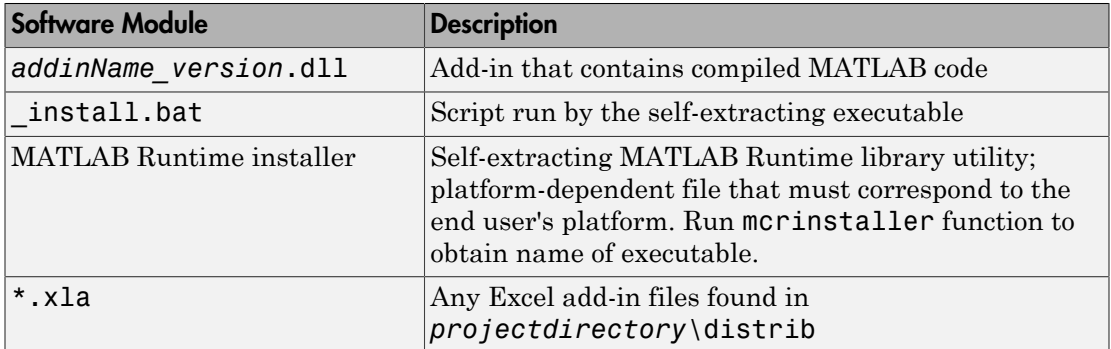

## <span id="page-86-0"></span>Using Relative Paths with Project Files

Project files now support the use of relative paths as of R2007b of MATLAB Compiler, enabling you to share a single project file for convenient deployment over the network.

Simply share your project folder and use relative paths to define your project location to your distributed computers.

## <span id="page-87-0"></span>Porting Generated Code to a Different Platform

You can distribute an application generated by MATLAB Compiler to any target machine that has the same operating system as the machine on which the application was compiled. For example, if you want to deploy an application to a Windows machine, you must use the Windows version of MATLAB Compiler to build the application on a Windows machine.

Note: Since binary formats are different on each platform, the artifacts generated by MATLAB Compiler cannot be moved from platform to platform as is.

To deploy an application to a machine with an operating system different from the machine used to develop the application, you must rebuild the application on the desired targeted platform. For example, if you want to deploy a previous application developed on a Windows machine to a Linux machine, you must use MATLAB Compiler on a Linux machine and completely rebuild the application. You must have a valid MATLAB Compiler license on both platforms to do this.

## <span id="page-87-1"></span>Extracting a Deployable Archive Without Executing the Contents

Deployable archives contain content (MATLAB files and MEX-files) that need to be extracted from the archive before they can be executed. In order to extract the archive you must override the default deployable archive embedding option. To do this, ensure that you run the compiler with the -C option.

The deployable archive automatically expands the first time you run a MATLAB Compiler generated artifact.

To expand an archive without running the application, you can use the extractCTF (.exe on Windows) standalone utility provided in the *matlabroot*\toolbox\compiler \*arch* folder, where *arch* is your system architecture, Windows = win32|win64, Linux  $=$  glnx86, x86-64 = glnxa64, and Mac OS X = mac. This utility takes the deployable archive as input and expands it into the folder in which it resides. For example, this command expands hello.ctf into the folder where it resides:

extractCTF hello.ctf

The archive expands into a folder called hello mcr. In general, the name of the folder containing the expanded archive is <componentname>\_mcr, where componentname is the name of the deployable archive without the extension.

Note To run extractCTF from any folder, you must add *matlabroot*\toolbox \compiler\*arch* to your PATH environment variable. Run extractCTF.exe from a system prompt. If you run it from MATLAB, be sure to use the bang (!) operator.

# About the MATLAB Runtime

#### <span id="page-89-0"></span>In this section...

["How is the MATLAB Runtime Different from MATLAB?" on page 6-10](#page-89-1) ["Performance Considerations and the MATLAB Runtime" on page 6-11](#page-90-0)

The MATLAB Runtime is a standalone set of shared libraries, MATLAB code, and other files that enables the execution of MATLAB files on computers without an installed version of MATLAB. Applications that use artifacts built with MATLAB Compiler SDK require access to an appropriate version of the MATLAB Runtime to run.

End-users of compiled artifacts without access to MATLAB must install the MATLAB Runtime on their computers or know the location of a network-installed MATLAB Runtime. The installers generated by the compiler apps may include the MATLAB Runtime installer. If you compiled your artifact using mcc, you should direct your end-users to download the MATLAB Runtime installer from the website [http://](http://www.mathworks.com/products/compiler/mcr) [www.mathworks.com/products/compiler/mcr](http://www.mathworks.com/products/compiler/mcr).

<span id="page-89-1"></span>See ["Install the MATLAB Runtime" on page 6-13](#page-92-0) for more information.

## How is the MATLAB Runtime Different from MATLAB?

The MATLAB Runtime differs from MATLAB in several important ways:

- In the MATLAB Runtime, MATLAB files are encrypted and immutable.
- MATLAB has a desktop graphical interface. The MATLAB Runtime has all the MATLAB functionality without the graphical interface.
- The MATLAB Runtime is version-specific. You must run your applications with the version of the MATLAB Runtime associated with the version of MATLAB Compiler SDK with which it was created. For example, if you compiled an application using version 4.10 (R2009a) of MATLAB Compiler, users who do not have MATLAB installed must have version 7.10 of the MATLAB Runtime installed. Use mcrversion to return the version number of the MATLAB Runtime.
- The MATLAB paths in a MATLAB Runtime instance are fixed and cannot be changed. To change them, you must first customize them within MATLAB.

## <span id="page-90-0"></span>Performance Considerations and the MATLAB Runtime

MATLAB Compiler SDK was designed to work with a large range of applications that use the MATLAB programming language. Because of this, run-time libraries are large.

Since the MATLAB Runtime technology provides full support for the MATLAB language, including the Java programming language, starting a compiled application takes approximately the same amount of time as starting MATLAB. The amount of resources consumed by the MATLAB Runtime is necessary in order to retain the power and functionality of a full version of MATLAB.

Calls into the MATLAB Runtime are serialized so calls into the MATLAB Runtime are threadsafe. This can impact performance.

# Download the MATLAB Runtime Installer

<span id="page-91-0"></span>Download the MATLAB Runtime from the website at [http://www.mathworks.com/](http://www.mathworks.com/products/compiler/mcr) [products/compiler/mcr](http://www.mathworks.com/products/compiler/mcr).

# Install the MATLAB Runtime

<span id="page-92-0"></span>In this section...

["Install the MATLAB Runtime Interactively" on page 6-13](#page-92-1) ["Install the MATLAB Runtime Non-Interactively" on page 6-14](#page-93-0)

# <span id="page-92-1"></span>Install the MATLAB Runtime Interactively

To install the MATLAB Runtime:

1 Start the MATLAB Runtime installer.

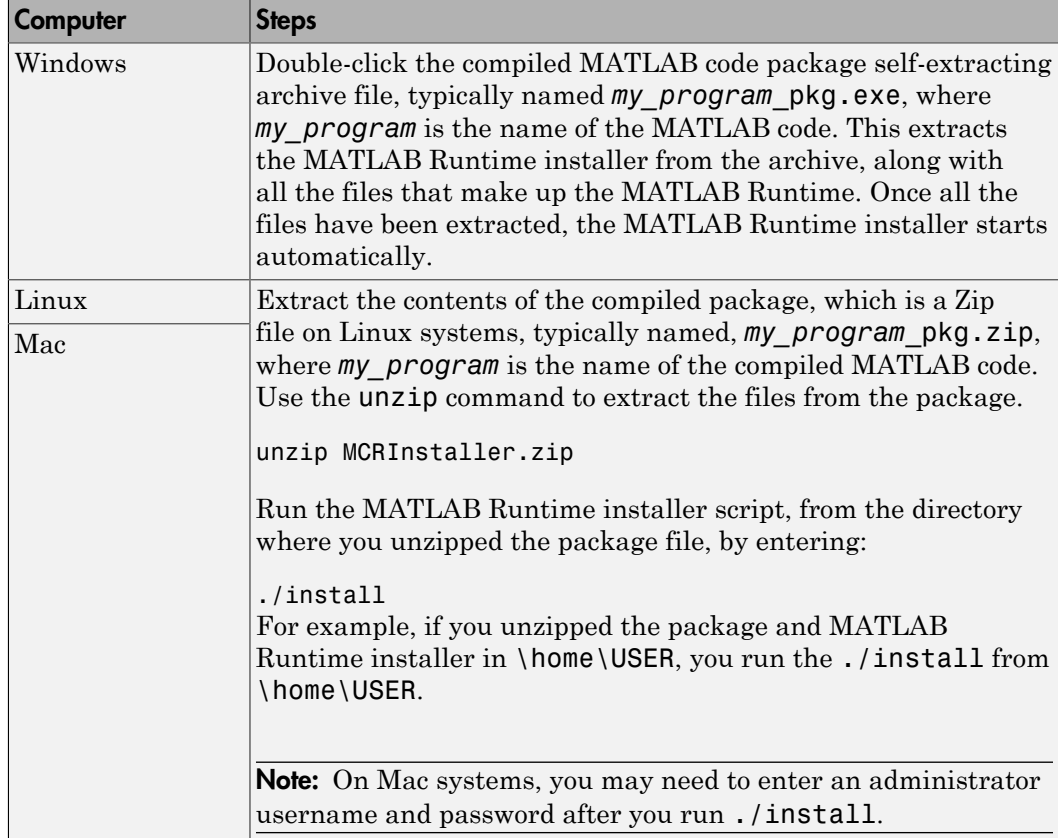

- 2 When the MATLAB Runtime installer starts, it displays a dialog box. Read the information and then click **Next** to proceed with the installation.
- 3 Specify the folder in which you want to install the MATLAB Runtime in the **Folder Selection** dialog box.

Note: On Windows systems, you can have multiple versions of the MATLAB Runtime on your computer but only one installation for any particular version. If you already have an existing installation, the MATLAB Runtime installer does not display the **Folder Selection** dialog box because you can only overwrite the existing installation in the same folder.

4 Confirm your choices and click **Next**.

The MATLAB Runtime installer starts copying files into the installation folder.

- 5 On Linux and Mac systems, after copying files to your disk, the MATLAB Runtime installer displays the **Product Configuration Notes** dialog box. This dialog box contains information necessary for setting your path environment variables. Copy the path information from this dialog box and then click **Next**.
- <span id="page-93-0"></span>6 Click **Finish** to exit the installer.

## Install the MATLAB Runtime Non-Interactively

To install the MATLAB Runtime without having to interact with the installer dialog boxes, use one of the MATLAB Runtime installer's non-interactive modes:

- silent—the installer runs as a background task and does not display any dialog boxes
- automated—the installer displays the dialog boxes but does not wait for user interaction

When run in silent or automated mode, the MATLAB Runtime installer uses default values for installation options. You can override these defaults by using MATLAB Runtime installer command-line options or an installer control file.

Note: When running in silent or automated mode, the installer overwrites the default installation location.

#### Running the Installer in Silent Mode

To install the MATLAB Runtime in silent mode:

1 Extract the contents of the MATLAB Runtime installer file to a temporary folder, called \$temp in this documentation.

Note: On Windows systems, **manually** extract the contents of the installer file.

2 Run the MATLAB Runtime installer, specifying the -mode option and agreeToLicense yes on the command line.

**Note:** On most platforms, the installer is located at the root of the folder into which the archive was extracted. On Windows 64, the installer is located in the archives bin folder.

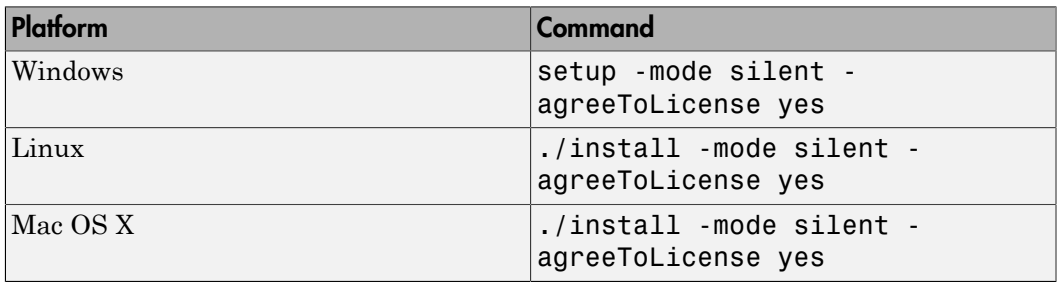

**Note:** If you do not include the -agreeToLicense yes the installer will not install the MATLAB Runtime.

3 View a log of the installation.

On Windows systems, the MATLAB Runtime installer creates a log file, named mathworks\_*username*.log, where *username* is your Windows log-in name, in the location defined by your TEMP environment variable.

On Linux and Mac systems, the MATLAB Runtime installer displays the log information at the command prompt, unless you redirect it to a file.

#### Customizing a Non-Interactive Installation

When run in one of the non-interactive modes, the installer will use the default values unless told to do otherwise. Like the MATLAB installer, the MATLAB Runtime installer accepts a number of command line options that modify the default installation properties.

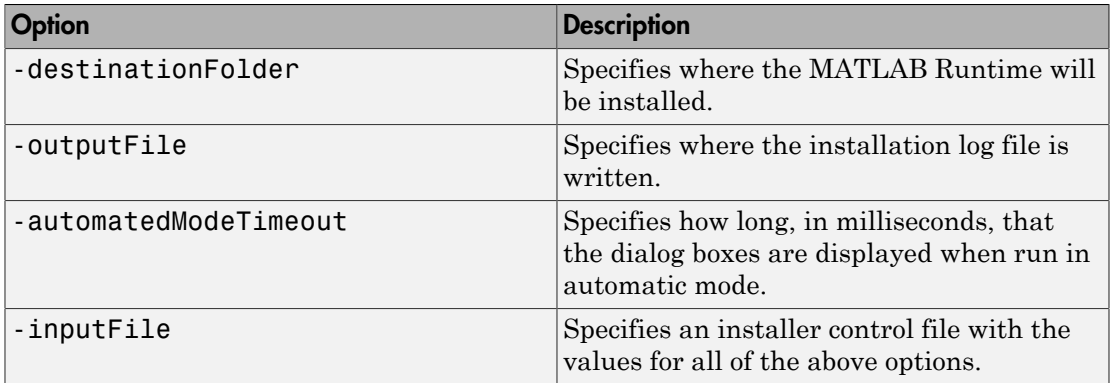

Note: The MATLAB Runtime installer archive includes an example installer control file called installer\_input.txt. This file contains all of the options available for a full MATLAB installation. Only the options listed in this section are valid for the MATLAB Runtime installer.

# MATLAB and MATLAB Runtime on Same Machine

<span id="page-96-0"></span>You do not need to install MATLAB Runtime on your machine if your machine has MATLAB installed. The version of MATLAB should be the same as the version of MATLAB that was used to create the compiled MATLAB code.

You can, however, install the MATLAB Runtime for debugging purposes.

## Modifying the Path

If you install MATLAB Runtime on a machine that already has MATLAB on it, you must adjust the library path according to your needs.

#### • **Windows**

To run deployed MATLAB code against MATLAB Runtime install, *mcr\_root*\*ver*\runtime\win32|win64 must appear on your system path before *matlabroot*\runtime\win32|win64.

If *mcr\_root*\*ver*\runtime\*arch* appears first on the compiled application path, the application uses the files in the MATLAB Runtime install area.

If *matlabroot*\runtime\*arch* appears first on the compiled application path, the application uses the files in the MATLAB installation area.

#### • **UNIX**

To run deployed MATLAB code against MATLAB Runtime on Linux, Linux x86-64, or the <mcr\_root>/runtime/<arch> folder must appear on your LD\_LIBRARY\_PATH before *matlabroot*/runtime/<arch>.

To run deployed MATLAB code on Mac OS X, the <mcr root>/runtime folder must appear on your DYLD\_LIBRARY\_PATH before *matlabroot*/runtime/<arch>.

To run MATLAB on Mac OS X or Intel® Mac, *matlabroot*/runtime/<arch> must appear on your DYLD\_LIBRARY\_PATH before the <mcr\_root>/bin folder.

# Multiple MATLAB Runtime Versions on Single Machine

<span id="page-97-0"></span>MCRInstaller supports the installation of multiple versions of the MATLAB Runtime on a target machine. This allows applications compiled with different versions of the MATLAB Runtime to execute side by side on the same machine.

If you do not want multiple MATLAB Runtime versions on the target machine, you can remove the unwanted ones. On Windows, run **Add or Remove Programs** from the Control Panel to remove any of the previous versions. On UNIX, you manually delete the unwanted MATLAB Runtime. You can remove unwanted versions before or after installation of a more recent version of the MATLAB Runtime, as versions can be installed or removed in any order.

# Uninstall MATLAB Runtime

<span id="page-98-0"></span>The method you use to uninstall MATLAB Runtime from your computer varies depending on the type of computer.

## Windows

1 Start the uninstaller.

From the Windows Start menu, search for the **Add or Remove Programs** control panel, and double-click MATLAB Runtime in the list.

You can also launch the MATLAB Runtime uninstaller from the *mcr\_root*\uninstall\bin\*arch* folder, where *mcr\_root* is your MATLAB Runtime installation folder and *arch* is an architecture-specific folder, such as win64.

- 2 Select the MATLAB Runtime from the list of products in the Uninstall Products dialog box and
- 3 Click **Next**.
- 4 Click **Finish**.

### Linux

- 1 Exit the application.
- 2 Enter this command at the Linux prompt:

rm -rf *mcr\_root*

where *mcr* root represents the name of your top-level MATLAB installation folder.

### **Mac**

- Exit the application.
- Navigate to your MATLAB Runtime installation folder. For example, the installation folder might be named MATLAB Compiler Runtime.app in your Applications folder.
- Drag your MATLAB Runtime installation folder to the trash, and then select **Empty Trash** from the Finder menu.

# Deploy Standalone Application on Network Drive (Windows Only)

<span id="page-99-0"></span>You can deploy a compiled standalone application to a network drive so that it can be accessed by all network users without having them install the MATLAB Runtime on their individual machines.

Note: There is no need to perform these steps on a Linux system.

There is no requirement for vcredist on Linux, and the component registration is in support of MATLAB Compiler for Excel add-ins and COM components, which both run on Windows only.

Distributing to a Linux network file system is exactly the same as distributing to a local file system. You only need to set up the LD\_LIBRARY\_PATH or use [scripts](#page-237-0) which points to the MATLAB Runtime installation.

- 1 On any Windows machine, run mcrinstaller function to obtain name of the MATLAB Runtime installer executable.
- 2 Copy the entire MATLAB Runtime folder onto a network drive.
- 3 Copy the compiled application into a separate folder in the network drive and add the path <mcr root>\<ver>\runtime\<arch> to all client machines. All network users can then execute the application.
- 4 Run vcredist x86.exe on for 32-bit clients; run vcredist x64.exe for 64-bit clients.
- 5 If you are using for Excel add-ins, register mwcomutil.dll and mwcommgr.dll on every client machine.

If you are using .NET assemblies to create COM objects, register mwcomutil.dll on every client machine.

To register the DLLs, at the DOS prompt enter

mwregsvr <*fully\_qualified\_pathname*\*dllname*.dll>

These DLLs are located in <*mcr\_root*>\<*ver*>\runtime\<*arch*>.

Note: These libraries are automatically registered on the machine on which the installer was run.

# MATLAB Compiler Deployment Messages

<span id="page-101-0"></span>To enable display of MATLAB Compiler deployment messages, see the *MATLAB Desktop Tools and Environment* documentation.

# Work with the MATLAB Runtime

- ["The MATLAB Runtime Startup Options" on page 7-2](#page-103-0)
- ["The MATLAB Runtime User Data Interface" on page 7-4](#page-105-0)
- ["Display the MATLAB Runtime Initialization Messages" on page 7-6](#page-107-0)

# The MATLAB Runtime Startup Options

## <span id="page-103-0"></span>Set MATLAB Runtime Options

Set MATLAB Runtime options, such as -nojvm, -nodisplay, or -logfile by performing either of the following tasks.

- Using the **Additional Runtime Settings** area of the compiler apps.
- Using the mcc command, specify the -R switch.

#### Use a Compiler App

In the **Additional Runtime Settings** area of the compiler apps, you can set the following options.

Note: Not all options are available for all compilation targets.

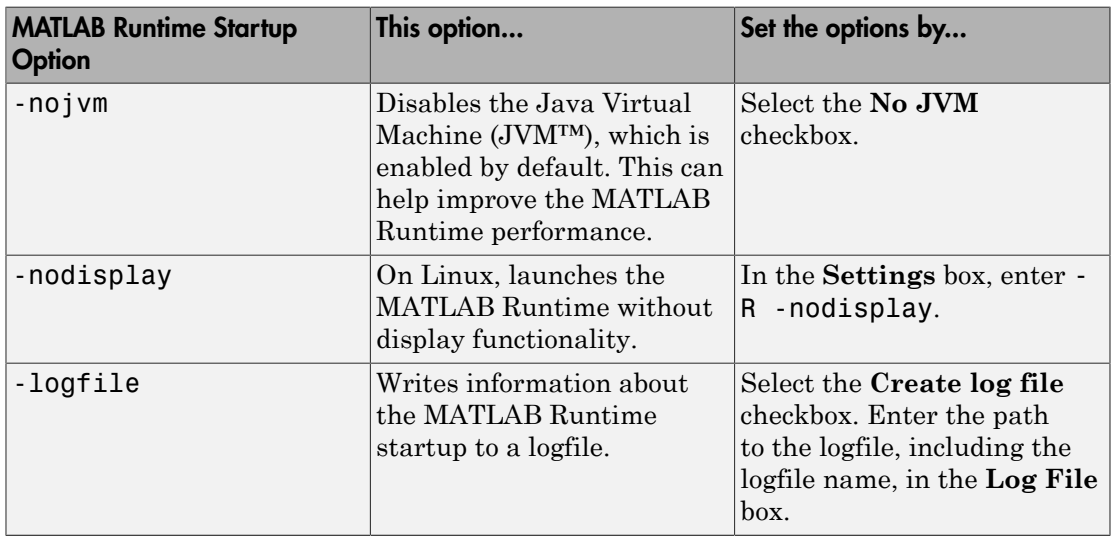

#### Set MATLAB Runtime Startup Options Using the Compiler Apps

#### Set MATLAB Runtime Startup Options Using the mcc Command Line

When you use the command line, specify the  $-R$  switch to invoke the MATLAB Runtime startup options you want to use.

Following are examples of using mcc -R to invoke -nojvm, -nodisplay, and -logfile when building a C standalone (designated by the  $-m$  switch).

#### Set -nojvm

mcc -m -R -nojvm -v foo.m

#### Set -nodisplay (Linux Only)

mcc -m -R -nodisplay -v foo.m

#### Set -logfile

mcc -e -R '-logfile,bar.txt' -v foo.m

#### Set -nojvm, -nodisplay, and -logfile With One Command

mcc -m -R '-logfile,bar.txt,-nojvm,-nodisplay' -v foo.m

# The MATLAB Runtime User Data Interface

<span id="page-105-0"></span>The MATLAB Runtime User Data Interface lets you easily access MATLAB Runtime data. It allows keys and values to be passed between a MATLAB Runtime instance, the MATLAB code running on the MATLAB Runtime, and the host application that created the instance. Through calls to the MATLAB Runtime User Data Interface API, you access MATLAB Runtime data by creating a per-instance associative array of mxArrays, consisting of a mapping from string keys to mxArray values. Reasons for doing this include, but are not limited to the following:

- You need to supply run-time profile information to a client running an application created with the Parallel Computing Toolbox. You supply and change profile information on a per-execution basis. For example, two instances of the same application may run simultaneously with different profiles. See "Use Parallel Computing Toolbox in Deployed Applications" for more information.
- You want to set up a global workspace, a global variable or variables that MATLAB and your client can access.
- You want to store the state of any variable or group of variables.

The API consists of:

- Two MATLAB functions callable from within deployed application MATLAB code
- Four external C functions callable from within deployed application wrapper code

## MATLAB Functions

Use the MATLAB functions getmcruserdata and setmcruserdata from deployed MATLAB applications. They are loaded by default only in applications created with the MATLAB Compiler or MATLAB Compiler SDK products. See ["The MATLAB Runtime](#page-105-0) [User Data Interface" on page 7-4](#page-105-0) for more information.

Tip getmcruserdata and setmcruserdata will produce an Unknown function error when called in MATLAB if the MCLMCR module cannot be located. This can be avoided by calling isdeployed before calling getmcruserdata and setmcruserdata. For more information about the isdeployed function, see the isdeployed reference page.

## Set and Retrieve MATLAB Runtime Data for Shared Libraries

As mentioned in ["The MATLAB Runtime User Data Interface" on page 7-4,](#page-105-0) there are many possible scenarios for working with MATLAB Runtime data. The most general scenario involves setting the MATLAB Runtime with specific data for later retrieval, as follows:

- 1 In your code, include the MATLAB Runtime header file and the library header generated by MATLAB Compiler SDK.
- 2 Properly initialize your application using mclInitializeApplication.
- 3 After creating your input data, write or "set" it to the MATLAB Runtime with .
- 4 After calling functions or performing other processing, retrieve the new MATLAB Runtime data with .
- 5 Free up storage memory in work areas by disposing of unneeded arrays with mxDestroyArray.
- 6 Shut down your application properly with mclTerminateApplication.

# Display the MATLAB Runtime Initialization Messages

<span id="page-107-0"></span>You can display a console message for end users that informs them when MATLAB Runtime initialization starts and completes.

To create these messages, use the -R option of the mcc command.

You have the following options:

- Use the default start-up message only (Initializing MATLAB runtime version *x*.*xx*)
- Customize the start-up or completion message with text of your choice. The default start-up message will also display prior to displaying your customized start-up message.

Some examples of different ways to invoke this option follow:

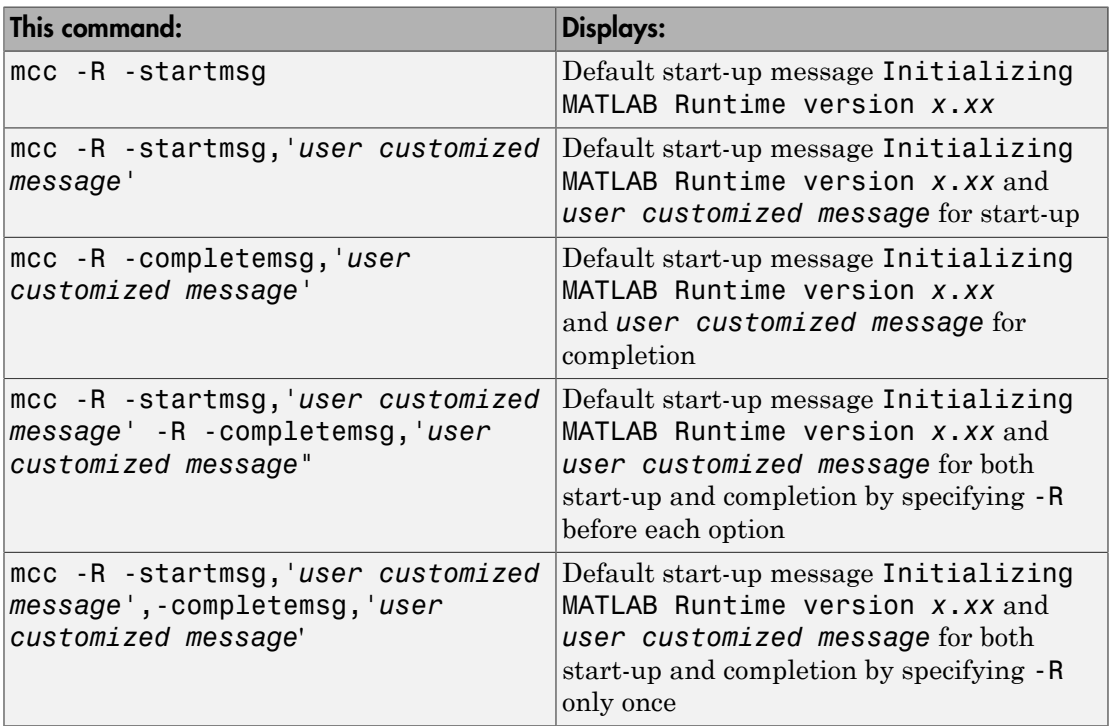
## Best Practices

Keep the following in mind when using mcc -R:

• When calling mcc in the MATLAB command window, place the comma inside the single quote.

```
mcc -m hello.m -R '-startmsg,"Message_Without_Space"'
```
• If your initialization message has a space in it, call mcc from the system command window or use !mcc from MATLAB.

# Distributing Code to an End User

# Distribute MATLAB Code Using the MATLAB Runtime

On target computers without MATLAB, install the MATLAB Runtime, if it is not already present on the deployment machine.

## <span id="page-111-0"></span>Install MATLAB Runtime

The *MATLAB Runtime* is an execution engine made up of the same shared libraries MATLAB uses to enable execution of MATLAB files on systems without an installed version of MATLAB.

The ["Install MATLAB Runtime" on page 8-2](#page-111-0) is now available for downloading from the web to simplify the distribution of your applications created using the MATLAB Compiler or the MATLAB Compiler SDK. Download the MATLAB Runtime from the [MATLAB Runtime product page](http://www.mathworks.com/products/compiler/mcr).

The MATLAB Runtime installer does the following:

- 1 Install the MATLAB Runtime.
- 2 Install the component assembly in the folder from which the installer is run.
- 3 Copy the MWArray assembly to the Global Assembly Cache (GAC), as part of installing the MATLAB Runtime.

#### MATLAB Runtime Prerequisites

- 1 The MATLAB Runtime installer requires administrator privileges to run.
- 2 The version of the MATLAB Runtime that runs your application on the target computer must be compatible with the version of MATLAB Compiler or MATLAB Compiler SDK that built the deployed code.
- 3 Do not install the MATLAB Runtime in MATLAB installation directories.
- 4 The MATLAB Runtime installer requires approximately 2 GB of disk space.

## Add the MATLAB Runtime Installer to the Installer

This example shows how to include the MATLAB Runtime in the generated installer, using one of the compiler apps. The generated installer contains all files needed to run the standalone application or shared library built with MATLAB Compiler or MATLAB Compiler SDK and properly lays them out on a target system.

- 1 On the **Packaging Options** section of the compiler interface, select one or both of the following options:
	- **Runtime downloaded from web** This option builds an installer that invokes the MATLAB Runtime installer from the MathWorks website.
	- **Runtime included in package**  The option includes the MATLAB Runtime installer into the generated installer.
- 2 Click **Package**.
- 3 Distribute the installer as needed.

## Install the MATLAB Runtime

This example shows how to install the MATLAB Runtime on a system.

If you are given an installer containing the compiled artifacts, then the MATLAB Runtime is installed along with the application or shared library. If you are given just the raw binary files, download the MATLAB Runtime installer from the web and run the installer.

Note: If you are running on a platform other than Windows, ["Modifying the Path" on](#page-96-0) [page 6-17](#page-96-0) on the target machine. Setting the paths enables your application to find the MATLAB Runtime.

Windows paths are set automatically. On Linux and Mac, you can use the run script to set paths. See [Appendix B](#page-228-0) for detailed information on performing all deployment tasks specifically with UNIX variants such as Linux and Mac.

# Compiler Commands

This chapter describes mcc, which is the command that invokes the compiler.

- ["Command Overview" on page 9-2](#page-115-0)
- ["Include Files for Compilation Using %#function" on page 9-5](#page-118-0)
- ["Use the mxArray API to Work with MATLAB Types" on page 9-7](#page-120-0)
- ["Compiler Tips" on page 9-8](#page-121-0)

# Command Overview

#### <span id="page-115-0"></span>In this section...

["Compiler Options" on page 9-2](#page-115-1) ["Combining Options" on page 9-2](#page-115-2) ["Conflicting Options on the Command Line" on page 9-3](#page-116-0) ["Using File Extensions" on page 9-3](#page-116-1) ["Interfacing MATLAB Code to C/C++ Code" on page 9-3](#page-116-2)

## <span id="page-115-1"></span>Compiler Options

mcc is the MATLAB command that invokes the compiler. You can issue the mcc command either from the MATLAB command prompt or the system prompt.

You may specify one or more option flags to mcc. Most option flags have a one-letter name. You can list options separately on the command line, for example,

```
mcc -m -v myfun
```
Macros are MathWorks supplied options that simplify the more common compilation tasks. Instead of manually grouping several options together to perform a particular type of compilation, you can use a simple macro option. You can always use individual options to customize the compilation process to satisfy your particular needs. For more information on macros, see "Simplify Compilation Using Macros".

## <span id="page-115-2"></span>Combining Options

You can group options that do not take arguments by preceding the list of option flags with a single dash (-), for example:

mcc -mv myfun

Options that take arguments cannot be combined unless you place the option with its arguments last in the list. For example, these formats are valid:

mcc -v -W main -T link:exe myfun % Options listed separately mcc -vW main -T link:exe myfun % Options combined

This format is *not* valid:

mcc -Wv main -T link:exe myfun

In cases where you have more than one option that takes arguments, you can only include one of those options in a combined list and that option must be last. You can place multiple combined lists on the mcc command line.

If you include any C or C++ file names on the mcc command line, the files are passed directly to mbuild, along with any MATLAB Compiler SDK generated C or C++ files.

## <span id="page-116-0"></span>Conflicting Options on the Command Line

If you use conflicting options, the compiler resolves them from left to right, with the rightmost option taking precedence. For example, using the equivalencies in "Macros",

```
mcc -m -W none test.m
is equivalent to:
mcc -W main -T link:exe -W none test.m
```
In this example, there are two conflicting -W options. After working from left to right, the compiler determines that the rightmost option takes precedence, namely, -W none, and the product does not generate a wrapper.

**Caution** Macros and regular options may both affect the same settings and may therefore override each other depending on their order in the command line.

## <span id="page-116-1"></span>Using File Extensions

The valid, recommended file extension for a file submitted to the compiler is .m. Always include the .m extension, when compiling with mcc .

Note: . p files have precedence over . m files, therefore if both . p files and . m files reside in a folder, and a file name is specified without an extension, the .p file will be selected.

## <span id="page-116-2"></span>Interfacing MATLAB Code to C/C++ Code

To designate code to be compiled with C or C++, rewrite the C or C++ function as a MEXfile and call it from your application.

You can control whether the MEX-file or a MATLAB stub gets called by using the isdeployed function.

## Code Proper Return Types From C and C++ Methods

To avoid potential problems, ensure all C methods you write (and reference from within MATLAB code) return a bool return type indicating the status. C++ methods should return nothing (void).

# Include Files for Compilation Using %#function

#### <span id="page-118-0"></span>In this section...

["Using feval" on page 9-5](#page-118-1)

<span id="page-118-1"></span>["Using %#function" on page 9-5](#page-118-2)

## Using feval

In standalone mode, the pragma %#function <function name-list> informs the compiler that the specified function(s) should be included in the compilation, whether or not the dependency analysis detects it. Without this pragma, the dependency analysis will not be able to locate and compile all MATLAB files used in your application. This pragma adds the top-level function as well as all the local functions in the file to the compilation.

You cannot use the %#function pragma to refer to functions that are not available in MATLAB code.

## <span id="page-118-2"></span>Using %#function

A good coding technique involves using %#function in your code wherever you use feval statements. This example shows how to use this technique to help the compiler find the appropriate files during compile time, eliminating the need to include all the files on the command line.

```
function ret = mywindow(data,filterName)
%MYWINDOW Applies the window specified on the data.
%
% Get the length of the data. 
N= length(data);
% List all the possible windows.
% Note the list of functions in the following function pragma is
% on a single line of code.
%#function bartlett, barthannwin, blackman, blackmanharris,
bohmanwin, chebwin, flattopwin, gausswin, hamming, hann, kaiser,
nuttallwin, parzenwin, rectwin, tukeywin, triang
window = \text{feval}(\text{filterName}, N);
```

```
% Apply the window to the data.
ret = data.*window;
```
# Use the mxArray API to Work with MATLAB Types

<span id="page-120-0"></span>For full documentation on the mxArray API, see the *MATLAB C and Fortran API Reference* documentation.

For a complete description of data types used with the mxArray API, see *MATLAB External Interfaces* documentation.

For general information on data handling, see *MATLAB External Interfaces* documentation.

# Compiler Tips

#### <span id="page-121-0"></span>In this section...

["Calling a Function from the Command Line" on page 9-8](#page-121-1) ["Using MAT-Files in Deployed Applications" on page 9-9](#page-122-0) ["Compiling a GUI That Contains an ActiveX Control" on page 9-9](#page-122-1) ["Deploying Applications That Call the Java Native Libraries" on page 9-9](#page-122-2) ["Locating .fig Files in Deployed Applications" on page 9-9](#page-122-3) ["Terminating Figures by Force In an Application" on page 9-10](#page-123-0) ["Passing Arguments to and from a Standalone Application" on page 9-10](#page-123-1) ["Using Graphical Applications in Shared Library Targets" on page 9-12](#page-125-0) ["Using the VER Function in a Compiled MATLAB Application" on page 9-12](#page-125-1)

## <span id="page-121-1"></span>Calling a Function from the Command Line

You can make a MATLAB function into a standalone that is directly callable from the system command line. All the arguments passed to the MATLAB function from the system command line are strings. Two techniques to work with these functions are:

- Modify the original MATLAB function to test each argument and convert the strings to numbers.
- Write a wrapper MATLAB function that does this test and then calls the original MATLAB function.

For example:

```
function x=foo(a, b)
 if (ischar(a)), a = str2num(a), end;
 if (ischar(b)), b = str2num(b), end;
% The rest of your MATLAB code here...
```
You only do this if your function expects numeric input. If your function expects strings, there is nothing to do because that's the default from the command line.

## <span id="page-122-0"></span>Using MAT-Files in Deployed Applications

To use a MAT-file in a deployed application, use the -a option to include the file in the deployable archive.

## <span id="page-122-1"></span>Compiling a GUI That Contains an ActiveX Control

When you save a GUI that contains  $\text{ActiveX}^\circledast$  components, GUIDE creates a file in the current folder for each such component. The file name consists of the name of the GUI followed by an underscore (\_) and activex*n*, where *n* is a sequence number. For example, if the GUI is named ActiveXcontrol then the file name would be ActiveXcontrol\_activex1. The file name does not have an extension.

If you use the mcc command to compile a GUIDE-created GUI that contains an ActiveX component, you must use the -a option to add the ActiveX control files that GUIDE saved in the current folder to the deployable archive. Your command should be similar to

mcc -m mygui -a mygui\_activex1

where mygui activex1 is the name of the file. If you have more than one such file, use a separate -a option for each file.

## <span id="page-122-2"></span>Deploying Applications That Call the Java Native Libraries

If your application interacts with Java, you need to specify the search path for native method libraries by editing librarypath.txt and deploying it.

- 1 Copy librarypath.txt from *matlabroot*/toolbox/local/librarypath.txt.
- 2 Place librarypath.txt in <mcr\_root>/<ver>/toolbox/local.

<mcr\_root> refers to the complete path where the MATLAB Runtime library archive files are installed on your machine.

3 Edit librarypath.txt by adding the folder that contains the native library that your application's Java code needs to load.

## <span id="page-122-3"></span>Locating .fig Files in Deployed Applications

MATLAB Compiler and MATLAB Compiler SDK locate .fig files automatically when there is a MATLAB file with the same name as the .fig file in the same folder. If the .fig file does not follow this rule, it must be added with the -a option.

## <span id="page-123-0"></span>Terminating Figures by Force In an Application

The purpose of mclWaitForFiguresToDie is to block execution of a calling program as long as figures created in the deployed application are displayed. mclWaitForFiguresToDie takes no arguments. Your application can call mclWaitForFiguresToDie any time during execution. Typically you use mclWaitForFiguresToDie when:

- There are one or more figures you want to remain open.
- The function that displays the graphics requires user input before continuing.

When mclWaitForFiguresToDie is called, execution of the calling program is blocked if any figures created by the calling object remain open.

Both .NET assemblies and Java packages use mclWaitForFiguresToDie through the use of wrapper methods. See "Block Console Display When Creating Figures" and "Block Execution of Applications that Creates Figures" for more details and code fragment examples.

**Caution** Use caution when calling the mclWaitForFiguresToDie function. Calling this function from an interactive program like Excel can hang the application. This function should be called *only* from console-based programs.

## <span id="page-123-1"></span>Passing Arguments to and from a Standalone Application

To pass input arguments to a MATLAB Compiler generated standalone application, you pass them just as you would to any console-based application. For example, to pass a file called helpfile to the compiled function called filename, use

```
filename helpfile
```
To pass numbers or letters (e.g., 1, 2, and 3), use

filename 1 2 3

Do not separate the arguments with commas.

To pass matrices as input, use

filename "[1 2 3]" "[4 5 6]"

You have to use the double quotes around the input arguments if there is a space in it. The calling syntax is similar to the dos command. For more information, see the MATLAB dos command.

The things you should keep in mind for your MATLAB file before you compile are:

• The input arguments you pass to your application from a system prompt are considered as string input. If, in your MATLAB code before compilation, you are expecting the data in different format, say double, you will need to convert the string input to the required format. For example, you can use str2num to convert the string input to numerical data. You can determine at run time whether or not to do this by using the isdeployed function. If your MATLAB file expects numeric inputs in MATLAB, the code can check whether it is being run as a standalone application. For example:

```
function myfun (n1, n2)
if (isdeployed)
n1 = str2num(n1);n2 = str2num(n2);end
```
• You cannot return back values from your standalone application to the user. The only way to return values from compiled code is to either display it on the screen or store it in a file. To display your data on the screen, you either need to unsuppress (do not use semicolons) the commands whose results yield data you want to return to the screen or, use the disp command to display the value. You can then redirect these outputs to other applications using output redirection (> operator) or pipes (only on UNIX systems).

#### Passing Arguments to a Double-Clickable Application

On Windows, if you want to run the standalone application by double-clicking it, you can create a batch file that calls this standalone application with the specified input arguments. Here is an example of the batch file:

```
rem main.bat file that calls sub.exe with input parameters
sub "[1 2 3]" "[4 5 6]"
@echo off
pause
```
The last two lines of code keep your output on the screen until you press a key. If you save this file as main.bat, you can run your code with the specified arguments by double-clicking the main.bat icon.

## <span id="page-125-0"></span>Using Graphical Applications in Shared Library Targets

When deploying a GUI as a shared library to a  $C/C++$  application, use mclWaitForFiguresToDie to display the GUI until it is explicitly terminated.

## <span id="page-125-1"></span>Using the VER Function in a Compiled MATLAB Application

When you use the VER function in a compiled MATLAB application, it will perform with the same functionality as if you had called it from MATLAB. However, be aware that when using VER in a compiled MATLAB application, only version information for toolboxes which the compiled application uses will be displayed.

# Standalone Applications

This chapter describes how to use MATLAB Compiler to code and build standalone applications. You can distribute standalone applications to users who do not have MATLAB software on their systems.

- ["Introduction" on page 10-2](#page-127-0)
- ["Deploying Standalone Applications" on page 10-3](#page-128-0)

## **Introduction**

<span id="page-127-0"></span>Suppose you want to create an application that calculates the rank of a large magic square. One way to create this application is to code the whole application in C or  $C_{++}$ ; however, this would require writing your own magic square, rank, and singular value routines. An easier way to create this application is to write it as one or more MATLAB files, taking advantage of the power of MATLAB and its tools.

You can create MATLAB applications that take advantage of the mathematical functions of MATLAB, yet do not require that end users own MATLAB. Standalone applications are a convenient way to package the power of MATLAB and to distribute a customized application to your users.

The source code for standalone applications consists either entirely of MATLAB files or some combination of MATLAB files and MEX-files.

MATLAB Compiler takes your MATLAB files and generates a standalone executable that allows your MATLAB application to be invoked from outside of interactive MATLAB.

You can call MEX-files from MATLAB Compiler generated standalone applications. The MEX-files will then be loaded and called by the standalone code.

# Deploying Standalone Applications

## <span id="page-128-0"></span>In this section...

["Compiling the Application" on page 10-3](#page-128-1)

["Testing the Application" on page 10-3](#page-128-2)

["Deploying the Application" on page 10-4](#page-129-0)

<span id="page-128-1"></span>["Running the Application" on page 10-6](#page-131-0)

## Compiling the Application

This example takes a MATLAB file, magicsquare.m, and creates a standalone application, magicsquare.

1 Copy the file magicsquare.m from

*matlabroot*\extern\examples\compiler

to your work folder.

2 To compile the MATLAB code, use

mcc -mv magicsquare.m

The -m option tells MATLAB Compiler (mcc) to generate a standalone application. The -v option (verbose) displays the compilation steps throughout the process and helps identify other useful information such as which third-party compiler is used and what environment variables are referenced.

This command creates the standalone application called magicsquare and additional files. The Windows platform appends the .exe extension to the name. See the table in ["Standalone Executable" on page 5-2](#page-75-0) for the complete list of files created.

## <span id="page-128-2"></span>Testing the Application

These steps test your standalone application on your development machine.

Note Testing your application on your development machine is an important step to help ensure that your application is compilable. To verify that your application compiled

properly, you must test all functionality that is available with the application. If you receive an error message similar to Undefined function or Attempt to execute **script** *script name* as a function, it is likely that the application will not run properly on deployment machines. Most likely, your deployable archive is missing some necessary functions. Use -a to add the missing functions to the archive and recompile your code.

- 1 Update your path as described in ["MATLAB Runtime Path Settings for Run-Time](#page-175-0) [Deployment" on page 13-2](#page-175-0)
- 2 Run the standalone application from the system prompt (shell prompt on UNIX or DOS prompt on Windows) by typing the application name.

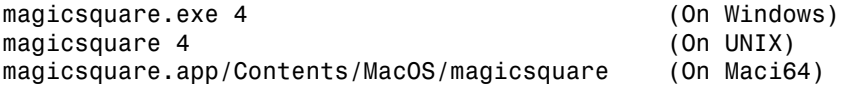

The results are:

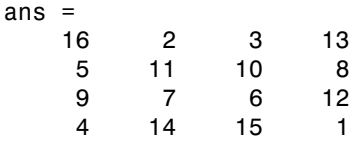

## <span id="page-129-0"></span>Deploying the Application

You can distribute a MATLAB Compiler generated standalone application to any target machine that has the same operating system as the machine on which the application was compiled.

For example, if you want to deploy an application to a Windows machine, you must use MATLAB Compiler to build the application on a Windows machine. If you want to deploy the same application to a UNIX machine, you must use MATLAB Compiler on the same UNIX platform and completely rebuild the application. To deploy an application to multiple platforms requires MATLAB and MATLAB Compiler licenses on all the desired platforms.

## Windows

Gather and package the following files and distribute them to the deployment machine.

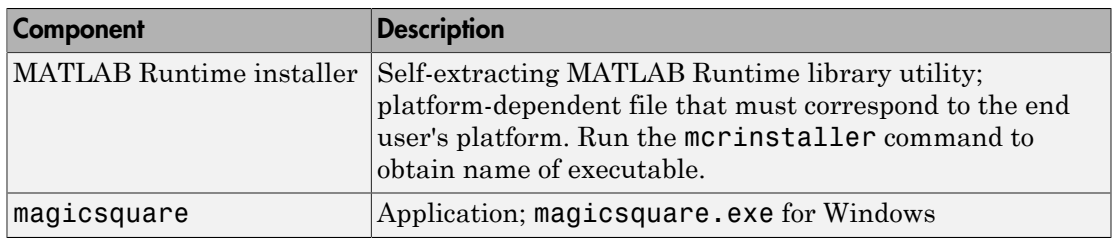

## UNIX

Distribute and package your standalone application on UNIX by packaging the following files and distributing them to the deployment machine.

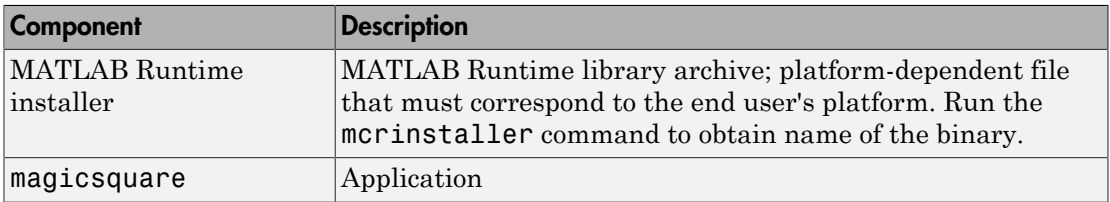

## Maci64

Distribute and package your standalone application on 64-bit Macintosh by copying, tarring, or zipping as described in the following table.

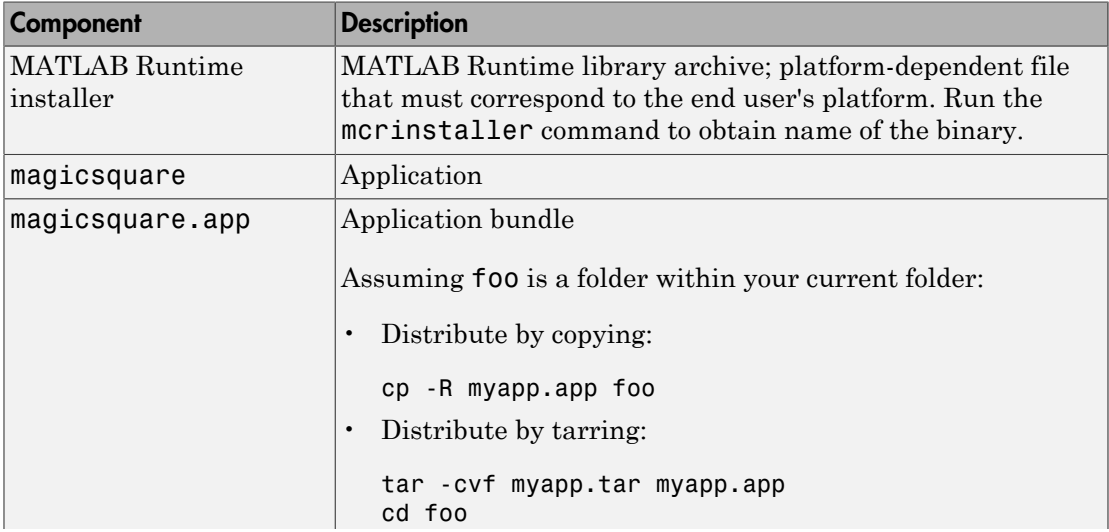

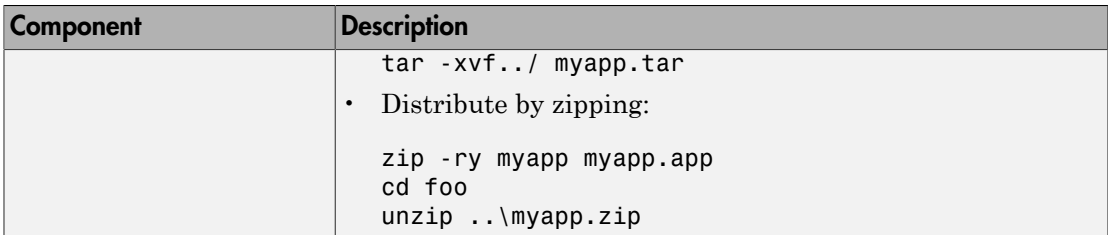

## <span id="page-131-0"></span>Running the Application

These steps describe the process that end users must follow to install and run the application on their machines.

## Preparing Your Machines

Install the MATLAB Runtime by running the mcrinstaller command to obtain name of the executable or binary. For more information on running the MATLAB Runtime installer utility and modifying your system paths, see ["Install MATLAB Runtime" on](#page-111-0) [page 8-2.](#page-111-0)

## Executing the Application

Run the magicsquare standalone application from the system prompt and provide a number representing the size of the desired magic square, for example, 4.

magicsquare 4

The results are displayed as:

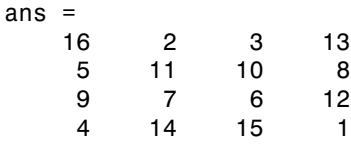

Note Input arguments you pass to and from a system prompt are treated as string input and you need to consider that in your application. For more information, see ["Passing](#page-123-1) [Arguments to and from a Standalone Application" on page 9-10](#page-123-1).

Note: Before executing your MATLAB Compiler generated executable, set the LD PRELOAD environment variable to  $\li$ ib $\li$ ibgcc s.so.1.

#### Executing the Application on 64-Bit Macintosh (Maci64)

For 64-bit Macintosh, you run the application through the bundle:

magicsquare.app/Contents/MacOS/magicsquare

# 11

# **Troubleshooting**

- ["Common Issues" on page 11-2](#page-135-0)
- ["Compilation Failures" on page 11-3](#page-136-0)
- ["Testing Failures" on page 11-7](#page-140-0)
- ["Deploying the Application Failures" on page 11-10](#page-143-0)
- ["Troubleshoot mbuild" on page 11-12](#page-145-0)
- ["MATLAB Compiler" on page 11-14](#page-147-0)
- ["Deployed Applications" on page 11-17](#page-150-0)
- ["Error and Warning Messages" on page 11-21](#page-154-0)

## Common Issues

<span id="page-135-0"></span>Some of the most common issues encountered when using MATLAB Compiler generated standalone executables:

- **Compilation fails with an error message.** This can indicate a failure during any one of the internal steps involved in producing the final output.
- **Compilation succeeds but the application does not execute because required DLLs are not found.** All shared libraries required for your standalone executable or shared library are contained in the MATLAB Runtime. Installing the MATLAB Runtime is required for any of the deployment targets.
- **Compilation succeeds, and the resultant file starts to execute but then produces errors and/or generates a crash dump.**
- **The compiled program executes on the machine where it was compiled but not on other machines.**
- **The compiled program executes on some machines and not others.**

## Compilation Failures

<span id="page-136-0"></span>You typically compile your MATLAB code on a development machine, test the resulting executable on that machine, and deploy the executable and MATLAB Runtime to a test or customer machine without MATLAB. The compilation process performs dependency analysis on your MATLAB code, creates an encrypted archive of your code and required toolbox code, generates wrapper code, and compiles the wrapper code into an executable. If your application fails to build an executable, the following questions may help you isolate the problem.

#### Are error messages produced at compile time?

See error messages in ["MATLAB Compiler" on page 11-14.](#page-147-0)

#### Did you compile with the verbose flag?

Compilation can fail in MATLAB because of errors encountered by the system compiler when the generated wrapper code is compiled into an executable. Additional errors and warnings are printed when you use the verbose flag as such:

#### mcc -mv myApplication.m

In this example, -m tells MATLAB Compiler to create a standalone application and -v tells MATLAB Compiler and other processors to display messages about the process.

#### Are you compiling within or outside of MATLAB?

mcc can be invoked from the operating system command line or from the MATLAB prompt. When you run mcc inside the MATLAB environment, MATLAB will modify environment variables in its environment as necessary so mcc will run. Issues with PATH, LD\_LIBRARY\_PATH, or other environment variables seen at the operating system command line are often not seen at the MATLAB prompt. The environment that MATLAB uses for mcc can be listed at the MATLAB prompt. For example:

>>!set lists the environment on Windows platforms.

#### >>!printenv

lists the environment on UNIX platforms. Using this path allows you to use mcc from the operating system command line.

## Does a simple read/write application such as "Hello World" compile successfully?

Sometimes applications won't compile because of MEX-file issues, other toolboxes, or other dependencies. Compiling a helloworld application can determine if MATLAB Compiler is correctly set up to produce any executable. For example, try compiling:

function helloworld disp('hello world')

with:

>>mcc -mv helloworld.m

## Have you tried to compile any of the examples in MATLAB Compiler help?

The source code for all examples is provided with MATLAB Compiler and is located in *matlabroot*\extern\examples\compiler, where *matlabroot* is the root folder of your MATLAB installation.

## Did the MATLAB code compile successfully before this failure?

The three most common reasons for MATLAB code to stop compiling are:

- A change in the selection of the system compiler It is possible to inadvertently change the system compiler for versions of MATLAB that store preferences in a common folder. For example, MATLAB 7.0.1 (R14SP1) and MATLAB 7.0.4 (R14SP2) store their preferences in the same folder. Changing the system compiler in R14SP1 will also change the system compiler in R14SP2.
- An upgrade to MATLAB that didn't include an upgrade to MATLAB Compiler The versions of MATLAB Compiler and MATLAB must be the same in order to work together. It is possible to see conflicts in installations where the MATLAB installation is local and the MATLAB Compiler installation is on a network or vice versa.

#### Are you receiving errors when trying to compile a standalone executable?

If you are not receiving error messages to help you debug your standalone application, write an application to display the warnings or error messages to the console.

## Are you receiving errors when trying to compile a shared library?

Errors at compile time can indicate issues with either mcc or mbuild. For troubleshooting mcc issues, see the previous section on compile time issues. It is recommended that your driver application be compiled and linked using mbuild. mbuild can be executed with the -v switch to provide additional information on the compilation process. If you receive errors at this stage, ensure that you are using the correct header files and/or libraries produced by mcc, in your C or C++ driver. For example:

mcc -B csharedlib:hellolib hello.m produces hellolib.h, which is required to be included in your C/C++ driver, and hellolib.lib or hellolib.so, which is required on the mbuild command line.

### Is your MATLAB object failing to load?

If your MATLAB object fails to load, it is typically a result of the MATLAB Runtime not finding required class definitions.

When working with MATLAB objects, remember to include the following statement in your MAT file:

%#function class\_constructor

Using the %#function pragma in this manner forces dependency analyzer to load needed class definitions, enabling the ["Install MATLAB Runtime" on page 8-2](#page-111-0) to successfully load the object.

#### If you are compiling a driver application, are you using mbuild?

MathWorks recommends and supports using mbuild to compile your driver application. mbuild is designed and tested to correctly build driver applications. It will ensure that all MATLAB header files are found by the C/C++ compiler, and that all necessary libraries are specified and found by the linker.

#### Are you trying to compile your driver application using Microsoft Visual Studio or another IDE?

If using an IDE, in addition to linking to the generated export library, you need to include an additional dependency to mclmcrrt.lib. This library is provided for all supported third-party compilers in *matlabroot*\extern\lib\*vendor-name*.

#### Are you importing the correct versions of import libraries?

If you have multiple versions of MATLAB installed on your machine, it is possible that an older or incompatible version of the library is referenced. Ensure that the only MATLAB library that you are linking to is mclmcrrt.lib and that it is referenced from the appropriate vendor folder. Do not reference libraries as libmx or libut. In addition, verify that your library path references the version of MATLAB that your shared library was built with.

#### Do you get the **MATLAB:I18n:InconsistentLocale** Warning?

The warning message

MATLAB:I18n:InconsistentLocale - The system locale setting, system locale name, is different from the user locale setting, user\_locale\_name indicates a mismatch between locale setting on Microsoft Windows systems. This may affect your ability to display certain characters. For information about changing the locale settings, see your operating system Help.

## Testing Failures

<span id="page-140-0"></span>After you have successfully compiled your application, the next step is to test it on a development machine and deploy it on a target machine. Typically the target machine does not have a MATLAB installation and requires that the MATLAB Runtime be installed. A distribution includes all of the files that are required by your application to run, which include the executable, deployable archive and the MATLAB Runtime.

See ["Deploying to Developers" on page 6-2](#page-81-0) and ["Deploying to End Users" on page 6-3](#page-82-0) for information on distribution contents for specific application types and platforms.

Test the application on the development machine by running the application against the MATLAB Runtime shipped with MATLAB Compiler. This will verify that library dependencies are correct, that the deployable archive can be extracted and that all MATLAB code, MEX—files and support files required by the application have been included in the archive. If you encounter errors testing your application, the questions in the column to the right may help you isolate the problem.

#### Are you able to execute the application from MATLAB?

On the development machine, you can test your application's execution by issuing !*application-name* at the MATLAB prompt. If your application executes within MATLAB but not from outside, this can indicate an issue with the system PATH variable.

#### Does the application begin execution and result in MATLAB or other errors?

Ensure that you included all necessary files when compiling your application (see the readme.txt file generated with your compilation for more details).

Functions that are called from your main MATLAB file are automatically included by MATLAB Compiler; however, functions that are not explicitly called, for example through EVAL, need to be included at compilation using the -a switch of the mcc command. Also, any support files like .mat, .txt, or .html files need to be added to the archive with the -a switch. There is a limitation on the functionality of MATLAB and associated toolboxes that can be compiled. Check the documentation to see that the functions used in your application's MATLAB files are valid. Check the file mccExcludedFiles.log on the development machine. This file lists all functions called from your application that cannot be compiled.

## Does the application emit a warning like "MATLAB file may be corrupt"?

See the listing for this error message in ["MATLAB Compiler" on page 11-14](#page-147-0) for possible solutions.

### Do you have multiple MATLAB versions installed?

Executables generated by MATLAB Compiler are designed to run in an environment where multiple versions of MATLAB are installed. Some older versions of MATLAB may not be fully compatible with this architecture.

On Windows, ensure that the *matlabroot*\runtime\win32|win64 of the version of MATLAB in which you are compiling appears ahead of *matlabroot*\runtime\win32| win64 of other versions of MATLAB installed on the PATH environment variable on your machine.

Similarly, on UNIX, ensure that the dynamic library paths (LD\_LIBRARY\_PATH on Linux) match. Do this by comparing the outputs of !printenv at the MATLAB prompt and printenv at the shell prompt. Using this path allows you to use mcc from the operating system command line.

### If you are testing a standalone executable or shared library and driver application, did you install the MATLAB Runtime?

All shared libraries required for your standalone executable or shared library are contained in the MATLAB Runtime. Installing the MATLAB Runtime is required for any of the deployment targets.

#### Do you receive an error message about a missing DLL?

Error messages indicating missing DLLs such as mclmcrrt7x.dll or mclmcrrt7x.so are generally caused by incorrect installation of the MATLAB Runtime. It is also possible that the MATLAB Runtime is installed correctly, but that the PATH,LD\_LIBRARY\_PATH, or DYLD\_LIBRARY\_PATH variables are set incorrectly. For information on installing the MATLAB Runtime on a deployment machine, refer to ["Install the MATLAB Runtime" on](#page-92-0) [page 6-13](#page-92-0).

**Caution** Do not solve these problems by moving libraries or other files within the MATLAB Runtime folder structure. The system is designed to accommodate different MATLAB Runtime versions operating on the same machine. The folder structure is an important part of this feature.

### Does your system's graphics card support the graphics application?

In situations where the existing hardware graphics card does not support the graphics application, you should use software OpenGL. OpenGL libraries are visible for an application by appending matlab/sys/opengl/lib/arch to the LD\_LIBRARY\_PATH. For example:

setenv LD\_LIBRARY\_PATH \$LD\_LIBRARY\_PATH:matlab/sys/opengl/lib/*arch*

For issues with MATLAB graphics in Linux, set the environment variable LD\_LIBRARY\_PATH to:

setenv LD\_LIBRARY\_PATH \$MATLAB/sys/opengl/lib/glnxa64:\$LD\_LIBRARY\_PATH

#### Is OpenGL properly installed on your system?

When searching for OpenGL libraries, the MATLAB Runtime first looks on the system library path. If OpenGL is not found there, it will use the LD\_LIBRARY\_PATH environment variable to locate the libraries. If you are getting failures due to the OpenGL libraries not being found, you can append the location of the OpenGL libraries to the LD\_LIBRARY\_PATH environment variable. For example:

setenv LD\_LIBRARY\_PATH \$LD\_LIBRARY\_PATH:matlab/sys/opengl/lib/*arch*

# Deploying the Application Failures

<span id="page-143-0"></span>After the application is working on the test machine, failures can be isolated in end-user deployment. The end users of your application need to install the MATLAB Runtime on their machines. The MATLAB Runtime includes a set of shared libraries that provides support for all features of MATLAB. If your application fails during end-user deployment, the following questions in the column to the right may help you isolate the problem.

**Note:** There are a number of reasons why your application might not deploy to end users, after running successfully in a test environment. For a detailed list of guidelines for writing MATLAB code that can be consumed by end users, see ["Write Deployable](#page-64-0) [MATLAB Code" on page 4-9](#page-64-0)

#### Is the MATLAB Runtime installed?

All shared libraries required for your standalone executable or shared library are contained in the MATLAB Runtime. Installing the MATLAB Runtime is required for any of the deployment targets. See ["Install the MATLAB Runtime" on page 6-13](#page-92-0) for complete information.

### If running on UNIX or Mac, did you update the dynamic library path after installing the MATLAB Runtime?

For information on installing the MATLAB Runtime on a deployment machine, refer to ["Install the MATLAB Runtime" on page 6-13](#page-92-0).

#### Do you receive an error message about a missing DLL?

Error messages indicating missing DLLs such as mclmcrrt7x.dll or mclmcrrt7x.so are generally caused by incorrect installation of the MATLAB Runtime. It is also possible that the MATLAB Runtime is installed correctly, but that the PATH, LD\_LIBRARY\_PATH, or DYLD\_LIBRARY\_PATH variables are set incorrectly. For information on installing the MATLAB Runtime on a deployment machine, refer to ["Install the MATLAB Runtime" on](#page-92-0) [page 6-13](#page-92-0).

**Caution** Do not solve these problems by moving libraries or other files within the MATLAB Runtime folder structure. The system is designed to accommodate different
MATLAB Runtime versions operating on the same machine. The folder structure is an important part of this feature.

#### Do you have write access to the directory the application is installed in?

The first operation attempted by a compiled application is extraction of the deployable archive. If the archive is not extracted, the application cannot access the compiled MATLAB code and the application fails. If the application has write access to the installation folder, a subfolder named *application-name*\_mcr is created the first time the application is run. After this subfolder is created, the application no longer needs write access for subsequent executions.

#### Are you executing a newer version of your application?

When deploying a newer version of an executable, both the executable needs to be redeployed, since it also contains the embedded deployable archive. The deployable archive is keyed to a specific compilation session. Every time an application is recompiled, a new, matched deployable archive is created. As above, write access is required to expand the new deployable archive. Deleting the existing *applicationname* mcr folder and running the new executable will verify that the application can expand the new deployable archive.

# Troubleshoot mbuild

This section identifies some of the more common problems that might occur when configuring mbuild to create standalone applications.

**Options File Not Writable.** When you run mbuild -setup, mbuild makes a copy of the appropriate options file and writes some information to it. If the options file is not writable, you are asked if you want to overwrite the existing options file. If you choose to do so, the existing options file is copied to a new location and a new options file is created.

**Directory or File Not Writeable.**  If a destination folder or file is not writable, ensure that the permissions are properly set. In certain cases, make sure that the file is not in use.

**mbuild Generates Errors.**  If you run mbuild filename and get errors, it may be because you are not using the proper options file. Run mbuild -setup to ensure proper compiler and linker settings.

**Compiler and/or Linker Not Found.**  On Windows, if you get errors such as unrecognized command or file not found, make sure the command-line tools are installed and the path and other environment variables are set correctly in the options file. For Microsoft Visual Studio®, for example, make sure to run <code>vcvars32.bat</code> (MSVC 6.x and earlier) or vsvars32.bat (MSVC 8.x and later).

**mbuild Not a Recognized Command.**  If mbuild is not recognized, verify that *matlabroot*\bin is in your path. On UNIX, it may be necessary to rehash.

**mbuild Works from the Shell But Not from MATLAB (UNIX).**  If the command

mcc -m hello

works from the UNIX command prompt but not from the MATLAB prompt, you may have a problem with your .cshrc file. When MATLAB launches a new C shell to perform compilations, it executes the .cshrc script. If this script causes unexpected changes to the PATH environment variable, an error may occur. You can test this before starting MATLAB by performing the following:

setenv SHELL /bin/sh

If this works correctly, then you should check your .cshrc file for problems setting the PATH environment variable.

**Cannot Locate Your Compiler (Windows).**  If mbuild has difficulty locating your installed compilers, it is useful to know how it finds compilers. mbuild automatically

detects your installed compilers by first searching for locations specified in the following environment variables:

• MSVCDIR for Microsoft Visual C++® , Version 6.0 or 8.0

Next, mbuild searches the Windows registry for compiler entries.

**Internal Error when Using mbuild -setup (Windows).**  Some antivirus software packages may conflict with the mbuild-setup process. If you get an error message during mbuild -setup of the following form

mex.bat: internal error in sub get\_compiler\_info(): don't recognize <string>

then you need to disable your antivirus software temporarily and rerun mbuild-setup. After you have successfully run the setup option, you can re-enable your antivirus software.

**Verification of mbuild Fails.**  If none of the previous solutions addresses your difficulty with mbuild, contact Technical Support at MathWorks at [http://](http://www.mathworks.com/contact_TS.html) [www.mathworks.com/contact\\_TS.html](http://www.mathworks.com/contact_TS.html).

# MATLAB Compiler

Typically, problems that occur when building standalone applications involve mbuild. However, it is possible that you may run into some difficulty with MATLAB Compiler. A good source for additional troubleshooting information for the product is the [MATLAB](http://www.mathworks.com/support/product/product.html?product=CO) [Compiler Product Support page](http://www.mathworks.com/support/product/product.html?product=CO) at the MathWorks website.

**libmwlapack: load error: stgsy2\_.**  This error occurs when a customer has both the R13 and the R14 version of MATLAB or MATLAB Runtime/MGL specified in the folder path and the R14 version fails to load because of a lapack incompatibility.

**Licensing Problem.**  If you do not have a valid license for MATLAB Compiler , you will get an error message similar to the following when you try to access MATLAB Compiler:

Error: Could not check out a Compiler License: No such feature exists. If you have a licensing problem, contact MathWorks. A list of contacts at MathWorks is

provided at the beginning of this document.

**loadlibrary usage (MATLAB loadlibrary command).**  The following are common error messages encountered when attempting to compile the MATLAB loadlibrary function or run an application that uses the MATLAB loadlibrary function with MATLAB Compiler:

• Output argument 'notfound' was not assigned during call to 'loadlibrary'.

```
• Warning: Function call testloadlibcompile 
  invokes inexact match
  d:\work\testLoadLibCompile mcr\
  testLoadLibCompile\testLoadLibCompile.m.
  ??? Error using ==> loadlibrary
  Call to Perl failed. Possible error processing header file.
  Output of Perl command:
  Error using ==> perl
  All input arguments must be valid strings.
  Error in ==> testLoadLibCompile at 4 
• MATLAB:loadlibrary:cannotgeneratemfile
  There was an error running the loader mfile. 
  Use the mfilename option
```
to produce a file that you can debug and fix.

```
Please report this
error to the MathWorks so we can improve this 
function.
??? Error using ==> feval
Undefined function or variable 'GHlinkTest_proto'.
Error in == loadtest at 6
```
For information about how to properly invoke the MATLAB loadlibrary function with MATLAB Compiler, see ["MATLAB Libraries Using loadlibrary" on page 4-13](#page-68-0) in the Deploying MATLAB Code section in your product user's guide.

**MATLAB Compiler Does Not Generate the Application.**  If you experience other problems with MATLAB Compiler, contact Technical Support at MathWorks at [http://](http://www.mathworks.com/contact_TS.html) [www.mathworks.com/contact\\_TS.html](http://www.mathworks.com/contact_TS.html).

**"MATLAB file may be corrupt" Message Appears.**  If you receive the message

```
This MATLAB file does not have proper version information and 
may be corrupt. Please delete the extraction directory and 
rerun the application.
```
when you run your standalone application that was generated by MATLAB Compiler, you should check the following:

• Do you have a startup.m file that calls addpath? If so, this will cause run-time errors. As a workaround, use isdeployed to have the addpath command execute only from MATLAB. For example, use a construct such as:

```
if ~isdeployed
 addpath(path);
end
```
- Verify that the . ctf archive file self extracted and that you have write permission to the folder.
- Verify that none of the files in the **sapplication** name  $\geq$  mcr folder have been modified or removed. Modifying this folder is not supported, and if you have modified it, you should delete it and redeploy or restart the application.
- If none of the above possible causes apply, then the error is likely caused by a corruption. Delete the <application name> mcr folder and run the application.

**Missing Functions in Callbacks.**  If your application includes a call to a function in a callback string or in a string passed as an argument to the feval function or an ODE solver, and this is the only place in your MATLAB file this function is called, MATLAB

Compiler will not compile the function. MATLAB Compiler does not look in these text strings for the names of functions to compile. See ["Fixing Callback Problems: Missing](#page-164-0) [Functions" on page 12-3](#page-164-0) for more information.

**"MCRInstance not available" Message Appears.**  If you receive the message MCRInstance not available when you try to run a standalone application that was generated with MATLAB Compiler, it can be that the MATLAB Runtime is not located properly on your path or the deployable archive is not in the proper folder (if you extracted it from your binary). The UNIX verification process is the same, except you use the appropriate UNIX path information.

To verify that the MATLAB Runtime is properly located on your path, from a development Windows machine, confirm that *matlabroot*\runtime\win32|win64, where *matlabroot* is your root MATLAB folder, appears on your system path ahead of any other MATLAB installations.

From a Windows target machine, verify that <mcr\_root>\<ver>\runtime\win32| win64, where <mcr root> is your root MATLAB Runtime folder, appears on your system path. To verify that the deployable archive that MATLAB Compiler generated in the build process resides in the same folder as your program's file, look at the folder containing the program's file and make sure the corresponding .ctf file is also there.

**No Info.plist file in application bundle or no... .**  On 64-bit Macintosh, indicates the application is not being executed through the bundle.

# Deployed Applications

**Failed to decrypt file. The MATLAB file "<ctf\_root>\toolbox\compiler\deploy \matlabrc.m" cannot be executed.**  The application is trying to use a deployable archive that does not belong to it. Applications and deployable archives are tied together at compilation time by a unique cryptographic key, which is recorded in both the application and the deployable archive. The keys must match at run time. If they don't match, you will get this error. To work around this, delete the  $*$  mcr folder corresponding to the deployable archive and then rerun the application. If the same failure occurs, you will likely need to recompile the application using MATLAB Compiler and copy both the application binary and the deployable archive into the installation folder.

**This application has requested the run time to terminate in an unusual way.**  This indicates a segmentation fault or other fatal error. There are too many possible causes for this message to list them all. To try to resolve this problem, run the application in the debugger and try to get a stack trace or locate the line on which the error occurs. Fix the offending code, or, if the error occurs in a MathWorks library or generated code, contact MathWorks technical support.

**Checking access to X display <IP-address>:0.0 . . . If no response hit ^C and fix host or access control to host. Otherwise, checkout any error messages that follow and fix... Successful.....** This message can be ignored.

**??? Error: File: /home/username/<MATLAB file\_name>Line: 1651 Column: 8 Arguments to IMPORT must either end with ".\*" or else specify a fully qualified class name: "<class\_name>" fails this test.**  The import statement is referencing a Java class (<class\_name>) that MATLAB Compiler (if the error occurs at compile time) or the MATLAB Runtime (if the error occurs at run time) cannot find. To work around this, ensure that the JAR file that contains the Java class is stored in a folder that is on the Java class path. (See *matlabroot*/toolbox/local/classpath.txt for the class path.) If the error occurs at run time, the classpath is stored in *matlabroot*/toolbox/ local/classpath.txt when running on the development machine. It is stored in  $<sub>1</sub>$  root>/toolbox/local/classpath.txt when running on a target machine.</sub>

**Warning: Unable to find Java library: matlabroot\sys\java\jre\win32| win64\jre<version>\bin\client\jvm.dll Warning: Disabling Java support.**  This warning indicates that a compiled application can not find the Java virtual machine, and therefore, the compiled application cannot run any Java code. This will affect your ability to display graphics. To resolve this, ensure that jvm.dll is in the *matlabroot*\sys

\java\jre\win32|win64\jre<version>\bin\client folder and that this folder is on your system path.

**Warning: matlabroot\toolbox\local\pathdef.m not found. Toolbox Path Cache is not being used. Type 'help toolbox\_path\_cache' for more info.**  The pathdef.m file defines the MATLAB startup path. MATLAB Compiler does not include this file in the generated deployable archive because the MATLAB Runtime path is a subset of the full MATLAB path. This message can be ignored.

**Undefined function or variable 'matlabrc'.**  When MATLAB or the MATLAB Runtime starts, they attempt to execute the MATLAB file matlabrc.m. This message means that this file cannot be found. To work around this, try each of these suggestions in this order:

- Ensure that your application runs in MATLAB (uncompiled) without this error.
- Ensure that MATLAB starts up without this error.
- Verify that the generated deployable archive contains a file called matlabrc.m.
- Verify that the generated code (in the  $*$  mcc\_component\_data.c\* file) adds the deployable archive folder containing matlabrc.m to the MATLAB Runtime path.
- Delete the  $*$  mcr folder and rerun the application.
- Recompile the application.

#### **This MATLAB file does not have proper version information and may be corrupt. Please delete the extraction directory and rerun the application. The MATLAB file <MATLAB file> cannot be executed.**

**MATLAB:err\_parse\_cannot\_run\_m\_file.**  This message is an indication that the MATLAB Runtime has found nonencrypted MATLAB files on its path and has attempted to execute them. This error is often caused by the use of addpath, either explicitly in your application, or implicitly in a startup.m file. If you use addpath in a compiled application, you must ensure that the added folders contain only data files. (They cannot contain MATLAB files, or you'll get this error.) To work around this, protect your calls to addpath with the isdeployed function.

**This application has failed to start because mclmcrrt7x.dll was not found. Reinstalling the application may fix this problem.** mclmcrrt7x.dll contains the public interface to the MATLAB Runtime. This library must be present on all machines that run applications generated by MATLAB Compiler. Typically, this means that either the MATLAB Runtime is not installed on this machine, or that the PATH does not contain the folder where this DLL is located. To work around this, install the MATLAB Runtime

or modify the path appropriately. The path must contain  $\text{C}$  root  $\text{C}$  version  $\text{C}$ \runtime\<arch>, for example: c:\mcr\v73\runtime\win32|win64.

**Linker cannot find library and fails to create standalone application (win32 and win64).** If you try building your standalone application without mbuild, you must link to the following dynamic library:

mclmcrrt.lib

This library is found in one of the following locations, depending on your architecture:

*matlabroot*\extern\lib\win32\*arch matlabroot*\extern\lib\win64\*arch*

where *arch* is microsoft or watcom.

**Error: library mclmcrrt84.dll not found.**  This error can occur for the following reasons:

- The machine on which you are trying to run the application an different, incompatible version of the MATLAB Runtime installed on it than the one the application was originally built with.
- You are not running a version of MATLAB Compiler compatible with the MATLAB Runtime version the application was built with.

To solve this problem, on the deployment machine, install the version of MATLAB you used to build the application.

**Invalid .NET Framework.\***n* **Either the specified framework was not found or is not currently supported.**  This error occurs when the .NET Framework version your application is specifying (represented by *n*) is not supported by the current version of MATLAB Compiler. See the MATLAB Compiler SDK Release Notes for a list of supported .NET Framework versions.

#### **MATLAB:I18n:InconsistentLocale.**  The warning message

MATLAB:I18n:InconsistentLocale - The system locale setting, system locale name, is different from the user locale setting, user locale name indicates a mismatch between locale setting on Microsoft Windows systems. This may affect your ability to display certain characters. For information about changing the locale settings, see your operating system Help.

#### **System.AccessViolationException: Attempted to read or write protected memory.**  The message:

System.ArgumentException: Generate Queries threw General Exception: System.AccessViolationException: Attempted to read or write protected memory. This is often an indication that other memory is corrupt. indicates a library initialization error caused by a Microsoft Visual Studio project linked against a MCLMCRRT7*XX*.DLL placed outside *matlabroot*.

# Error and Warning Messages

#### In this section...

["About Error and Warning Messages" on page 11-21](#page-154-0)

["Compile-Time Errors" on page 11-21](#page-154-1)

["Warning Messages" on page 11-24](#page-157-0)

<span id="page-154-0"></span>["Dependency Analysis Errors" on page 11-27](#page-160-0)

# About Error and Warning Messages

This appendix lists and describes error messages and warnings generated by the compiler. Compile-time messages are generated during the compile or link phase. It is useful to note that most of these compile-time error messages should not occur if the MATLAB software can successfully execute the corresponding MATLAB file.

Use this reference to:

- Confirm that an error has been reported
- Determine possible causes for an error
- Determine possible ways to correct an error

When using MATLAB Compiler SDK, if you receive an internal error message, record the specific message and report it to Technical Support at [http://www.mathworks.com/](http://www.mathworks.com/contact_TS.html) [contact\\_TS.html](http://www.mathworks.com/contact_TS.html).

### <span id="page-154-1"></span>Compile-Time Errors

#### Error: An error occurred while shelling out to mex/mbuild (error code = errorno). Unable to build (specify the -v option for more information)

The compiler reports this error if mbuild or mex generates an error.

#### Error: An error occurred writing to file "*filename*": reason

The file can not be written. The reason is provided by the operating system. For example, you may not have sufficient disk space available to write the file.

#### Error: Cannot write file "*filename*" because MCC has already created a file with that name, or a file with that name was specified as a command line argument

The compiler has been instructed to generate two files with the same name. For example:

mcc -W lib:liba liba -t % Incorrect

#### Error: Could not check out a Compiler license

No additional MATLAB Compiler SDK licenses are available for your workgroup.

#### Error: File: "*filename*" not found

A specified file can not be found on the path. Verify that the file exists and that the path includes the file's location. You can use the -I option to add a folder to the search path.

#### Error: File: "*filename*" is a script MATLAB file and cannot be compiled with the current Compiler

The compiler cannot compile script MATLAB files.

#### Error: File: filename Line: *#* Column: *#* A variable cannot be made storageclass1 after being used as a storageclass2

You cannot change a variable's storage class (global/local/persistent). Even though MATLAB allows this type of change in scope, the compiler does not.

#### Error: Found illegal whitespace character in command line option: "string". The strings on the left and right side of the space should be separate arguments to MCC

For example:

mcc('-m', '-v', 'hello')% Correct mcc('-m -v', 'hello') % Incorrect

#### Error: Improper usage of option -optionname. Type "mcc -?" for usage information

You have incorrectly used a MATLAB Compiler SDK option. For more information about MATLAB Compiler SDK options, see ["mcc Command Arguments Listed Alphabetically"](#page-219-0) [on page A-4](#page-219-0), or type mcc -? at the command prompt.

#### Error: libraryname library not found

MATLAB has been installed incorrectly.

#### Error: mclFreeStackTrace

The compiler reports this error when startup.m file executes functions that alter MATLAB search path, for example, cd or addpath. Hence, startup.m file cannot execute appropriately in deployed environment.

Insert the isdeployed function before the path altering functions in the startup.m file and recompile the application after modifying startup.m.

#### Error: No source files were specified (-? for help)

You must provide the compiler with the name of the source file(s) to compile.

#### Error: "*optionname*" is not a valid -option argument

You must use an argument that corresponds to the option. For example:

mcc -W main ... % Correct mcc -W mex ... % Incorrect

#### Error: Out of memory

Typically, this message occurs because the compiler requests a larger segment of memory from the operating system than is currently available. Adding additional memory to your system can alleviate this problem.

#### Error: Previous warning treated as error

When you use the -w error option, this error appears immediately after a warning message.

#### Error: The argument after the -option option must contain a colon

The format for this argument requires a colon. For more information, see mcc, or type mcc -? at the command prompt.

#### Error: The environment variable MATLAB must be set to the MATLAB root directory

On UNIX, the MATLAB and LM\_LICENSE\_FILE variables must be set. The mcc shell script does this automatically when it is called the first time.

#### Error: The license manager failed to initialize (error code is errornumber)

You do not have a valid license or no additional licenses are available.

#### Error: The option -option is invalid in modename mode (specify -? for help)

The specified option is not available.

#### Error: The specified file "filename" cannot be read

There is a problem with your specified file. For example, the file is not readable because there is no read permission.

#### Error: The -*optionname* option requires an argument (e.g. "proper\_example\_usage")

You have incorrectly used a compiler option. For more information about compiler options, see mcc, or type mcc -? at the command prompt.

#### Error: -x is no longer supported

The compiler no longer generates MEX-files because there is no longer any performance advantage to doing so. The MATLAB JIT Accelerator makes compilation for speed obsolete.

#### Error: Unable to open file "filename":<string>

There is a problem with your specified file. For example, there is no write permission to the output folder, or the disk is full.

#### Error: Unable to set license linger interval (error code is errornumber)

A license manager failure has occurred. Contact [Technical Support](http://www.mathworks.com/support/) with the full text of the error message.

#### Error: Unknown warning enable/disable string: warningstring

-w enable:, -w disable:, and -w error: require you to use one of the warning string identifiers listed in ["Warning Messages" on page 11-24.](#page-157-0)

#### Error: Unrecognized option: -option

The option is not a valid option. See mcc, for a complete list of valid options for MATLAB Compiler SDK, or type mcc -? at the command prompt.

### <span id="page-157-0"></span>Warning Messages

This section lists the warning messages that MATLAB Compiler SDK can generate. Using the -w option for mcc, you can control which messages are displayed. Each

warning message contains a description and the warning message identifier string (in parentheses) that you can enable or disable with the -w option. For example, to produce an error message if you are using a trial MATLAB Compiler SDK license to create your standalone application, you can use:

mcc -w error:trial\_license -mvg hello

To enable all warnings except those generated by the save command, use:

mcc -w enable -w disable:trial license ...

To display a list of all the warning message identifier strings, use:

mcc -w list

For additional information about the -w option, see mcc.

#### Warning: File: *filename* Line: *#* Column: *#* The #function pragma expects a list of function names

**Identifier:** pragma\_function\_missing\_names

This pragma informs the compiler that the specified function(s) provided in the list of function names will be called through an feval call. This will automatically compile the selected functions.

#### Warning: MATLAB file "*filename*" was specified on the command line with full path of "*pathname*", but was found on the search path in directory "*directoryname*" first

#### **Identifier:** specified\_file\_mismatch

The compiler detected an inconsistency between the location of the MATLAB file as given on the command line and in the search path. The compiler uses the location in the search path. This warning occurs when you specify a full path name on the mcc command line and a file with the same base name (*filename*) is found earlier on the search path. This warning is issued in the following example if the file afile.m exists in both dir1 and dir2,

mcc -m -I /dir1 /dir2/afile.m

#### Warning: The file filename was repeated on MATLAB Compiler SDK command line

**Identifier:** repeated\_file

This warning occurs when the same file name appears more than once on the compiler command line. For example,

mcc -m sample.m sample.m

#### Warning: The name of a shared library should begin with the letters "lib". "*libraryname*" doesn't

**Identifier:** missing\_lib\_sentinel

This warning is generated if the name of the specified library does not begin with the letters "lib". For example,

mcc -t -W lib:liba -T link:lib a0 a1

will not generate a warning while

mcc -t -W lib:a -T link:lib a0 a1

will generate a warning.

This warning is specific to UNIX and does not occur on the Windows operating system.

#### Warning: All warnings are disabled

**Identifier:** all\_warnings

This warning displays all warnings generated by the compiler. This warning is disabled.

#### Warning: A line has *num1* characters, violating the maximum page width (*num2*)

**Identifier:** max\_page\_width\_violation

This warning is generated if there are lines that exceed the maximum page width, num2. This warning is disabled.

#### Warning: The option -*optionname* is ignored in *modename* mode (specify -? for help)

#### **Identifier:** switch\_ignored

This warning is generated if an option is specified on the mcc command line that is not meaningful in the specified mode. This warning is enabled.

#### Warning: Unrecognized Compiler pragma "*pragmaname*"

#### **Identifier:** unrecognized\_pragma

This warning is generated if you use an unrecognized pragma. This warning is enabled.

#### Warning: "*functionname1*" is a MEX- or P-file being referenced from "*functionname2*"

#### **Identifier:** mex\_or\_p\_file

This warning is generated if functionname2 calls functionname1, which is a MEX- or P-file. This warning is enabled.

#### Trial Compiler license. The generated application will expire 30 days from today, on date

#### **Identifier:** trial\_license

This warning displays the date that the deployed application will expire. This warning is enabled.

### <span id="page-160-0"></span>Dependency Analysis Errors

- ["MATLAB Runtime/Dispatcher Errors" on page 11-27](#page-160-1)
- ["XML Parser Errors" on page 11-27](#page-160-2)

#### <span id="page-160-1"></span>MATLAB Runtime/Dispatcher Errors

These errors originate directly from the MATLAB Runtime/Dispatcher. If one of these error occurs, report it to Technical Support at MathWorks at [http://](http://www.mathworks.com/contact_TS.html) [www.mathworks.com/contact\\_TS.html](http://www.mathworks.com/contact_TS.html).

#### <span id="page-160-2"></span>XML Parser Errors

These errors appear as

depfun Error: XML error: <message>

Where  $\leq$  message> is a message returned by the XML parser. If this error occurs, report it to Technical Support at MathWorks at [http://www.mathworks.com/](http://www.mathworks.com/contact_TS.html) [contact\\_TS.html](http://www.mathworks.com/contact_TS.html).

# Limitations and Restrictions

- ["MATLAB Compiler Limitations" on page 12-2](#page-163-0)
- ["Licensing Terms and Restrictions on Compiled Applications" on page 12-9](#page-170-0)
- ["MATLAB Functions That Cannot Be Compiled" on page 12-10](#page-171-0)

# MATLAB Compiler Limitations

#### <span id="page-163-0"></span>In this section...

["Compiling MATLAB and Toolboxes" on page 12-2](#page-163-1)

["Fixing Callback Problems: Missing Functions" on page 12-3](#page-164-0)

["Finding Missing Functions in a MATLAB File" on page 12-5](#page-166-0)

["Suppressing Warnings on the UNIX System" on page 12-5](#page-166-1)

["Cannot Use Graphics with the -nojvm Option" on page 12-5](#page-166-2)

["Cannot Create the Output File" on page 12-5](#page-166-3)

["No MATLAB File Help for Compiled Functions" on page 12-6](#page-167-0)

["No MATLAB Runtime Versioning on Mac OS X" on page 12-6](#page-167-1)

["Older Neural Networks Not Deployable with MATLAB Compiler" on page 12-6](#page-167-2)

["Restrictions on Calling PRINTDLG with Multiple Arguments in Compiled Mode" on](#page-168-0) [page 12-7](#page-168-0)

["Compiling a Function with WHICH Does Not Search Current Working Directory" on](#page-168-1) [page 12-7](#page-168-1)

["Restrictions on Using C++ SETDATA to Dynamically Resize an MWArray" on page](#page-169-0) [12-8](#page-169-0)

# <span id="page-163-1"></span>Compiling MATLAB and Toolboxes

MATLAB Compiler supports the full MATLAB language and almost all toolboxes based on MATLAB. However, some limited MATLAB and toolbox functionality is not licensed for compilation.

- Most of the prebuilt graphical user interfaces included in MATLAB and its companion toolboxes will not compile.
- Functionality that cannot be called directly from the command line will not compile.
- Some toolboxes, such as Symbolic Math Toolbox<sup>™</sup>, will not compile.

Compiled applications can only run on operating systems that run MATLAB. Also, since the MATLAB Runtime is approximately the same size as MATLAB, applications built with MATLAB Compiler need specific storage memory and RAM to operate. For the most up-to-date information about system requirements, go to the [MathWorks Web site](http://www.mathworks.com/support/sysreq/current_release/).

To see a full list of MATLAB Compiler limitations, visit [http://www.mathworks.com/](http://www.mathworks.com/products/compiler/compiler_support.html) [products/compiler/compiler\\_support.html](http://www.mathworks.com/products/compiler/compiler_support.html).

**Note:** See ["MATLAB Functions That Cannot Be Compiled" on page 12-10](#page-171-0) for a list of functions that cannot be compiled.

### <span id="page-164-0"></span>Fixing Callback Problems: Missing Functions

When MATLAB Compiler creates a standalone application, it compiles the MATLAB file(s) you specify on the command line and, in addition, it compiles any other MATLAB files that your MATLAB file(s) calls. MATLAB Compiler uses a dependency analysis, which determines all the functions on which the supplied MATLAB files, MEX-files, and P-files depend.

**Note:** If the MATLAB file associated with a p-file is unavailable, the dependency analysis will not be able to discover the p-file's dependencies.

The dependency analysis may not locate a function if the only place the function is called in your MATLAB file is a call to the function either:

- In a callback string
- In a string passed as an argument to the feval function or an ODE solver

Tip Dependent functions can also be hidden from the dependency analyzer in .mat files that get loaded by compiled applications. Use the mcc -a argument or the %#function pragma to identify .mat file classes or functions that should be supported by the load command.

MATLAB Compiler does not look in these text strings for the names of functions to compile.

#### Symptom

Your application runs, but an interactive user interface element, such as a push button, does not work. The compiled application issues this error message:

An error occurred in the callback: change colormap

The error message caught was : Reference to unknown function change colormap from FEVAL in stand-alone mode.

#### **Workaround**

There are several ways to eliminate this error:

- Using the %#function pragma and specifying callbacks as strings
- Specifying callbacks with function handles
- Using the -a option

#### Specifying Callbacks as Strings

Create a list of all the functions that are specified only in callback strings and pass these functions using separate %#function pragma statements. This overrides the product's dependency analysis and instructs it to explicitly include the functions listed in the %#function pragmas.

For example, the call to the change colormap function in the sample application, my\_test, illustrates this problem. To make sure MATLAB Compiler processes the change colormap MATLAB file, list the function name in the %#function pragma.

```
function my test()
% Graphics library callback test application
%#function change colormap
peaks;
p btn = uicontrol(gcf,...
                   'Style', 'pushbutton',...
                   'Position',[10 10 133 25 ],...
                   'String', 'Make Black & White',...
                   'CallBack','change_colormap');
```
#### Specifying Callbacks with Function Handles

To specify the callbacks with function handles, use the same code as in the example above and replace the last line with

'CallBack',@change\_colormap);

For more information on specifying the value of a callback, see the MATLAB Programming Fundamentals documentation.

#### Using the -a Option

Instead of using the %#function pragma, you can specify the name of the missing MATLAB file on the MATLAB Compiler command line using the -a option.

# <span id="page-166-0"></span>Finding Missing Functions in a MATLAB File

To find functions in your application that may need to be listed in a %#function pragma, search your MATLAB file source code for text strings specified as callback strings or as arguments to the feval, fminbnd, fminsearch, funm, and fzero functions or any ODE solvers.

To find text strings used as callback strings, search for the characters "Callback" or "fcn" in your MATLAB file. This will find all the Callback properties defined by Handle Graphics® objects, such as uicontrol and uimenu. In addition, this will find the properties of figures and axes that end in Fcn, such as CloseRequestFcn, that also support callbacks.

### <span id="page-166-1"></span>Suppressing Warnings on the UNIX System

Several warnings may appear when you run a standalone application on the UNIX system. This section describes how to suppress these warnings.

To suppress the libjvm.so warning, make sure you set the dynamic library path properly for your platform. See ["MATLAB Runtime Path Settings for Run-Time](#page-175-0) [Deployment" on page 13-2.](#page-175-0)

You can also use the MATLAB Compiler option -R -nojvm to set your application's nojvm run-time option, if the application is capable of running without Java.

# <span id="page-166-2"></span>Cannot Use Graphics with the -nojvm Option

If your program uses graphics and you compile with the -nojvm option, you will get a run-time error.

# <span id="page-166-3"></span>Cannot Create the Output File

If you receive the error

Can't create the output file *filename*

there are several possible causes to consider:

- Lack of write permission for the folder where MATLAB Compiler is attempting to write the file (most likely the current working folder).
- Lack of free disk space in the folder where MATLAB Compiler is attempting to write the file (most likely the current working folder).
- If you are creating a standalone application and have been testing it, it is possible that a process is running and is blocking MATLAB Compiler from overwriting it with a new version.

# <span id="page-167-0"></span>No MATLAB File Help for Compiled Functions

If you create a MATLAB file with self-documenting online help by entering text on one or more contiguous comment lines beginning with the second line of the file and then compile it, the results of the command

help *filename*

will be unintelligible.

**Note:** Due to performance reasons, MATLAB file comments are stripped out before MATLAB Runtime encryption.

# <span id="page-167-1"></span>No MATLAB Runtime Versioning on Mac OS X

The feature that allows you to install multiple versions of the MATLAB Runtime on the same machine is currently not supported on Mac OS X. When you receive a new version of MATLAB, you must recompile and redeploy all of your applications and components. Also, when you install a new MATLAB Runtime onto a target machine, you must delete the old version of the MATLAB Runtime and install the new one. You can only have one version of the MATLAB Runtime on the target machine.

# <span id="page-167-2"></span>Older Neural Networks Not Deployable with MATLAB Compiler

Loading networks saved from older Neural Network Toolbox versions requires some initialization routines that are not deployable. Therefore, these networks cannot be deployed without first being updated.

For example, deploying with Neural Network Toolbox Version 5.0.1 (2006b) and MATLAB Compiler Version 4.5 (R2006b) yields the following errors at run time:

```
??? Error using ==> network.subsasgn 
"layers{1}.initFcn" cannot be set to non-existing
 function "initwb". 
Error in == updatenet at 40
Error in ==> network.loadobj at 10 
??? Undefined function or method 'sim' for input 
arguments of type 'struct'. 
Error in ==> mynetworkapp at 30
```
### <span id="page-168-0"></span>Restrictions on Calling PRINTDLG with Multiple Arguments in Compiled Mode

In compiled mode, only one argument can be present in a call to the MATLAB printdlg function (for example, printdlg(gcf)).

You will not receive an error when making at call to printdlg with multiple arguments. However, when an application containing the multiple-argument call is compiled, the compile will fail with the following error message:

Error using  $=$   $=$  printdlg at 11 PRINTDLG requires exactly one argument

### <span id="page-168-1"></span>Compiling a Function with WHICH Does Not Search Current Working **Directory**

Using which, as in this example:

```
function pathtest 
which myFile.mat
open('myFile.mat') 
does not cause the current working folder to be searched in deployed applications. In
addition, it may cause unpredictable behavior of the open function.
```
Use one of the following solutions as alternatives to using which:

• Use the pwd function to explicitly point to the file in the current folder, as follows:

```
open([pwd 'myFile.mat'])
```
• Rather than using the general open function, use load or other specialized functions for your particular file type, as load explicitly checks for the file in the current folder. For example:

load *myFile.mat*

• Include your file in the **Files required for your application to run** area of the compiler app or the -a flag using mcc.

# <span id="page-169-0"></span>Restrictions on Using C++ SETDATA to Dynamically Resize an MWArray

You cannot use the C++ SETDATA function to dynamically resize MWArrays.

For instance, if you are working with the following array:

[1 2 3 4]

you cannot use SETDATA to increase the size of the array to a length of five elements.

# Licensing Terms and Restrictions on Compiled Applications

<span id="page-170-0"></span>Applications you build with a trial MATLAB Compiler license are valid for thirty (30) days only.

Applications you build with a purchased license of MATLAB Compiler have no expiration date.

# MATLAB Functions That Cannot Be Compiled

<span id="page-171-0"></span>**Note:** Due to the number of active and ever-changing list of MathWorks products and functions, this is not a complete list of functions that can not be compiled. If you have a question as to whether a specific MathWorks product's function is able to be compiled or not, the definitive source is that product's documentation.

Functions that cannot be compiled fall into the following categories:

- Functions that print or report MATLAB code from a function, for example, the MATLAB help function or debug functions, will not work.
- Simulink functions, in general, will not work.
- Functions that require a command line, for example, the MATLAB lookfor function, will not work.
- clc, home, and savepath will not do anything in deployed mode.
- Tools that allow run-time manipulation of figures

Returned values from standalone applications will be 0 for successful completion or a nonzero value otherwise.

In addition, there are functions and programs that have been identified as nondeployable due to licensing restrictions.

mccExcludedFiles.log lists all the functions and files excluded by mcc if they can not be compiled. It is created after each attempted build if there are functions or files that cannot be compiled.

#### List of Unsupported Functions and Programs

add\_block add\_line checkcode close\_system colormapeditor commandwindow Control System Toolbox™ prescale GUI createClassFromWsdl dbclear dbcont dbdown dbquit dbstack dbstatus dbstep dbstop dbtype dbup delete\_block delete\_line depfun doc echo edit fields figure\_palette get\_param help home inmem keyboard linkdata linmod mislocked mlock more

munlock new\_system open\_system pack pcode plotbrowser plotedit plottools profile profsave propedit propertyeditor publish rehash restoredefaultpath run segment set\_param sim sldebug type

# Reference Information

- ["MATLAB Runtime Path Settings for Run-Time Deployment" on page 13-2](#page-175-0)
- ["MATLAB Compiler Licensing" on page 13-4](#page-177-0)
- ["Deployment Product Terms" on page 13-6](#page-179-0)

# MATLAB Runtime Path Settings for Run-Time Deployment

#### <span id="page-175-0"></span>In this section...

["General Path Guidelines" on page 13-2](#page-175-1)

["Path for Java Applications on All Platforms" on page 13-2](#page-175-2)

["Windows Path for Run-Time Deployment" on page 13-2](#page-175-3)

["Linux Paths for Run-Time Deployment" on page 13-3](#page-176-0)

<span id="page-175-1"></span>["OS X Paths for Run-Time Deployment" on page 13-3](#page-176-1)

# General Path Guidelines

Regardless of platform, be aware of the following guidelines with regards to placing specific folders on the path:

- Always avoid including arch on the path. Failure to do so may inhibit ability to run multiple MATLAB Runtime instances.
- Ideally, set the environment in a separate shell script to avoid run-time errors caused by path-related issues.

# <span id="page-175-2"></span>Path for Java Applications on All Platforms

When your users run applications that contain compiled MATLAB code, you must instruct them to set the path so that the system can find the MATLAB Runtime.

**Note:** When you deploy a Java application to end users, they must set the class path on the target machine.

The system needs to find .jar files containing the MATLAB libraries. To tell the system how to locate the .jar files it needs, specify a classpath either in the javac command or in your system environment variables.

# <span id="page-175-3"></span>Windows Path for Run-Time Deployment

The following folder should be added to the system path:

```
mcr_root\version\runtime\win32|win64
```
*mcr\_root* refers to the complete path where the MATLAB Runtime library archive files are installed on the machine where the application is to be run.

*mcr\_root* is version specific; you must determine the path after you install the MATLAB Runtime.

Note: If you are running the MATLAB Runtime installer on a shared folder, be aware that other users of the share may need to alter their system configuration.

### <span id="page-176-0"></span>Linux Paths for Run-Time Deployment

Use these setenv commands to set your MATLAB Runtime paths.

```
setenv LD_LIBRARY_PATH 
   mcr_root/version/runtime/glnxa64: 
   mcr_root/version/bin/glnxa64: 
   mcr_root/version/sys/os/glnxa64:
   mcr_root/version/sys/opengl/lib/glnxa64
```
# <span id="page-176-1"></span>OS X Paths for Run-Time Deployment

Use these setenv commands to set your MATLAB Runtime paths.

```
setenv DYLD_LIBRARY_PATH 
   mcr_root/version/runtime/maci64: 
   mcr_root/version/bin/maci64: 
   mcr_root/version/sys/os/maci64
```
# MATLAB Compiler Licensing

# <span id="page-177-0"></span>Using MATLAB Compiler Licenses for Development

You can run MATLAB Compiler from the MATLAB command prompt (MATLAB mode) or the DOS/UNIX prompt (standalone mode).

MATLAB Compiler uses a *lingering license*. This means that when the MATLAB Compiler license is checked out, a timer is started. When that timer reaches 30 minutes, the license key is returned to the license pool. The license key will not be returned until that 30 minutes is up, regardless of whether mcc has exited or not.

Each time a compiler command is issued, the timer is reset.

#### Running MATLAB Compiler in MATLAB Mode

When you run MATLAB Compiler from "inside" of the MATLAB environment, that is, you run mcc from the MATLAB command prompt, you hold the MATLAB Compiler license as long as MATLAB remains open. To give up the MATLAB Compiler license, exit MATLAB.

#### Running MATLAB Compiler in Standalone Mode

If you run MATLAB Compiler from a DOS or UNIX prompt, you are running from "outside" of MATLAB. In this case, MATLAB Compiler

- Does not require MATLAB to be running on the system where MATLAB Compiler is running
- Gives the user a dedicated 30-minute time allotment during which the user has complete ownership over a license to MATLAB Compiler

Each time a user requests MATLAB Compiler , the user begins a 30-minute time period as the sole owner of the MATLAB Compiler license. Anytime during the 30 minute segment, if the same user requests MATLAB Compiler , the user gets a new 30 minute allotment. When the 30-minute interval has elapsed, if a different user requests MATLAB Compiler , the new user gets the next 30-minute interval.

When a user requests MATLAB Compiler and a license is not available, the user receives the message

Error: Could not check out a Compiler License.

This message is given when no licenses are available. As long as licenses are available, the user gets the license and no message is displayed. The best way to guarantee that all MATLAB Compiler users have constant access to MATLAB Compiler is to have an adequate supply of licenses for your users.

# Deployment Product Terms

#### <span id="page-179-0"></span>**A**

*Add-in* — A Microsoft Excel add-in is an executable piece of code that can be actively integrated into a Microsoft Excel application. Add-ins are front-ends for COM components, usually written in some form of Microsoft Visual Basic® .

*Application program interface (API)* — A set of classes, methods, and interfaces that is used to develop software applications. Typically an API is used to provide access to specific functionality. See *MWArray*.

*Application* — An end user-system into which a deployed functions or solution is ultimately integrated. Typically, the end goal for the deployment customer is integration of a deployed MATLAB function into a larger enterprise environment application. The deployment products prepare the MATLAB function for integration by wrapping MATLAB code with enterprise-compatible source code, such as  $C, C++, C# (NET), F#,$ and Java code.

*Assembly* — An executable bundle of code, especially in .NET.

#### **B**

*Binary* — See *Executable*.

*Boxed Types* — Data types used to wrap opaque C structures.

*Build* — See *Compile*.

#### **C**

*Class* — A user-defined type used in C++, C#, and Java, among other object-oriented languages, that is a prototype for an object in an object-oriented language. It is analogous to a derived type in a procedural language. A class is a set of objects which share a common structure and behavior. Classes relate in a class hierarchy. One class is a specialization (a *subclass*) of another (one of its *superclasses*) or comprises other classes. Some classes use other classes in a client-server relationship. Abstract classes have no members, and concrete classes have one or more members. Differs from a *MATLAB class*

*Compile* — In MATLAB Compiler and MATLAB Compiler SDK, to compile MATLAB code involves generating a binary that wraps around MATLAB code, enabling it to execute in various computing environments. For example, when MATLAB code is
compiled into a Java package, a Java wrapper provides Java code that enables the MATLAB code to execute in a Java environment.

*COM component* — In MATLAB Compiler, the executable back-end code behind a Microsoft Excel add-in. In MATLAB Compiler SDK, an executable component, to be integrated with Microsoft COM applications.

*Console application* — Any application that is executed from a system command prompt window.

### **D**

*Data Marshaling* — Data conversion, usually from one type to another. Unless a MATLAB deployment customer is using type-safe interfaces, data marshaling—as from mathematical data types to MathWorks data types such as represented by the MWArray API—must be performed manually, often at great cost.

*Deploy* — The act of integrating MATLAB code into a larger-scale computing environment, usually to an enterprise application, and often to end users.

*Deployable archive* — The deployable archive is embedded by default in each binary generated by MATLAB Compiler or MATLAB Compiler SDK. It houses the deployable package. All MATLAB-based content in the deployable archive uses the Advanced Encryption Standard (AES) cryptosystem. See ["Additional Details" on page 4-8](#page-63-0).

*DLL* — Dynamic link library. Microsoft's implementation of the shared library concept for Windows. Using DLLs is much preferred over the previous technology of static (or non-dynamic) libraries, which had to be manually linked and updated.

### **E**

*Empties* — Arrays of zero (0) dimensions.

*Executable* — An executable bundle of code, made up of binary bits (zeros and ones) and sometimes called a *binary*.

### **F**

*Fields* — For this definition in the context of MATLAB Data Structures, see *Structs*.

*Fields and Properties* — In the context of .NET, *Fields* are specialized classes used to hold data. *Properties* allow users to access class variables as if they were accessing member fields directly, while actually implementing that access through a class method.

### **I**

*Integration* — Combining deployed MATLAB code's functionality with functionality that currently exists in an enterprise application. For example, a customer creates a mathematical model to forecast trends in certain commodities markets. In order to use this model in a larger-scale financial application (one written with the Microsoft .NET Framework, for instance) the deployed financial model must be integrated with existing C# applications, run in the .NET enterprise environment.

*Instance* — For the definition of this term in context of MATLAB Production Server software, see *MATLAB Production Server Server Instance*.

#### **J**

*JAR* — Java archive. In computing software, a JAR file (or Java ARchive) aggregates many files into one. Software developers use JARs to distribute Java applications or libraries, in the form of classes and associated metadata and resources (text, images, etc.). Computer users can create or extract JAR files using the jar command that comes with a Java Development Kit (JDK).

Java-MATLAB Interface — Known as the *JMI Interface*, this is the Java interface built into MATLAB software.

*JDK* — The *Java Development Kit* is a free Oracle® product which provides the environment required for programming in Java.

*JMI Interface* — see *Java-MATLAB Interface*.

*JRE* — *Java Run-Time Environment* is the part of the Java Development Kit (JDK) required to run Java programs. It comprises the Java Virtual Machine, the Java platform core classes, and supporting files. It does not include the compiler, debugger, or other tools present in the JDK<sup>™</sup>. The JRE<sup>™</sup> is the smallest set of executables and files that constitute the standard Java platform.

### **M**

*Magic Square* — A square array of integers arranged so that their sum is the same when added vertically, horizontally, or diagonally.

*MATLAB Runtime* — An execution engine made up of the same shared libraries. MATLAB uses these libraries to enable the execution of MATLAB files on systems without an installed version of MATLAB.

*MATLAB Runtime singleton* — See *Shared MATLAB Runtime instance*.

*MATLAB Runtime workers* — A MATLAB Runtime session. Using MATLAB Production Server software, you have the option of specifying more than one MATLAB Runtime session, using the --num-workers options in the server configurations file.

*MATLAB Production Server Client* — In the MATLAB Production Server software, clients are applications written in a language supported by MATLAB Production Server that call deployed functions hosted on a server.

*MATLAB Production Server Configuration* — An instance of the MATLAB Production Server containing at least one server and one client. Each configuration of the software usually contains a unique set of values in the server configuration file, main\_config.

*MATLAB Production Server Server Instance* — A logical server configuration created using the mps-new command in MATLAB Production Server software.

*MATLAB Production Server Software* — Product for server/client deployment of MATLAB programs within your production systems, enabling you to incorporate numerical analytics in enterprise applications. When you use this software, web, database, and enterprise applications connect to MATLAB programs running on MATLAB Production Server via a lightweight client library, isolating the MATLAB programs from your production system. MATLAB Production Server software consists of one or more servers and clients.

#### *Marshaling* — See *Data Marshaling*.

*mbuild* — MATLAB Compiler SDK command that compiles and links C and C++ source files into standalone applications or shared libraries. For more information, see the mbuild function reference page.

*mcc* — The MATLAB command that invokes the compiler. It is the command-line equivalent of using the compiler apps.

*Method Attribute* — In the context of .NET, a mechanism used to specify declarative information to a .NET class. For example, in the context of client programming with MATLAB Production Server software, you specify method attributes to define MATLAB structures for input and output processing.

*mxArray interface* — The MATLAB data type containing all MATLAB representations of standard mathematical data types.

*MWArray interface* — A proxy to mxArray. An application program interface (API) for exchanging data between your application and MATLAB. Using MWArray, you marshal data from traditional mathematical types to a form that can be processed and understood by MATLAB data type mxArray. There are different implementations of the MWArray proxy for each application programming language.

### **P**

*Package* — The act of bundling the deployed MATLAB code, along with the MATLAB Runtime and other files, into an installer that can be distributed to others. The compiler apps place the installer in the for redistribution subfolder. In addition to the installer, the compiler apps generate a number of lose artifacts that can be used for testing or building a custom installer.

#### *PID File* — See *Process Identification File (PID File)*.

*Pool* — A pool of threads, in the context of server management using MATLAB Production Server software. Servers created with the software do not allocate a unique thread to each client connection. Rather, when data is available on a connection, the required processing is scheduled on a *pool*, or group, of available threads. The server configuration file option --num-threads sets the size of that pool (the number of available request-processing threads) in the master server process.

*Process Identification File (PID File)* — A file that documents informational and error messages relating to a running server instance of MATLAB Production Server software.

*Program* — A bundle of code that is executed to achieve a purpose. Programs usually are written to automate repetitive operations through computer processing. Enterprise system applications usually consist of hundreds or even thousands of smaller programs.

*Properties* — For this definition in the context of .NET, see *Fields and Properties*.

*Proxy* — A software design pattern typically using a class, which functions as an interface to something else. For example, MWArray is a proxy for programmers who need to access the underlying type mxArray.

#### **S**

*Server Instance* — See MATLAB Production Server Server Instance.

*Shared Library* — Groups of files that reside in one space on disk or memory for fast loading into Windows applications. Dynamic-link libraries (DLLs) are Microsoft's implementation of the shared library concept for Microsoft Windows.

*Shared MATLAB Runtime instance* — When using MATLAB Compiler SDK, you can create a shared MATLAB Runtime instance, also known as a *singleton*. When you invoke MATLAB Compiler with the -S option through the compiler (using either mcc or a compiler app), a single MATLAB Runtime instance is created for each COM component or Java package in an application. You reuse this instance by sharing it among all subsequent class instances. Such sharing results in more efficient memory usage and eliminates the MATLAB Runtime startup cost in each subsequent class instantiation. All class instances share a single MATLAB workspace and share global variables in the deployed MATLAB files. MATLAB Compiler SDK creates singletons by default for .NET assemblies. MATLAB Compiler creates singletons by default for the COM components used by the Excel add-ins.

*State* — The present condition of MATLAB, or the MATLAB Runtime. MATLAB functions often carry state in the form of variable values. The MATLAB workspace itself also maintains information about global variables and path settings. When deploying functions that carry state, you must often take additional steps to ensure state retention when deploying applications that use such functions.

*Structs* — MATLAB Structures. Structs are MATLAB arrays with elements that you access using textual field designators. Fields are data containers that store data of a specific MATLAB type.

*System Compiler* — A key part of Interactive Development Environments (IDEs) such as Microsoft Visual Studio.

### **T**

*Thread* — A portion of a program that can run independently of and concurrently with other portions of the program. See *pool* for additional information on managing the number of processing threads available to a server instance.

*Type-safe interface* — An API that minimizes explicit type conversions by hiding the MWArray type from the calling application.

### **W**

*Web Application Archive (WAR)* —In computing, a Web Application Archive is a JAR file used to distribute a collection of JavaServer pages, servlets, Java classes, XML files, tag libraries, and static web pages that together constitute a web application.

*Webfigure* — A MathWorks representation of a MATLAB figure, rendered on the web. Using the WebFigures feature, you display MATLAB figures on a website for graphical manipulation by end users. This enables them to use their graphical applications from anywhere on the web, without the need to download MATLAB or other tools that can consume costly resources.

*Windows Communication Foundation (WCF)* — The Windows Communication Foundation $TM$  is an application programming interface in the .NET Framework for building connected, service-oriented, web-centric applications. WCF is designed in accordance with service oriented architecture principles to support distributed computing where services are consumed by client applications.

# Functions — Alphabetical List

[%#function](#page-187-0) [applicationCompiler](#page-189-0) [ctfroot](#page-191-0) [deploytool](#page-192-0) [getmcruserdata](#page-194-0) [isdeployed](#page-195-0) [ismcc](#page-196-0) [libraryCompiler](#page-197-0) [mcc](#page-199-0) [mcrinstaller](#page-211-0) [mcrversion](#page-213-0) [setmcruserdata](#page-214-0)

## <span id="page-187-0"></span>%#function

Pragma to help MATLAB Compiler locate functions called through feval, eval, or Handle Graphics callback

## **Syntax**

%#function *function1* [*function2* ... *functionN*]

%#function *object\_constructor*

## **Description**

The %#function pragma informs MATLAB Compiler that the specified function(s) will be called through an feval, eval, or Handle Graphics callback.

Use the %#function pragma in standalone applications to inform MATLAB Compiler that the specified function(s) should be included in the compilation, whether or not MATLAB Compiler's dependency analysis detects the function(s). It is also possible to include objects by specifying the object constructor.

Without this pragma, the product's dependency analysis will not be able to locate and compile all MATLAB files used in your application. This pragma adds the top-level function as well as all the local functions in the file to the compilation.

## Examples

### Example 1

```
 function foo 
   %#function bar 
       feval('bar'); 
   end %function foo
```
By implementing this example, MATLAB Compiler is notified that function bar will be included in the compilation and is called through feval.

### Example 2

function foo %#function bar foobar feval('bar'); feval('foobar'); end %function foo

In this example, multiple functions (bar and foobar) are included in the compilation and are called through feval.

## <span id="page-189-0"></span>applicationCompiler

Build and package functions into standalone applications

## **Syntax**

```
applicationCompiler
applicationCompiler project_name
applicationCompiler -build project_name
applicationCompiler -package project_name
```
## **Description**

applicationCompiler opens the MATLAB standalone compiler for the creation of a new compiler project

applicationCompiler project name opens the MATLAB standalone compiler app with the project preloaded.

applicationCompiler -build project name runs the MATLAB standalone compiler to build the specified project. The installer is not generated.

applicationCompiler -package project name runs the MATLAB standalone compiler to build and package the specified project. The installer is generated.

## Examples

### Create a New Standalone Application Project

Open the application compiler to create a new project.

applicationCompiler

### Package a Standalone Application using an Existing Project

Open the application compiler to build a new application using an existing project.

applicationCompiler -package my\_magic

## Input Arguments

### **project\_name** — name of the project to be compiled

string

Specify the name of a previously saved MATLAB Compiler project. The project must be on the current path.

See Also deploytool | mcc

Introduced in R2013b

## <span id="page-191-0"></span>ctfroot

Location of files related to deployed application

## **Syntax**

root = ctfroot

## **Description**

root = ctfroot returns the name of the folder where the deployable archive for the application is expanded.

Use this function to access any file that the user would have included in their project (excluding the ones in the packaging folder).

## Examples

### Determine location of deployable archive

```
appRoot = ctfroot;
```
## Output Arguments

### **root** — Path to expanded deployable archive

string

Path to expanded deployable archive returned as a string in the form: *application\_name*\_mcr. .

### Introduced in R2006a

## <span id="page-192-0"></span>deploytool

Compile and package functions for external deployment

## **Syntax**

```
deploytool
deploytool project_name
deploytool -build project_name
deploytool -package project_name
```
## **Description**

deploytool opens a list of the compiler apps.

deploytool project\_name opens the appropriate compiler app with the project preloaded.

deploytool -build project name runs the appropriate compiler app to build the specified project. The installer is not generated.

deploytool -package project\_name runs the appropriate compiler app to build and package the specified project. The installer is generated.

## Examples

### Create a New Compiler Project

Open the compiler to create a new project.

deploytool

### Package an Application using an Existing Project

Open the compiler to build a new application using an existing project.

```
deploytool -package my_magic
```
## Input Arguments

#### **project\_name** — name of the project to be compiled string

Specify the name of a previously saved project. The project must be on the current path.

Introduced in R2013b

## <span id="page-194-0"></span>getmcruserdata

Retrieve MATLAB array value associated with given string key

## **Syntax**

```
function_value = getmcruserdata(key)
```
## **Description**

The *function\_value* = getmcruserdata(*key*) command is part of the MATLAB Runtime User Data interface API. It returns an empty matrix if no such key exists.

## Examples

```
function_value = 
              getmcruserdata('ParallelProfile');
```
See Also setmcruserdata

## <span id="page-195-0"></span>isdeployed

Determine whether code is running in deployed or MATLAB mode

## **Syntax**

 $x = isdeplaced$ 

## **Description**

 $x =$  isdeployed returns true (1) when the function is running in deployed mode and false (0) if it is running in a MATLAB session.

If you include this function in an application and compile the application with MATLAB Compiler, the function will return true when the application is run in deployed mode. If you run the application containing this function in a MATLAB session, the function will return false.

### <span id="page-196-0"></span>ismcc

Test if code is running during compilation process (using mcc)

## **Syntax**

 $x = i$ smcc

## **Description**

 $x = i$  smcc returns true when the function is being executed by mcc dependency checker and false otherwise.

When this function is executed by the compilation process started by mcc, it will return true. This function will return false when executed within MATLAB as well as in deployed mode. To test for deployed mode execution, use isdeployed. This function should be used to guard code in matlabrc, or hgrc (or any function called within them, for example startup.m in the example on this page), from being executed by MATLAB Compiler (mcc) or any of the MATLAB Compiler SDK targets.

In a typical example, a user has ADDPATH calls in their MATLAB code. These can be guarded from executing using ismcc during the compilation process and isdeployed for the deployed application as shown in the example on this page.

## Examples

```
`% startup.m
     if ~(ismcc || isdeployed)
        addpath(fullfile(matlabroot,'work'));
    end
```
### See Also

isdeployed | mcc

## <span id="page-197-0"></span>libraryCompiler

Build and package functions for use in external applications

## **Syntax**

```
libraryCompiler
libraryCompiler project_name
libraryCompiler -build project_name
libraryCompiler -package project_name
```
## **Description**

libraryCompiler opens the Library Compiler app for the creation of a new compiler project

libraryCompiler project\_name opens the Library Compiler app with the project preloaded.

libraryCompiler -build project\_name runs the Library Compiler app to build the specified project. The installer is not generated.

libraryCompiler -package project\_name runs the Library Compiler app to build and package the specified project. The installer is generated.

## Examples

### Create a New Project

Open the Library Compiler app to create a new project.

libraryCompiler

### Package a Function using an Existing Project

Open the Library Compiler app using an existing project.

libraryCompiler -package my\_magic

## Input Arguments

### **project\_name** — name of the project to be compiled

string

Specify the name of a previously saved project. The project must be on the current path.

Introduced in R2013b

### <span id="page-199-0"></span>mcc

Compile MATLAB functions for deployment

## **Syntax**

```
mcc options mfilename1,...,mfilenameN
mcc -m options mfilename
mcc -e options mfilename
mcc -W 'excel:addin_name,className,version' -T link:lib options
mfilename1,...,mfilenameN
mcc -H -W hadoop:archiveName,CONFIG:configFile
```
## **Description**

mcc options mfilename1,...,mfilenameN compiles the functions as specified by the options.

The options used depend on the intended results of the compilation. For information on compiling:

- C/C++ shared libraries, .NET assemblies, Java packages, or Python® packages see mcc for MATLAB Compiler SDK
- MATLAB Production Server deployable archives or Excel add-ins for MATLAB Production Server see mcc for MATLAB Compiler SDK

mcc -m options mfilename compiles the function into a standalone application.

This is equivalent to -W main -T link:exe.

mcc -e options mfilename compiles the function into a standalone application that does not open an MS-DOS® command window.

This syntax is equivalent to -W WinMain -T link:exe.

mcc -W 'excel:*addin\_name*,*className*,*version*' -T link:lib options mfilename1,...,mfilenameN creates a Microsoft Excel add-in from the specified files.

- *addin* name Specifies the name of the addin and its namespace, which is a periodseparated list, such as companyname.groupname.component.
- *className* Specifies the name of the class to be created. If you do not specify the class name, mcc uses the *addin\_name* as the default. If specified, *className*, needs to be different from *mfilename*.
- *version* Specifies the version of the add-in specified as *major*.*minor*.
	- *major* Specifies the major version number. If you do not specify a version number, mcc uses the latest version.
	- *minor* Specifies the minor version number. If you do not specify a version number, mcc uses the latest version.

Note: Excel add-ins can only be created in MATLAB running on Windows.

Note: Remove the single quotes around 'excel:addin\_name,className,version' when executing the mcc command from a DOS prompt.

mcc -H -W hadoop:*archiveName*,CONFIG:*configFile* generates a deployable archive that can be run as a job by Hadoop.

- *archiveName* Specifies the name of the generated archive.
- *configFile* Specifies the path to the Hadoop settings file. See "Hadoop Settings File".

**Tip** You can issue the mcc command either at the MATLAB command prompt or the DOS or UNIX command line.

## Examples

### Compile a standalone application

mcc -m magic.m

### Compile a standalone Windows application

Compile a standalone application that does not open a command prompt on Windows.

mcc -e magic.m

### Compile an Excel add-in

```
mcc -W 'excel:myAddin,myClass,1.0' -T link:lib magic.m
```
### Input Arguments

**mfilename** — File to be compiled filename

File to be compiled specified as a string.

```
mfilename1,...,mfilenameN — Files to be compiled
list of filenames
```
One, or more, files to be compiled, specified as a comma-separated list of filenames.

#### **options** — Options for customizing the output -a | -b | -B | -C | -d | -f | -g | -G | -I | -K | -m | -M | -N | -o | -p | -R | -S | -T | -u |  $v \mid -w \mid -W \mid -Y$

Options for customizing the output, specified as a list of strings.

• -a

Add files to the deployable archive using -a path to specify the files to be added. Multiple -a options are permitted.

If a file name is specified with -a, the compiler looks for these files on the MATLAB path, so specifying the full path name is optional. These files are not passed to mbuild, so you can include files such as data files.

If a folder name is specified with the -a option, the entire contents of that folder are added recursively to the deployable archive. For example

```
mcc -m hello.m -a ./testdir
```
specifies that all files in testdir, as well as all files in its subfolders, are added to the deployable archive. The folder subtree in testdir is preserved in the deployable archive.

If the filename includes a wildcard pattern, only the files in the folder that match the pattern are added to the deployable archive and subfolders of the given path are not processed recursively. For example

```
mcc -m hello.m -a ./testdir/*
```
specifies that all files in ./testdir are added to the deployable archive and subfolders under ./testdir are not processed recursively.

mcc -m hello.m -a ./testdir/\*.m

specifies that all files with the extension .m under ./testdir are added to the deployable archive and subfolders of ./testdir are not processed recursively.

Note:  $*$  is the only supported wildcard.

When you add files to the archive using  $-$ a that do not appear on the MATLAB path at the time of compilation, a path entry is added to the application's run-time path so that they appear on the path when the deployed code executes.

When you include files, the absolute path for the DLL and header files changes. The files are placed in the .\*exe*\_mcr\ folder when the archive is expanded. The file is not placed in the local folder. This folder is created from the deployable archive the first time the application is executed. The isdeployed function is provided to help you accommodate this difference in deployed mode.

The -a switch also creates a .auth file for authorization purposes. It ensures that the executable looks for the DLL- and H-files in the *exe*\_mcr\*exe* folder.

**Caution** If you use the -a flag to include a file that is not on the MATLAB path, the folder containing the file is added to the MATLAB dependency analysis path. As a result, other files from that folder might be included in the compiled application.

**Note:** If you use the -a flag to include custom Java classes, standalone applications work without any need to change the classpath as long as the Java class is not a member of a package. The same applies for JAR files. However, if the class being added is a member of a package, the MATLAB code needs to make an appropriate call to javaaddpath to update the classpath with the parent folder of the package.

 $\cdot$  -b

Generate a Visual Basic file (.bas) containing the Microsoft Excel Formula Function interface to the COM object generated by MATLAB Compiler. When imported into the workbook Visual Basic code, this code allows the MATLAB function to be seen as a cell formula function.

• -B

Replace the file on the mcc command line with the contents of the specified file. Use

-B filename[:<a1>,<a2>,...,<an>]

The bundle filename should contain only mcc command-line options and corresponding arguments and/or other file names. The file might contain other - B options. A bundle can include replacement parameters for compiler options that accept names and version numbers. See "Using Bundles to Build MATLAB Code".

• -C

Do not embed the deployable archive in binaries.

• -d

Place output in a specified folder. Use

-d *outFolder*

to direct the generated files to *outFolder*.

• -f

Override the default options file with the specified options file. Use

-f filename

to specify filename as the options file when calling mbuild. This option lets you use different ANSI compilers for different invocations of the compiler. This option is a direct pass-through to mbuild.

•  $-g, -G$ 

Include debugging symbol information for the C/C++ code generated by MATLAB Compiler SDK. It also causes mbuild to pass appropriate debugging flags to the system C/C++ compiler. The debug option lets you backtrace up to the point where you can identify if the failure occurred in the initialization of MATLAB Runtime, the function call, or the termination routine. This option does not let you debug your MATLAB files with a C/C++ debugger.

• -I

Add a new folder path to the list of included folders. Each -I option adds a folder to the beginning of the list of paths to search. For example,

```
-I <directory1> -I <directory2>
```
sets up the search path so that  $\text{directory1}$  is searched first for MATLAB files, followed by directory2. This option is important for standalone compilation where the MATLAB path is not available.

If used in conjunction with the -N option, the -I option adds the folder to the compilation path in the same position where it appeared in the MATLAB path rather than at the head of the path.

• -K

Direct mcc not to delete output files if the compilation ends prematurely, due to error.

The default behavior of mcc is to dispose of any partial output if the command fails to execute successfully.

```
\cdot -m
```
Direct mcc to generate a standalone application.

• -M

Define compile-time options. Use

-M string

to pass string directly to mbuild. This provides a useful mechanism for defining compile-time options, e.g., -M "-Dmacro=value".

**Note:** Multiple -M options do not accumulate; only the rightmost -M option is used.

• -N

Passing -N clears the path of all folders except the following core folders (this list is subject to change over time):

- *matlabroot\*toolbox\matlab
- *matlabroot*\toolbox\local
- *matlabroot*\toolbox\compiler

Passing -N also retains all subfolders in this list that appear on the MATLAB path at compile time. Including -N on the command line lets you replace folders from the original path, while retaining the relative ordering of the included folders. All subfolders of the included folders that appear on the original path are also included. In addition, the -N option retains all folders that you included on the path that are not under *matlabroot*\toolbox.

When using the  $-N$  option, use the  $-I$  option to force inclusion of a folder, which is placed at the head of the compilation path. Use the –p option to conditionally include folders and their subfolders; if they are present in the MATLAB path, they appear in the compilation path in the same order.

• -o

Specify the name of the final executable (standalone applications only). Use

```
-o outputfile
```
to name the final executable output of MATLAB Compiler. A suitable platformdependent extension is added to the specified name (e.g., .exe for Windows standalone applications).

• -p

Use in conjunction with the option -N to add specific folders and subfolders under *matlabroot*\toolbox to the compilation MATLAB path. The files are added in the same order in which they appear in the MATLAB path. Use the syntax

-N -p *directory*

where directory is the folder to be included. If directory is not an absolute path, it is assumed to be under the current working folder.

- If a folder is included with -p that is on the original MATLAB path, the folder and all its subfolders that appear on the original path are added to the compilation path in the same order.
- If a folder is included with -p that is not on the original MATLAB path, that folder is ignored. (You can use -I to force its inclusion.)

• -R

Provides MATLAB Runtime options. The syntax is as follows:

-R *option*

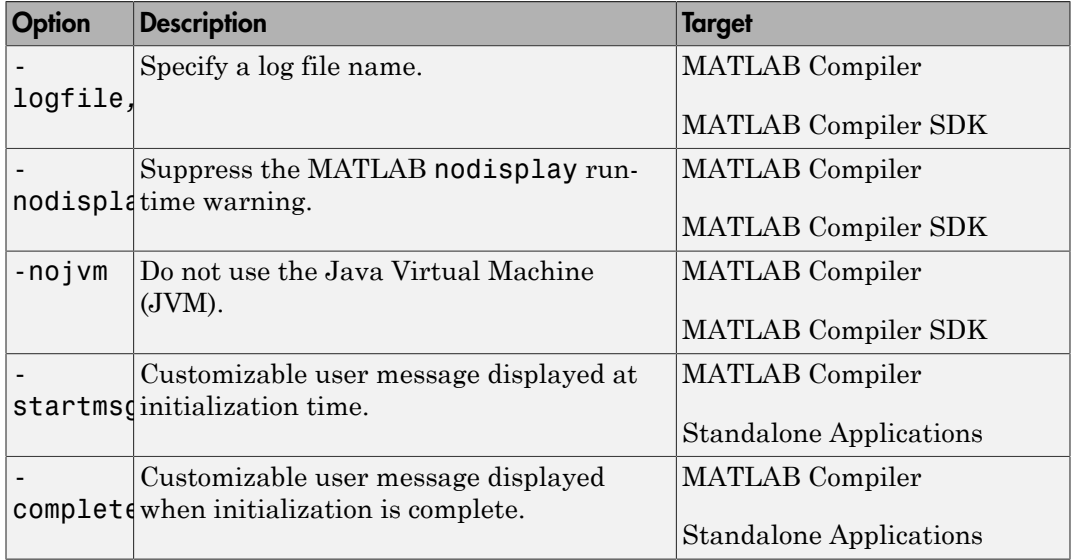

**Caution** When running on Mac OS X, if you use -nodisplay as one of the options included in mclInitializeApplication, then the call to mclInitializeApplication must occur before calling mclRunMain.

• -S

The standard behavior for the MATLAB Runtime is that every instance of a class gets its own MATLAB Runtime context. The context includes a global MATLAB workspace for variables, such as the path and a base workspace for each function in the class. If multiple instances of a class are created, each instance gets an independent context. This ensures that changes made to the global, or base, workspace in one instance of the class does not affect other instances of the same class.

In a singleton MATLAB Runtime, all instances of a class share the context. If multiple instances of a class are created, they use the context created by the first instance. This saves startup time and some resources. However, any changes made to the global workspace or the base workspace by one instance impacts all class instances. For example, if instance1 creates a global variable A in a singleton MATLAB Runtime, then instance2 can use variable A.

Target supported by Singleton MATLAB Runtime Create a Singleton MATLAB Runtime by.... Excel add-in Default behavior for target is singleton MATLAB Runtime. You do not need to perform other steps. NET assembly  $|\text{Default behavior for target is singleton}$ MATLAB Runtime. You do not need to perform other steps. COM component Java package • Using the Library Compiler app, click **Settings** and add -S to the **Additional parameters passed to MCC** field. • Using mcc, pass the -S flag.

Singleton MATLAB Runtime is only supported by the following products on these specific targets:

 $\cdot$  -T

Specify the output target phase and type.

Use the syntax -T *target* to define the output type.

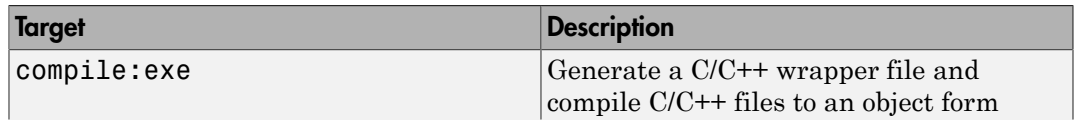

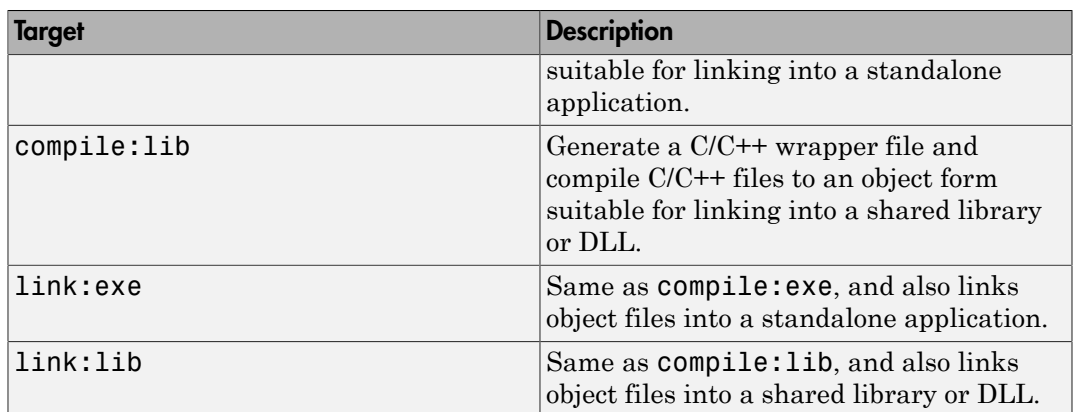

 $\cdot$  -u

Register COM component for the current user only on the development machine. The argument applies only to the generic COM component and Microsoft Excel add-in targets.

• -v

Display the compilation steps, including:

- MATLAB Compiler version number
- The source file names as they are processed
- The names of the generated output files as they are created
- The invocation of mbuild

The -v option passes the -v option to mbuild and displays information about mbuild.

• -w

Display warning messages. Use the syntax

-w option [:<msg>]

to control the display of warnings.

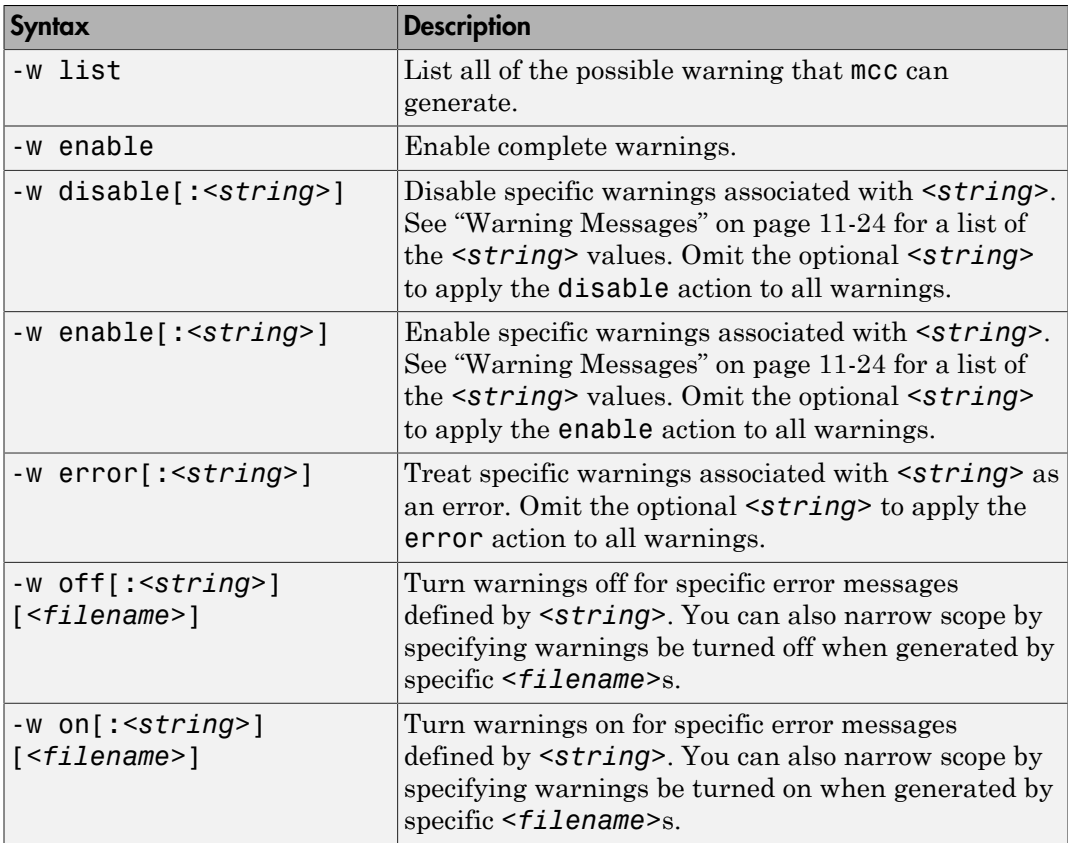

You can also turn warnings on or off in your MATLAB code.

For example, to turn warnings off for deployed applications (specified using isdeployed) in your startup.m, you write:

if isdeployed warning off end

To turn warnings on for deployed applications, you write:

if isdeployed warning on

end • -W

Control the generation of function wrappers. Use the syntax

-W *type*

to control the generation of function wrappers for a collection of MATLAB files generated by the compiler. You provide a list of functions and the compiler generates the wrapper functions and any appropriate global variable definitions.

 $\cdot$  -Y Use

-Y license.lic

to override the default license file with the specified argument.

Note: The -Y flag works only with the command-line mode.

>>!mcc -m foo.m -Y license.lic

Introduced before R2006a

## <span id="page-211-0"></span>mcrinstaller

Display version and location information for MATLAB Runtime installer corresponding to current platform

## **Syntax**

[*INSTALLER\_PATH*, *MAJOR*, *MINOR*, *PLATFORM*, *LIST*] = mcrinstaller;

## **Description**

Displays information about available MATLAB Runtime installers using the format: [*INSTALLER\_PATH*, *MAJOR*, *MINOR*, *PLATFORM*, *LIST*] = mcrinstaller; where:

- *INSTALLER PATH* is the full path to the installer for the current platform.
- *MAJOR* is the major version number of the installer.
- *MINOR* is the minor version number of the installer.
- *PLATFORM* is the name of the current platform (returned by COMPUTER(*arch*)).
- *LIST* is a cell array of strings containing the full paths to MATLAB Runtime installers for other platforms. This list is non-empty only in a multi-platform MATLAB installation.

Note: You must distribute the MATLAB Runtime library to your end users to enable them to run applications developed with MATLAB Compiler or MATLAB Compiler SDK.

See "Install the MATLAB Runtime" for more information about the MATLAB Runtime installer.

## Examples

### Find MATLAB Runtime Installer Locations

Display locations of MATLAB Runtime installers for platform. This example shows output for a win64 system.

#### mcrinstaller

The WIN64 MCR Installer, version 7.16, is: X:\jobx\clusterc\current\matlab\toolbox\compiler\ deploy\win64\MCRInstaller.exe MCR installers for other platforms are located in: X:\jobx\clusterc\current\matlab\toolbox\compiler\ deploy\win64 win64 is the value of COMPUTER(win64) on the target machine. For more information, read your local MCR Installer help. Or see the online documentation at MathWorks' web site. (Page may load slowly.) ans  $=$ 

X:\jobx\clusterc\current\matlab\toolbox\compiler\ deploy\win64\MCRInstaller.exe

### <span id="page-213-0"></span>mcrversion

Determine version of installed MATLAB Runtime

## **Syntax**

```
[major, minor] = mcrversion;
```
## **Description**

The MATLAB Runtime version number consists of two digits, separated by a decimal point. This function returns each digit as a separate output variable: [major, minor] = mcrversion; Major and minor are returned as integers.

If the version number ever increases to three or more digits, call mcrversion with more outputs, as follows:

[major, minor, point] = mcrversion; At this time, all outputs past "minor" are returned as zeros.

Typing only mcrversion will return the major version number only.

## Examples

```
mcrversion
ans = 7
```
## <span id="page-214-0"></span>setmcruserdata

Associate MATLAB data value with string key

## **Syntax**

```
function setmcruserdata(key, value)
```
### **Description**

The *function* setmcruserdata(*key*, *value*) command is part of the MATLAB Runtime User Data interface API.

## Examples

```
In C++:
mxArray *key = mxCreateString("ParallelProfile"); 
mxArray *value = mxCreateString("\usr\userdir\config.settings");
if (!setmcruserdata(key, value))
{
     fprintf(stderr, 
             "Could not set MCR user data: \n %s ",
             mclGetLastErrorMessage());
     return -1;
}
In C:
mxArray *key = mxCreateString("ParallelProfile"); 
mxArray *value = mxCreateString("\usr\userdir\config.settings");
if (!mlfSetmcruserdata(key, value))
{
     fprintf(stderr, 
             "Could not set MCR user data: \n %s ",
             mclGetLastErrorMessage());
     return -1;
}
```
See Also getmcruserdata
# MATLAB Compiler Quick Reference

# Common Uses of MATLAB Compiler

### In this section...

["Create a Standalone Application" on page A-2](#page-217-0) ["Create a Library" on page A-2](#page-217-1)

# <span id="page-217-0"></span>Create a Standalone Application

### Example 1

To create a standalone application from mymfile.m, use

mcc -m mymfile

### Example 2

To create a standalone application from mymfile.m, look for mymfile.m in the folder / files/source, and put the resulting C files and in /files/target, use

mcc -m -I /files/source -d /files/target mymfile

### Example 3

To create a standalone application mymfile1 from mymfile1.m and mymfile2.m using a single mcc call, use

<span id="page-217-1"></span>mcc -m mymfile1 mymfile2

## Create a Library

### Example 1

To create a C shared library from foo.m, use

mcc -l foo.m

### Example 2

To create a C shared library called library\_one from foo1.m and foo2.m, use

mcc -W lib:library\_one -T link:lib foo1 foo2

Note You can add the -g option to any of these for debugging purposes.

# mcc Command Arguments Listed Alphabetically

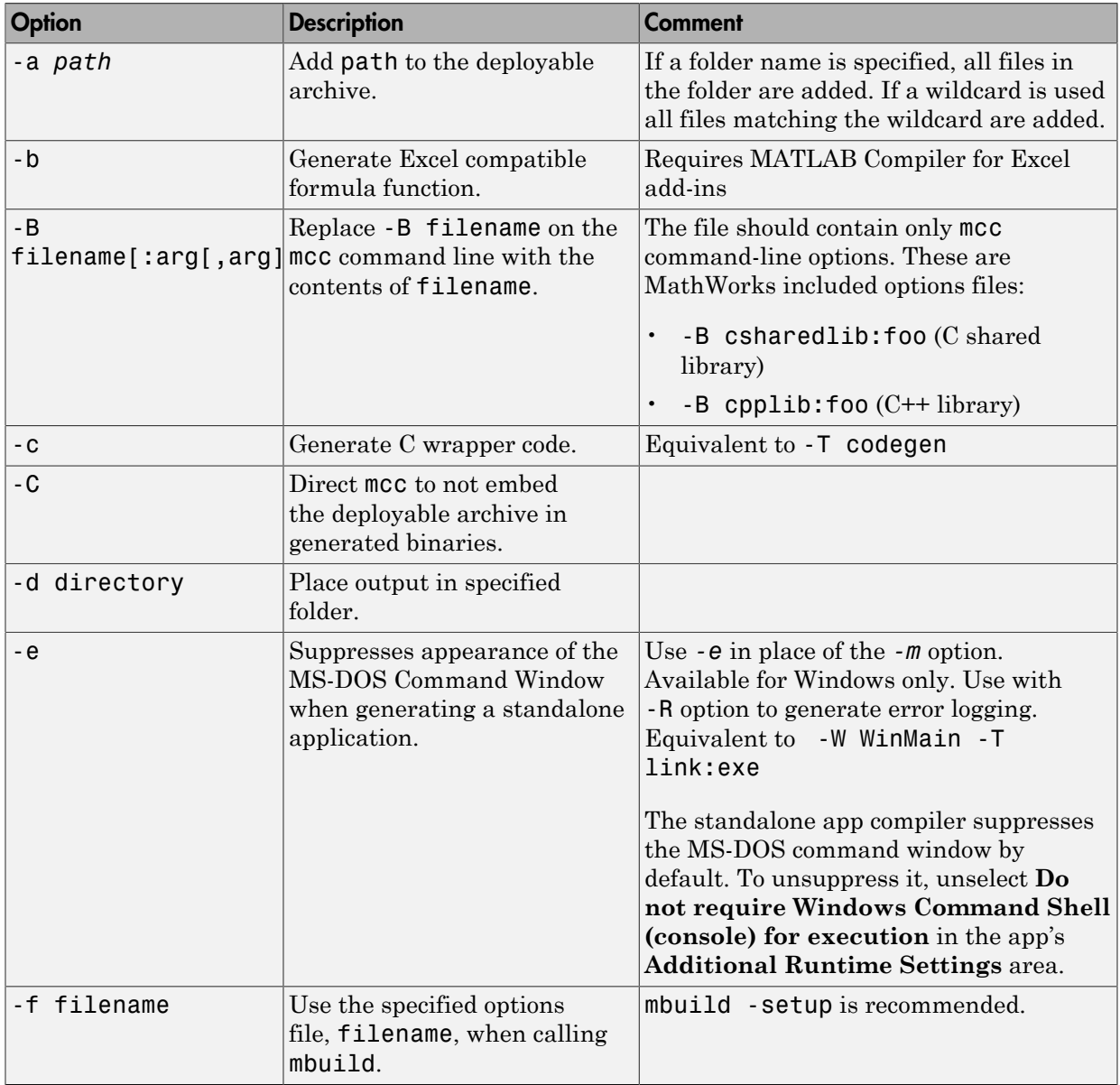

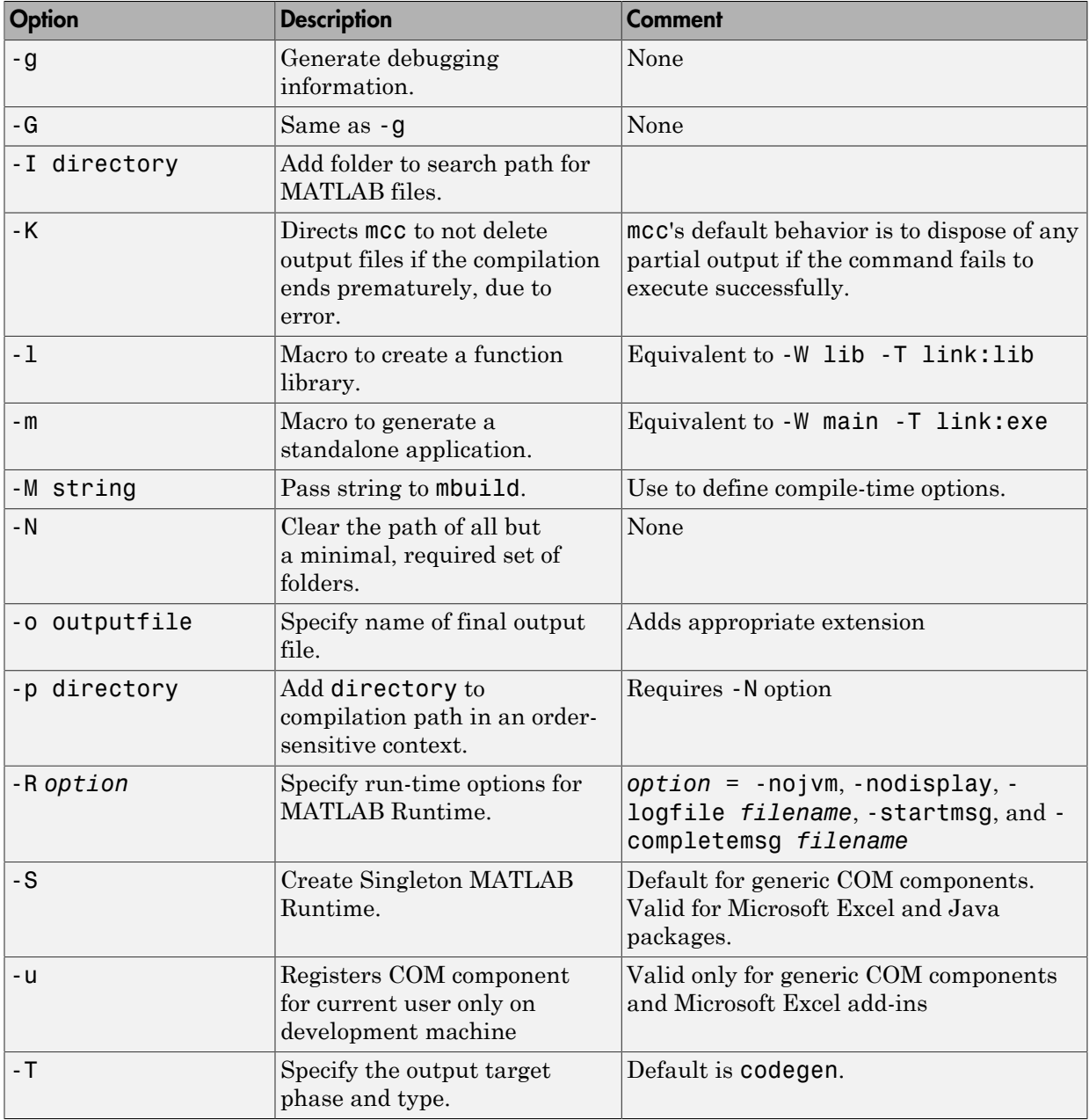

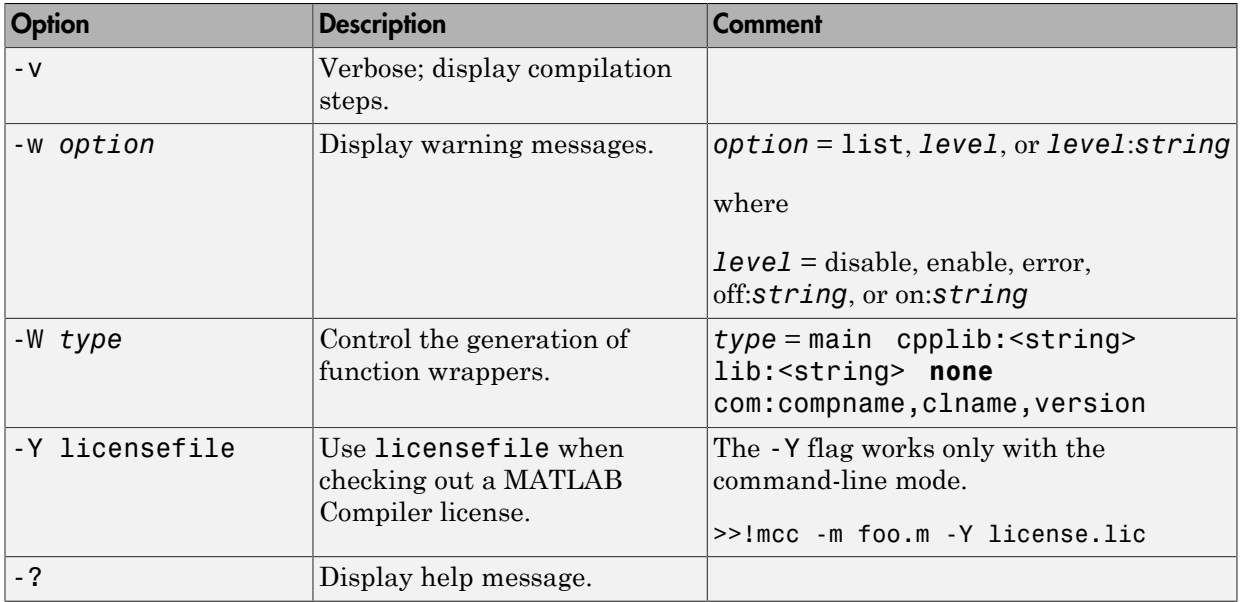

# mcc Command Line Arguments Grouped by Task

### COM Components

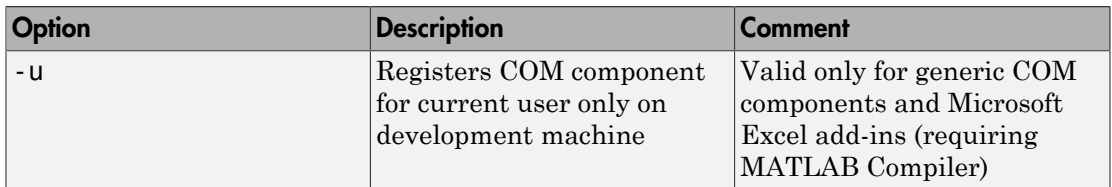

## Deployable Archive

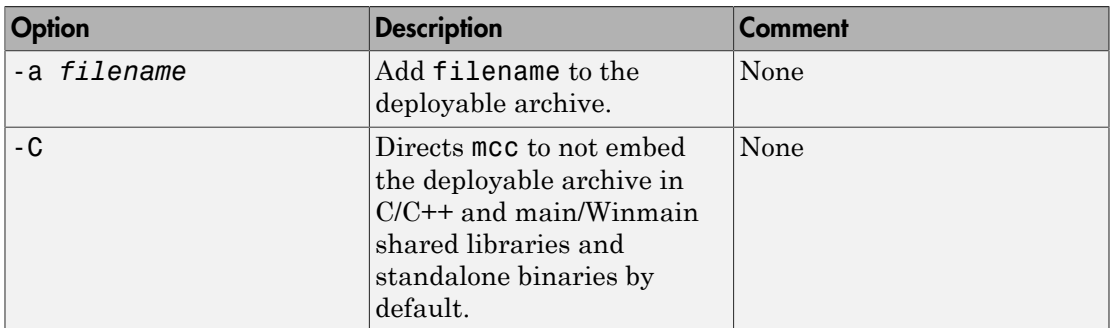

### Debugging

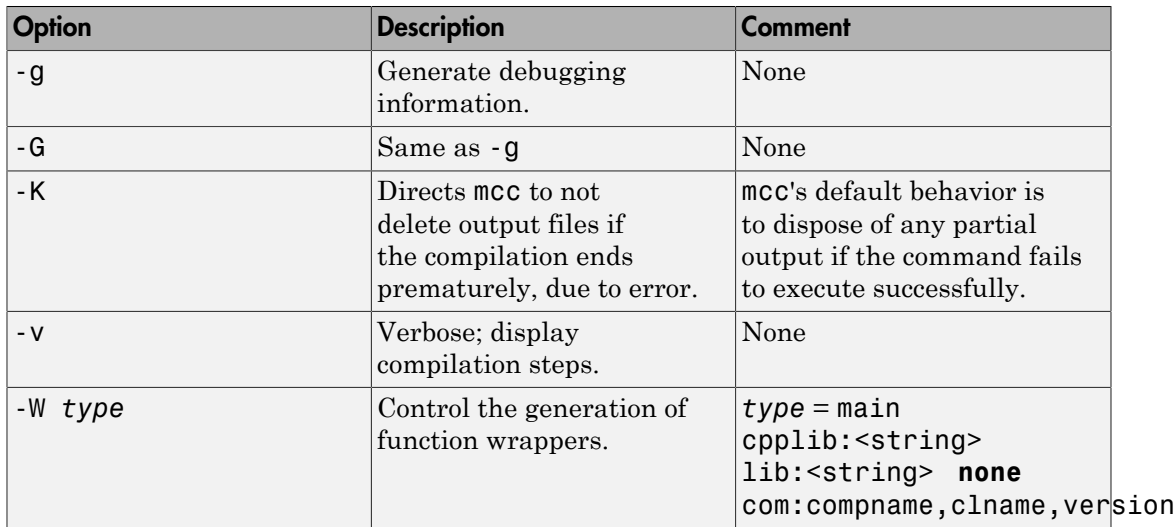

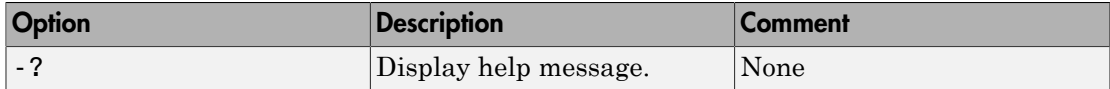

## Dependency Function Processing

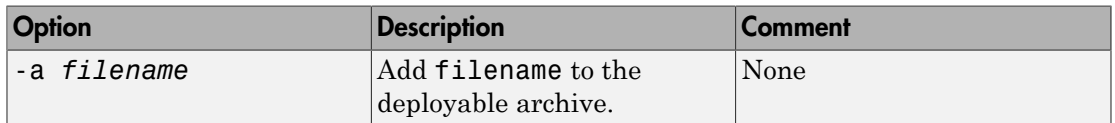

### Licenses

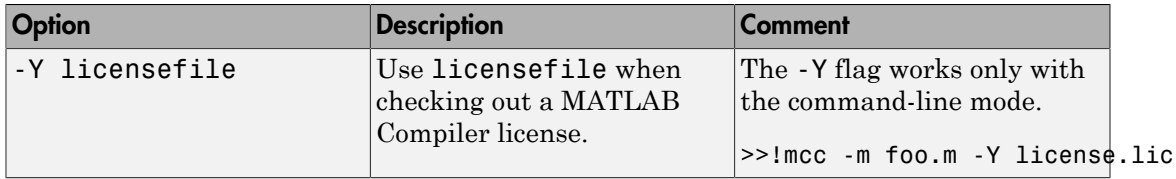

## MATLAB Compiler for Excel Add-Ins

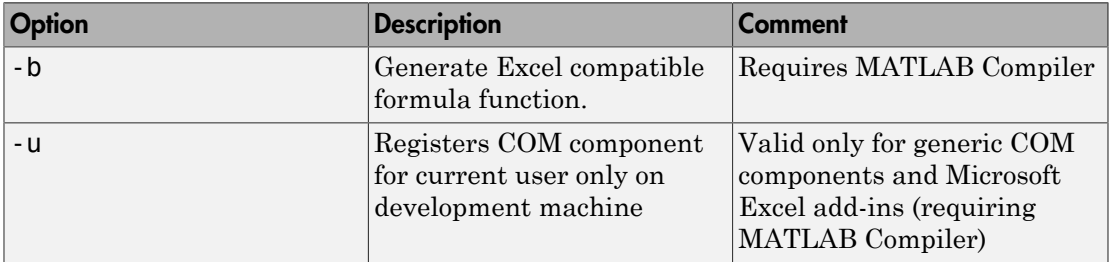

### MATLAB Path

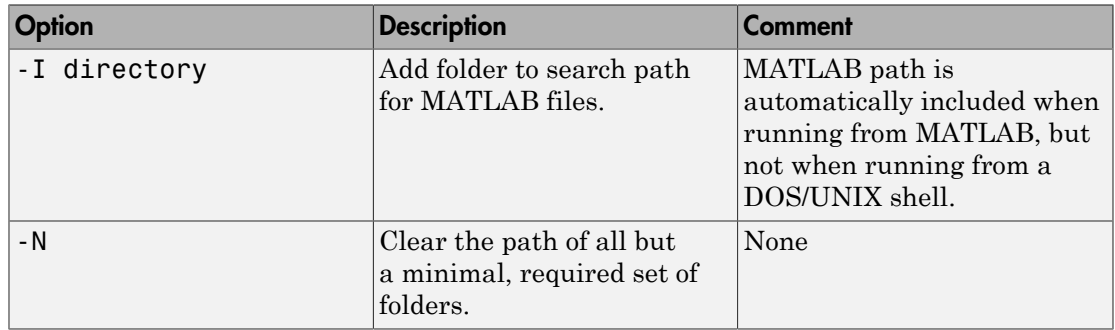

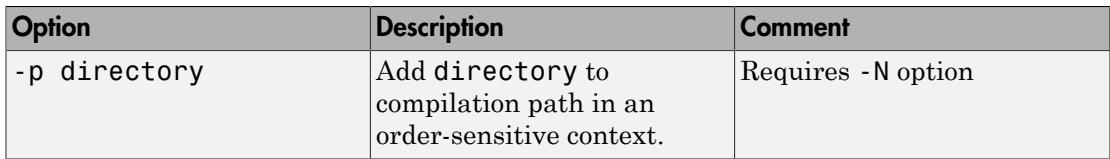

## mbuild

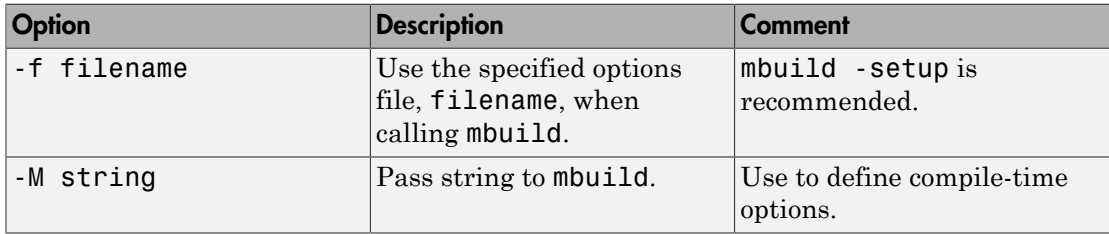

## MATLAB Runtime

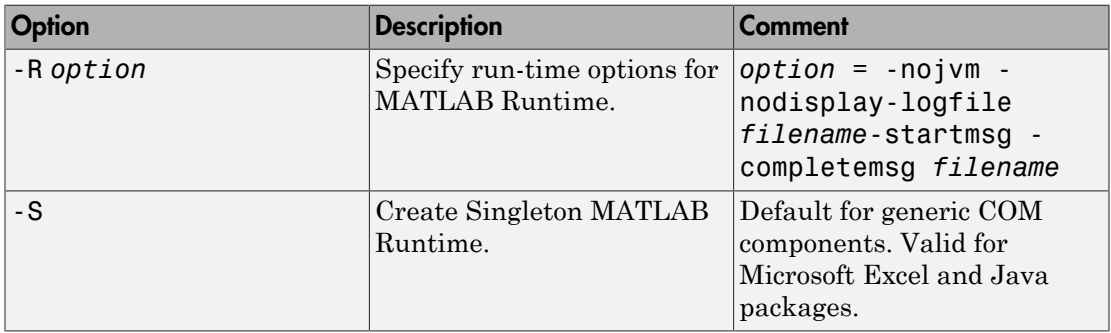

## Override Default Inputs

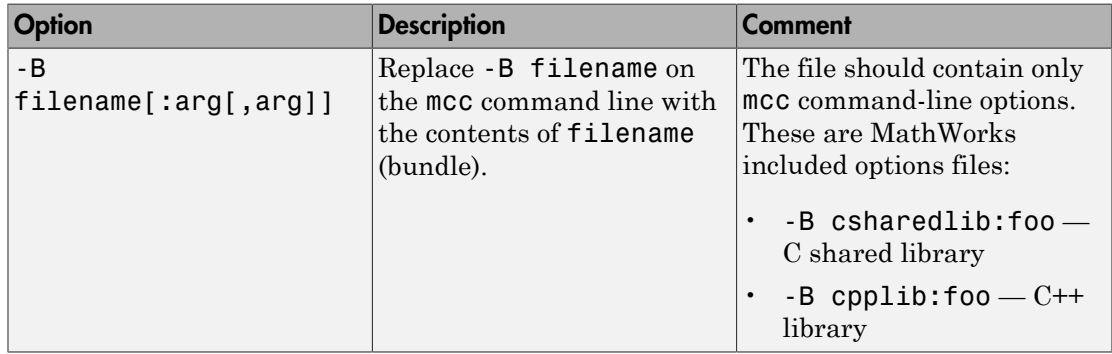

## Override Default Outputs

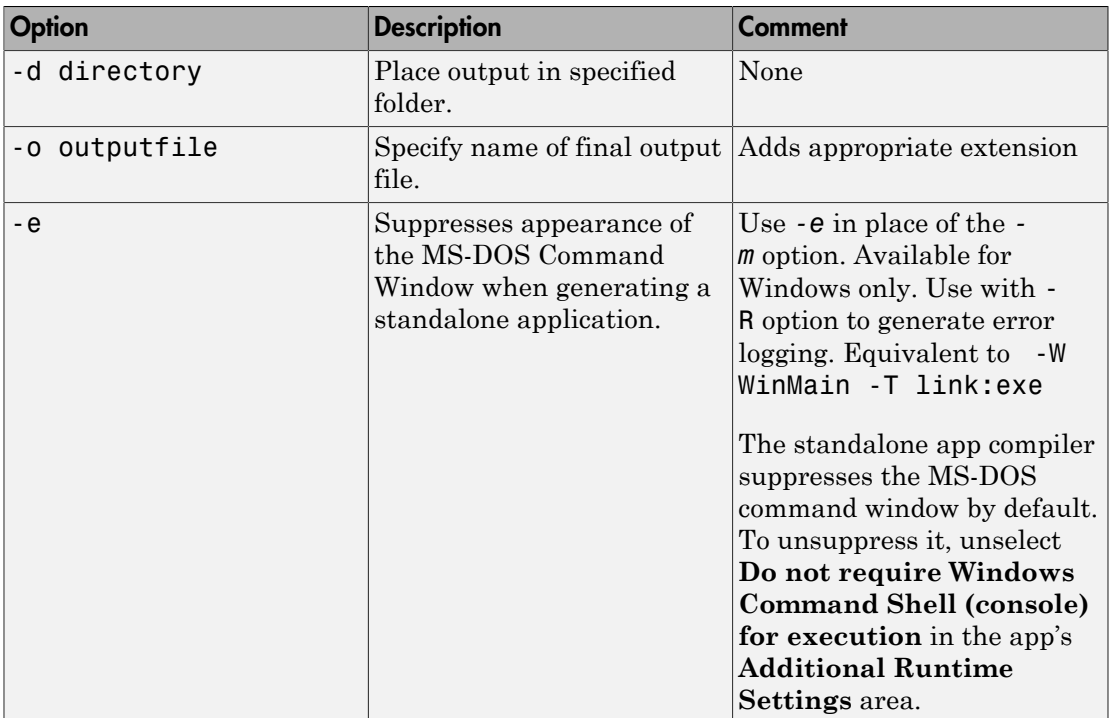

## Wrappers and Libraries

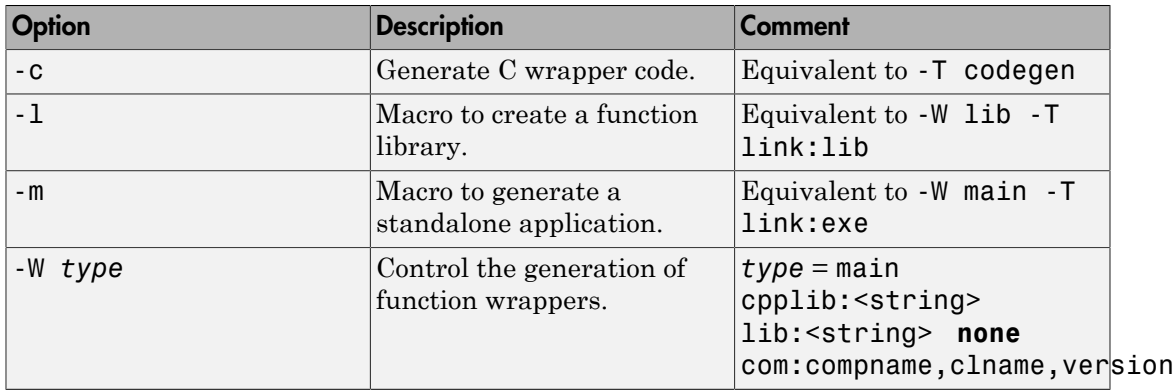

# Accepted File Types

The valid and invalid file types are as follows:

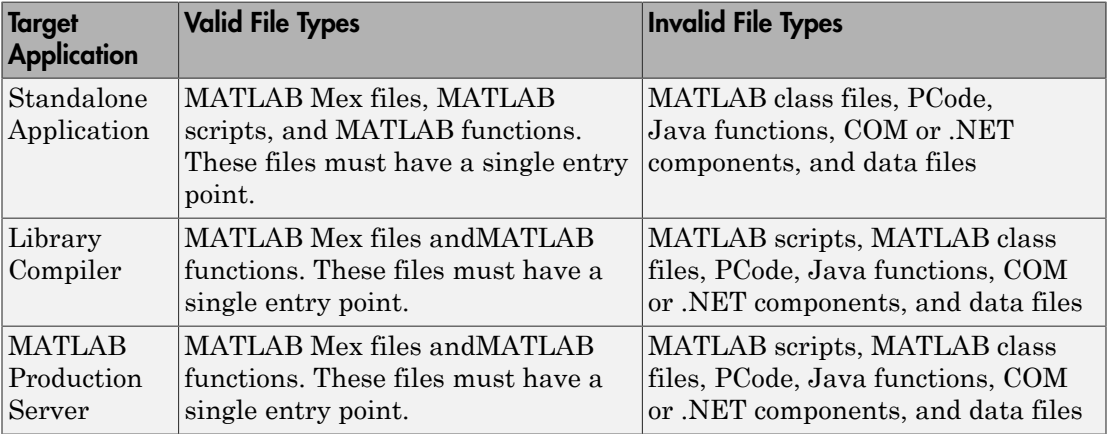

# Using MATLAB Compiler on Mac or Linux

# Write Applications for Mac OS X

### In this section...

["Objective-C/C++ Applications for Apple's Cocoa API" on page B-2](#page-229-0) ["Where's the Example Code?" on page B-2](#page-229-1) ["Preparing Your Apple Xcode Development Environment" on page B-2](#page-229-2) ["Build and Run the Sierpinski Application" on page B-3](#page-230-0) ["Running the Sierpinski Application" on page B-4](#page-231-0)

# <span id="page-229-0"></span>Objective-C/C++ Applications for Apple's Cocoa API

Apple Xcode, implemented in the Objective-C language, is used to develop applications using the Cocoa framework, the native object-oriented API for the Mac OS X operating system.

This article details how to deploy a graphical MATLAB application with Objective C and Cocoa, and then deploy it using MATLAB Compiler.

## <span id="page-229-1"></span>Where's the Example Code?

You can find example Apple Xcode, header, and project files in *matlabroot*/extern/ examples/compiler/xcode.

## <span id="page-229-2"></span>Preparing Your Apple Xcode Development Environment

To run this example, you should have prior experience with the Apple Xcode development environment and the Cocoa framework.

The example in this article is ready to [build and run](#page-230-0). However, before you build and run your own applications, you must do the following (as has been done in our [example code\)](#page-229-1):

- 1 Build the shared library with MATLAB Compiler using either the Library Compiler or mcc.
- 2 Compile application code against the library's header file and link the application against the component library and libmwmclmcrrt. See ["Problems Setting](#page-237-0)

[MATLAB Runtime Paths" on page B-10](#page-237-0) and ["Problems Setting MATLAB](#page-237-0) [Runtime Paths" on page B-10](#page-237-0) for information about and MATLAB Runtime paths and libmwmclmcrrt.

- 3 In your Apple Xcode project:
	- Specify mcc in the project target (Build Component Library in the [example code](#page-229-1)).
	- Specify target settings in HEADER SEARCH PATHS.
		- Specify directories containing the library header.
		- Specify the path *matlabroot*/extern/include.
		- Define MWINSTALL\_ROOT, which establishes the install route using a relative path.
	- Set LIBRARY SEARCH PATHS to any directories containing the shared library, as well as to the path  $math$ *matlabroot*/runtime/maci64.

# <span id="page-230-0"></span>Build and Run the Sierpinski Application

In this example, you deploy the graphical Sierpinski function (sierpinski.m, located at *matlabroot*/extern/examples/compiler).

```
function [x, y] = sierpinski(iterations, draw)% SIERPINSKI Calculate (optionally draw) the points 
% in Sierpinski's triangle
% Copyright 2004 The MathWorks, Inc.
     % Three points defining a nice wide triangle
     points = [0.5 0.9 ; 0.1 0.1 ; 0.9 0.1];
     % Select an initial point
    current = rand(1, 2);
     % Create a figure window
    if (draw == true)
        f = figure;
         hold on;
     end
     % Pre-allocate space for the results, to improve performance
    x = zeros(1, iterations);y = zeros(1, iterations);
```

```
 % Iterate
   for i = 1: iterations
        % Select point at random
       index = floor(range' + 3) + 1; % Calculate midpoint between current point and random point
       current(1) = (current(1) + points(index, 1)) / 2;current(2) = (current(2) + points(index, 2)) / 2; % Plot that point
        if draw, line(current(1),current(2));, end
x(i) = current(1);y(i) = current(2); end
    if (draw)
        drawnow;
    end
```
- 1 Using the Mac Finder, locate the Apple Xcode project (*matlabroot*/extern/ examples/compiler/xcode). Copy files to a working directory to run this example, if needed.
- 2 Open sierpinski.xcodeproj. The development environment starts.
- 3 In the **Groups and Files** pane, select **Targets**.
- <span id="page-231-0"></span>4 Click **Build and Run**. The make file runs that launches MATLAB Compiler (mcc).

# Running the Sierpinski Application

Run the **Sierpinski** application from the build output directory. The following GUI appears:

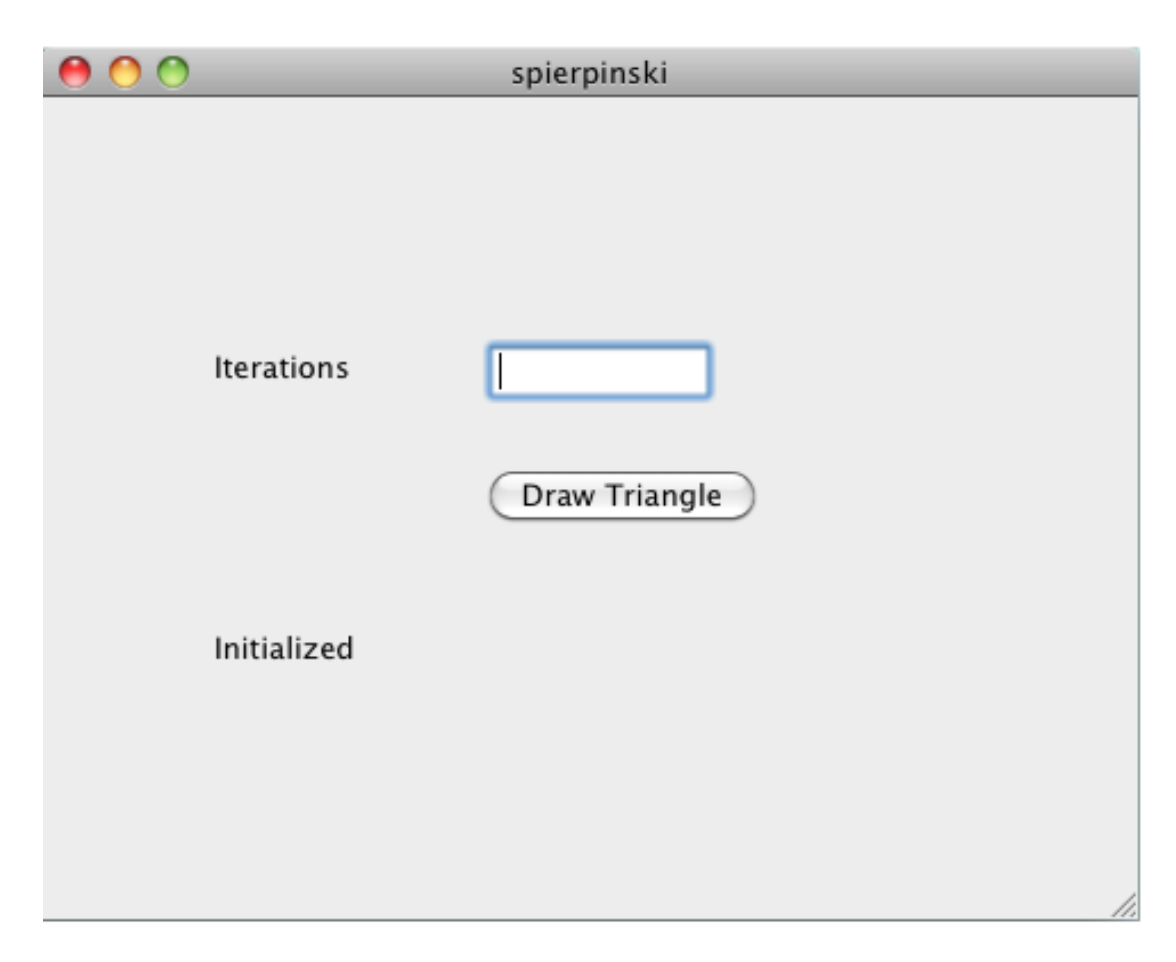

## MATLAB Sierpinski Function Implemented in the Mac Cocoa Environment

1 In the **Iterations** field, enter an integer such as 10000:

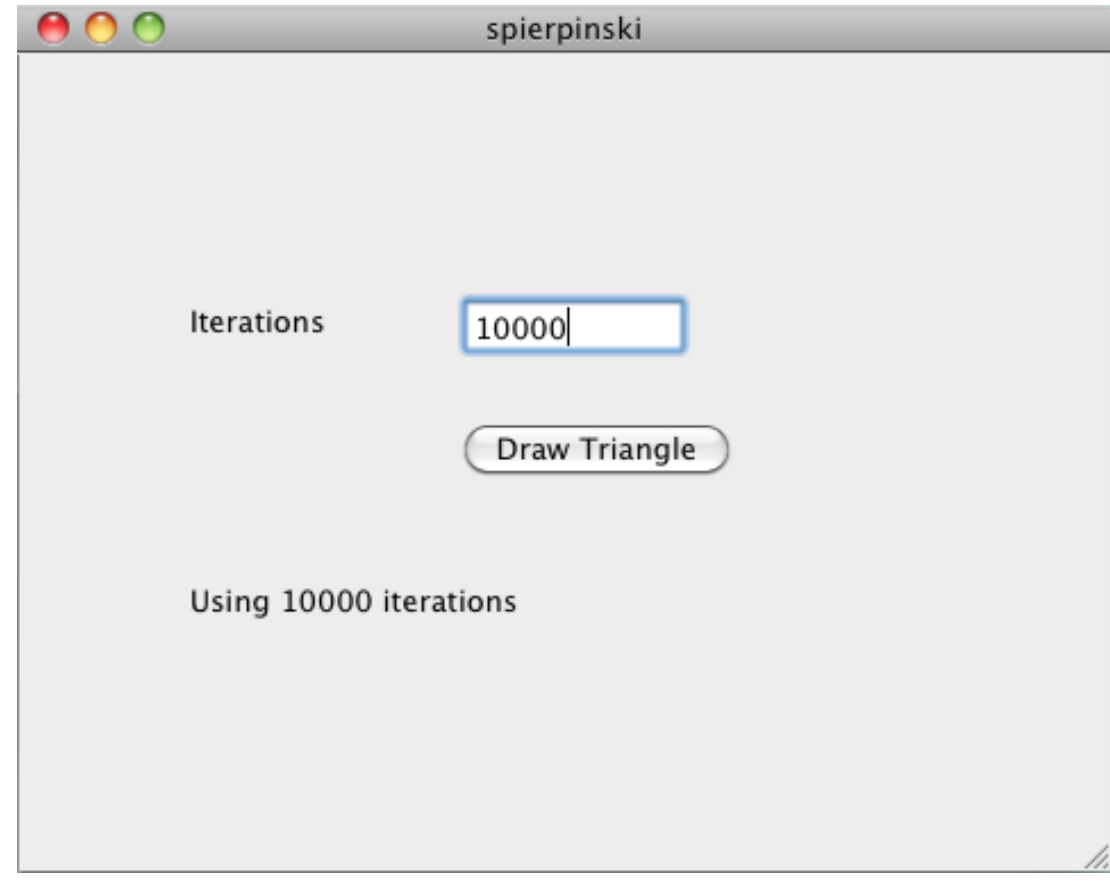

2 Click **Draw Triangle**. The following figure appears:

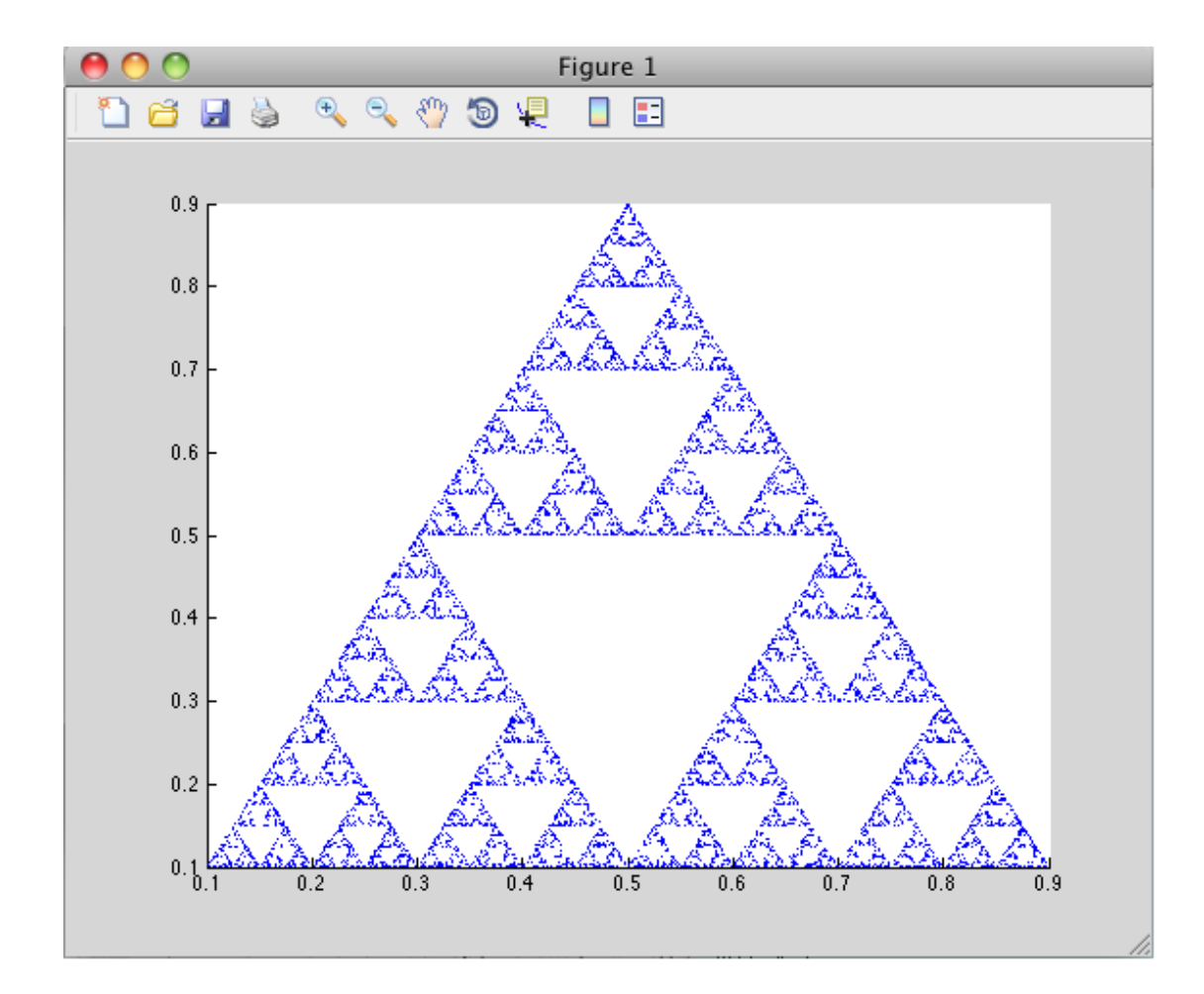

# Build Your Application on Mac or Linux

### In this section...

["Compiling Your Application with the Compiler Apps" on page B-8](#page-235-0) ["Compiling Your Application with the Command Line" on page B-8](#page-235-1)

# <span id="page-235-0"></span>Compiling Your Application with the Compiler Apps

When running a graphical interface from your Mac or Linux desktop, use ["Create](#page-18-0) [Standalone Application from MATLAB" on page 1-5](#page-18-0) as a template for building a standalone application with the Application Compiler. Use "Compile C/C++ Shared Libraries with Library Compiler App" for creating a shared library with the Library Compiler.

# <span id="page-235-1"></span>Compiling Your Application with the Command Line

For compiling your application at the command line, there are separate Macintosh and non-Macintosh instructions for Mac or Linux platforms.

### On Non-Mac i64 Platforms

Use the section ["Input and Output Files" on page 5-2](#page-75-0) for lists of files produced and supplied to mcc when building a C shared library, or a C++ shared library.

### On Maci64

Use the section ["Input and Output Files" on page 5-2](#page-75-0) for lists of files produced and supplied to mcc when building a ["Macintosh 64 \(Maci64\)" on page 5-2](#page-75-1) application.

# Test Your Application on Mac or Linux

On Windows, deployed applications automatically modify the system PATH variable.

On Mac OS X or Linux, deployed applications do not modify the system PATH variable. You must perform this step manually.

# Problems Setting MATLAB Runtime Paths

### <span id="page-237-0"></span>In this section...

["Running SETENV on Mac Failed" on page B-10](#page-237-1)

["Mac Application Fails with "Library not loaded" or "Image not found"" on page B-10](#page-237-2)

When you build applications, associated shell scripts (run\_*application*.sh) are automatically generated in the same folder as your binary. By running these scripts, you can conveniently set the path to your MATLAB Runtime location.

# <span id="page-237-1"></span>Running SETENV on Mac Failed

If the setenv command fails with a message similar to setenv: command not found or setenv: not found, you are not using a C Shell command interpreter (such as csh or tcsh).

Set the environment variables using the export command using the format export *my\_variable*=*my\_value*.

For example, to set DYLD LIBRARY PATH, run the following command:

<span id="page-237-2"></span>export DYLD\_LIBRARY\_PATH = *mcr\_root*/v711/runtime/maci64:*mcr\_root*/ ...

# Mac Application Fails with "Library not loaded" or "Image not found"

If you set your environment variables, you may still receive the following message when you run your application:

```
imac-joe-user:~ joeuser$ /Users/joeuser/Documents/MATLAB/Dip/Dip ; exit;
dyld: Library not loaded: @loader_path/libmwmclmcrrt.7.11.dylib 
Referenced from: /Users/joeuser/Documents/MATLAB/Dip/Dip 
Reason: image not found 
Trace/BPT trap 
logout
```
You may have set your environment variables initially, but they were not set up as persistent variables. Do the following:

1 In your home directory, open a file such as .bashrc or .profile file in your log-in shell.

2 In either of these types of log-in shell files, add commands to set your environment variables so that they persist. For example, to set DYLD\_LIBRARY\_PATH in this manner, you enter the following in your file:

```
# Setting PATH for MCR
```

```
DYLD_LIBRARY_PATH=/Users/joeuser/Desktop/mcr/v711/runtime/maci64:
/Users/joeuser/Desktop/mcr/v711/sys/os/maci64:/Users/joeuser/Desktop/
mcr//v711/bin/maci64
export DYLD_LIBRARY_PATH
```
?

Note: The DYLD\_LIBRARY\_PATH= statement is one statement that must be entered as a single line. The statement is shown on different lines, in this example, for readability only.

# Apps

# Application Compiler

Package MATLAB programs for deployment as standalone applications

# **Description**

The **Application Compiler** app packages MATLAB programs into applications that can run outside of MATLAB.

# Open the Application Compiler App

- MATLAB Toolstrip: On the **Apps** tab, under **Application Deployment**, click the app icon.
- MATLAB command prompt: Enter applicationCompiler.

# Examples

• ["Create Standalone Application from MATLAB" on page 1-5](#page-18-0)

# **Parameters**

## **main file** — name of the function to package

string

Name of the function to package as a string. The selected function is the entry point for the compiled application.

### **packaging options** — method for installing the MATLAB Runtime with the compiled application

MATLAB Runtime downloaded from web (default) | MATLAB Runtime included in package

Method for installing the MATLAB Runtime as a radio button. Including MATLAB Runtime in the package significantly increases the size of the package.

## **files required for your application to run** — files that must be included with application

list of files

Files that must be included with application as a list of files.

### **files installed with your application** — optional files installed with application list of files

Optional files installed with application as a list of files.

## **Settings**

## **Additional parameters passed to MCC** — flags controlling the behavior of the compiler

string

Flags controlling the behavior of the compiler as a string.

# **testing files** — folder where files for testing are stored

string

Folder where files for testing are stored as a string.

### **end user files** — folder where files for building a custom installer are stored string

Folder where files for building a custom installer are stored are stored as a string.

### **packaged installers** — folder where generated installers are stored

string

Folder where generated installers are stored as a string.

## Application Information

## **application name** — name of the installed application

string

Name of the installed application as a string.

For example, if the name is foo, the installed executable would be foo.exe, the start menu entry would be **foo**. The folder created for the application would be *InstallRoot*/ foo.

The default value is the name of the first function listed in the **Main File(s)** field of the app.

**version** — version of the generated application string

Version of the generated application as a string.

### **splash screen** — image displayed on installer image

Image displayed on installer as an image.

**author name** — name of the application author string

Name of the application author as a string.

#### **e-mail** — e-mail address used to contact application support string

E-mail address used to contact application support as a string.

#### **summary** — brief description of application string

Brief description of application as a string.

### **description** — detailed description of application

string

Detailed description of application as a string.

# Additional Installer Options

### **default installation folder** — folder where application is installed string

Folder where the application is installed as a string.

**installation notes** — notes about additional requirements for using application string

Notes about additional requirements for using application as a string.

# Programmatic Use

applicationCompiler

Introduced in R2013b

# Hadoop Compiler

Package MATLAB programs for deployment to Hadoop clusters as MapReduce programs

# **Description**

The **Hadoop Compiler** app packages MATLAB functions into applications for deployment to Hadoop clusters as MapReduce programs.

# Open the Hadoop Compiler App

- MATLAB Toolstrip: On the **Apps** tab, under **Application Deployment**, click the app icon.
- MATLAB command prompt: Enter hadoopCompiler.

# Examples

• "Package Deployable Archive to Run Against Hadoop with Hadoop Compiler App"

# **Parameters**

**map function** — function for mapper string

Function for the mapper as a string.

**reduce function** — function for reducer string

Function for the reducer as a string.

**datastore file** — input file for MapReduce string

Input file for MapReduce as a string.

## **output types** — format of output

keyvalue (default) | tabulartext

Format of MapReduce output as a string.

### **additional configuration file content** — additional parameters configuring how Hadoop runs job

string

Additional parameters to configure how Hadoop runs the job as a string. See "Hadoop Settings File".

### **files required for your MapReduce job payload to run** — files that must be included with generated artifacts

list of files

Files that must be included with generated artifacts as a list of files.

## **Settings**

## **Additional parameters passed to MCC** — flags controlling the behavior of the compiler

string

Flags controlling the behavior of the compiler as a string.

### **testing files** — folder where files for testing are stored

string

Folder where files for testing are stored as a string.

### **packaged files** — folder where generated artifacts are stores string

Folder where generated artifacts are stored as a string.

# Programmatic Use

hadoopCompiler

### Introduced in R2014b